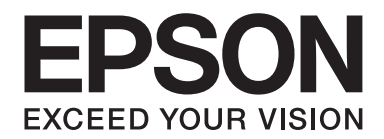

# Epson Aculaser C1700 Series **Guia do Utilizador**

NPD4428-00 PT

# **Índice de Conteúdo**

#### **[Prefácio](#page-6-0)**

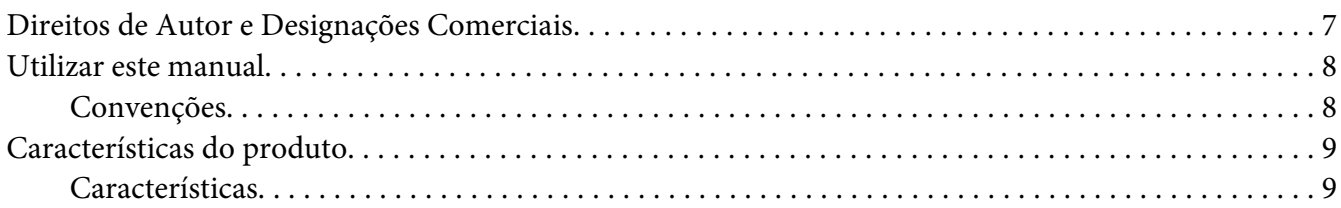

#### Capítulo 1 **[Especificações](#page-9-0)**

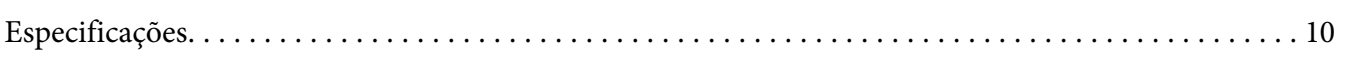

#### Capítulo 2 **[Operações básicas](#page-12-0)**

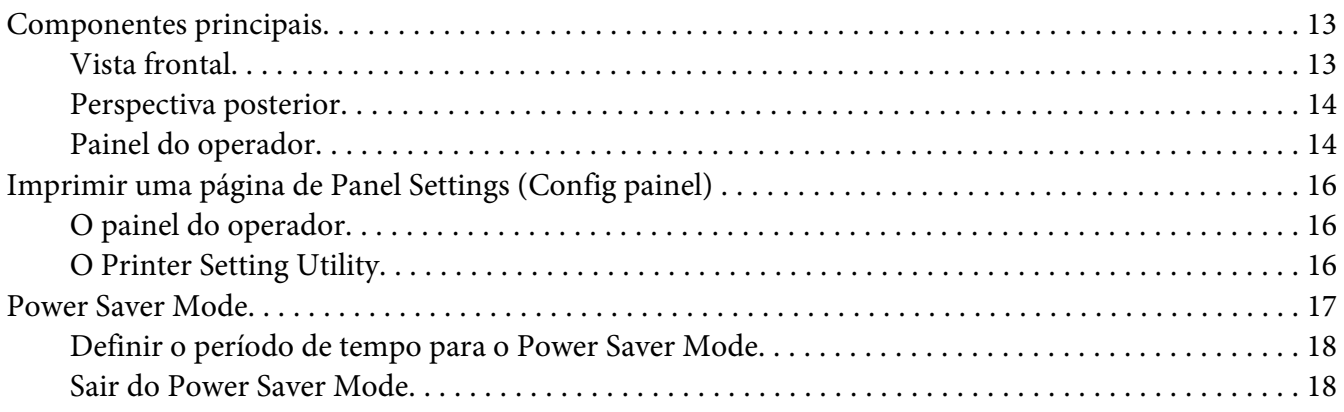

#### Capítulo 3 **[Software da gestão da impressora](#page-18-0)**

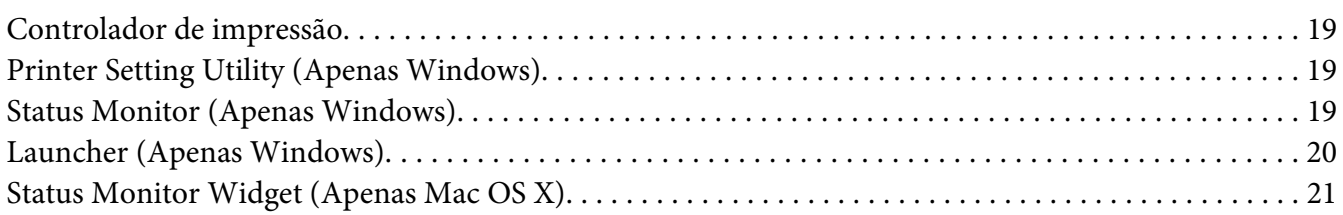

#### Capítulo 4 **[Instalar o controlador de impressão](#page-24-0)**

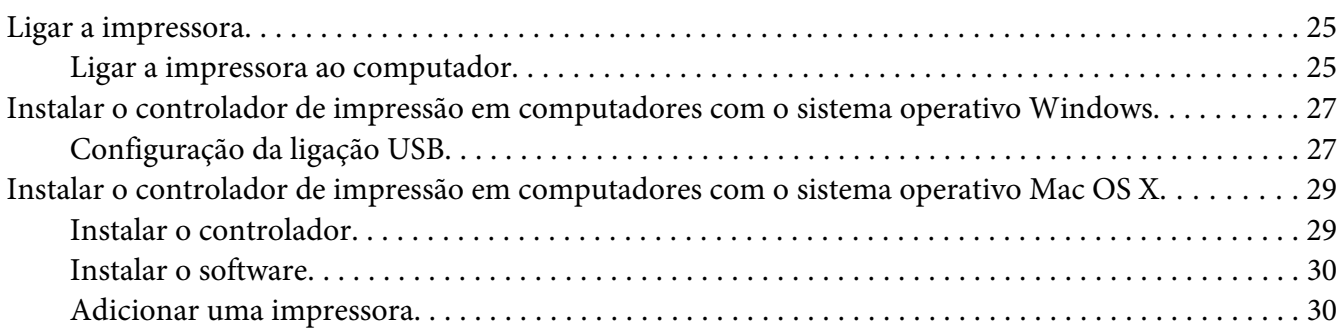

#### Capítulo 5 **[Processo básico de impressão](#page-32-0)**

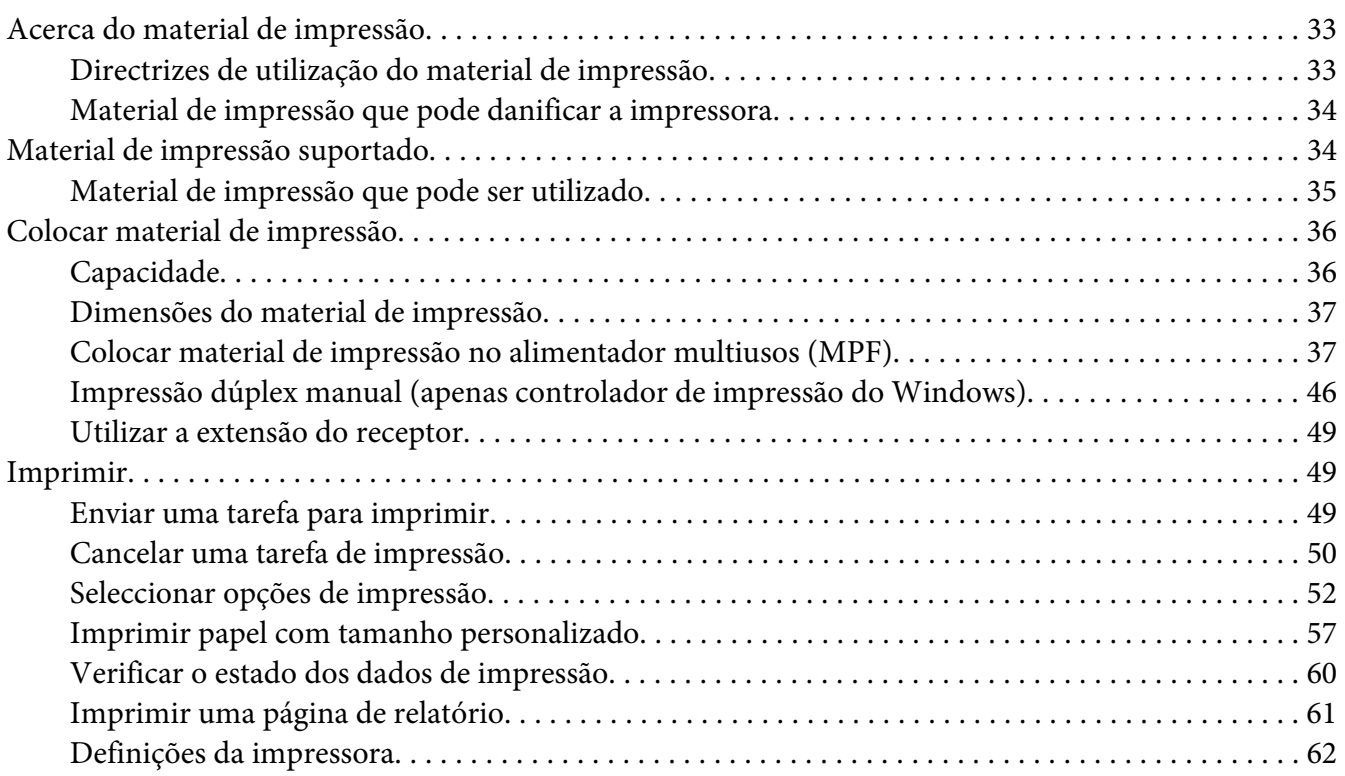

## Capítulo 6 **[Utilizar o painel do operador](#page-63-0)**

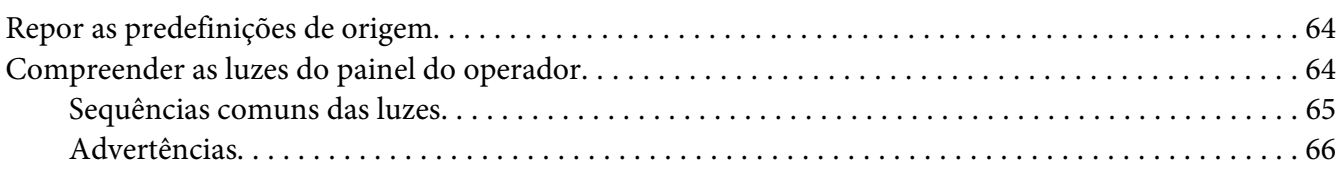

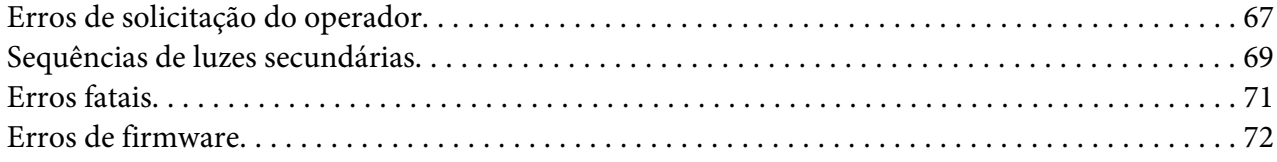

## Capítulo 7 **[Resolução de problemas](#page-73-0)**

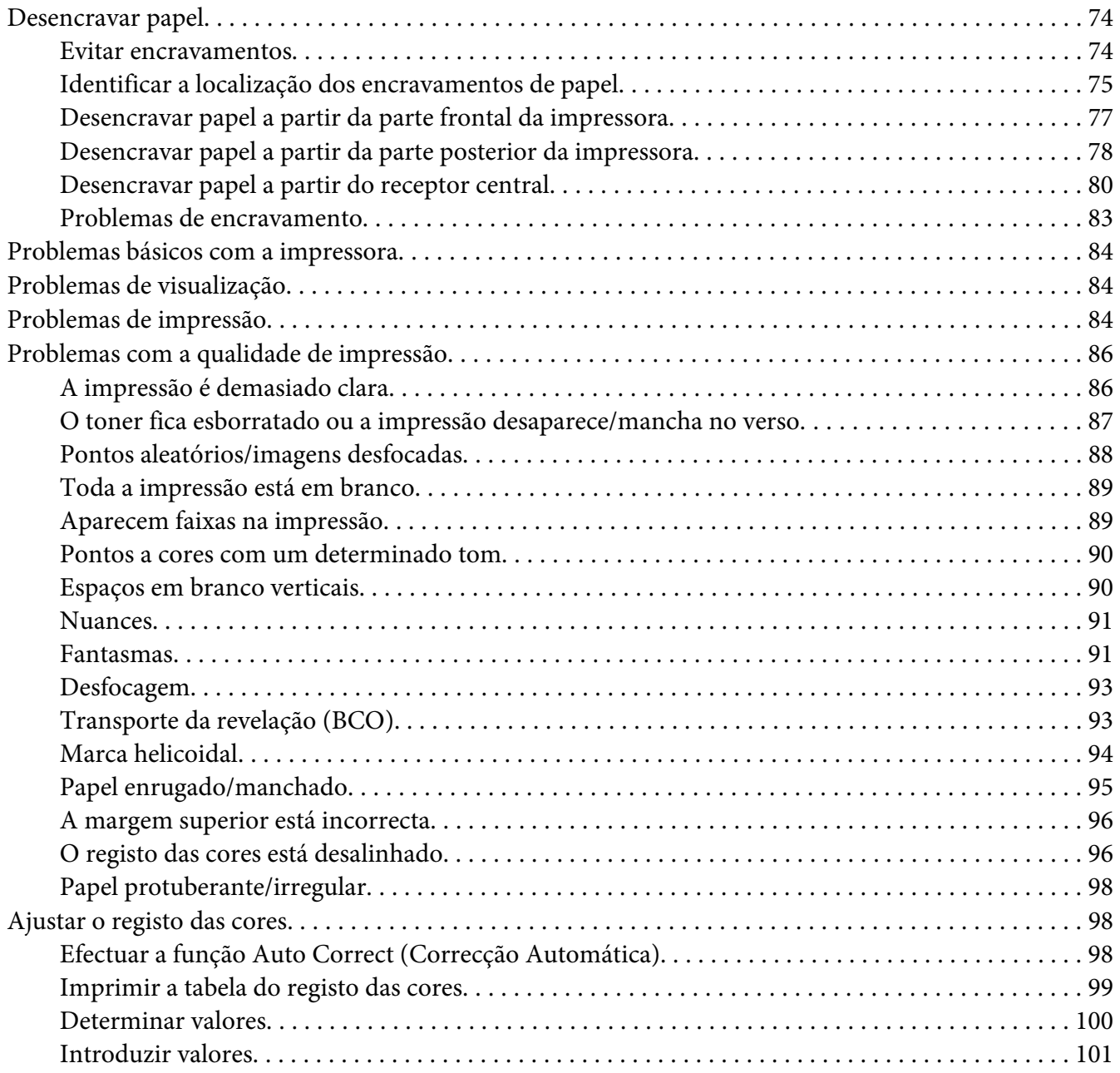

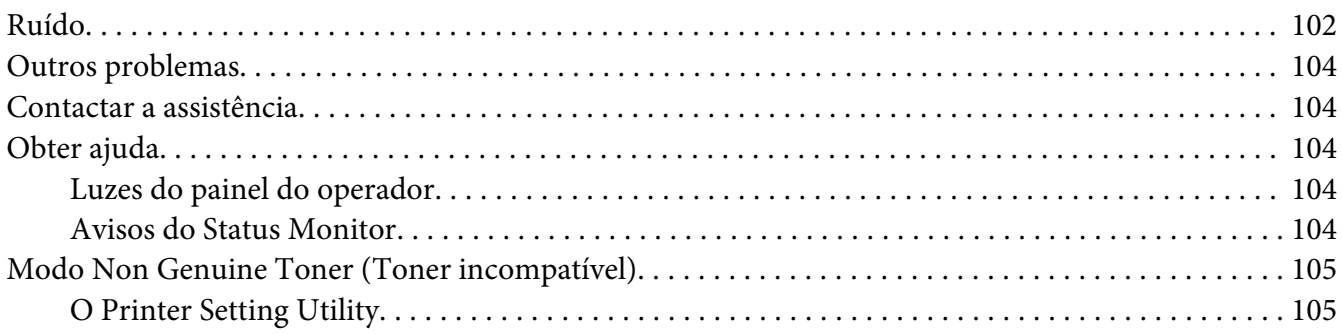

## Capítulo 8 **[Manutenção](#page-106-0)**

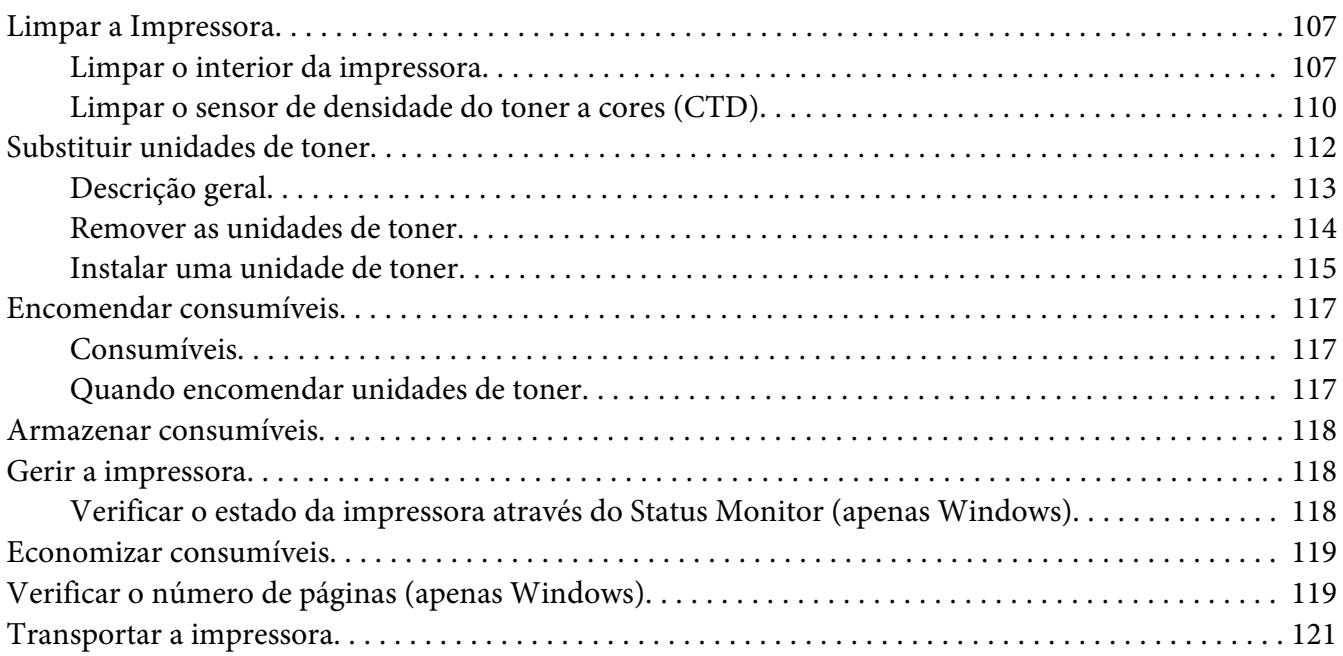

## Apêndice A **[Onde obter ajuda](#page-124-0)**

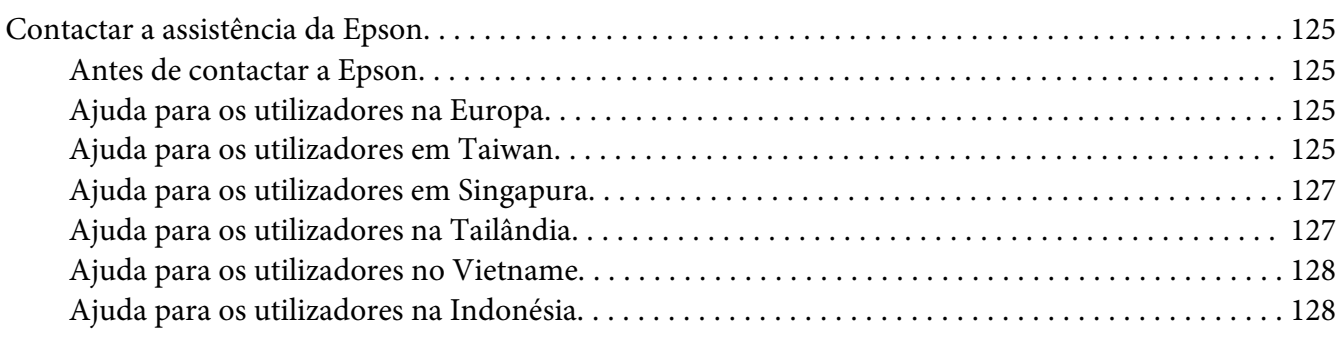

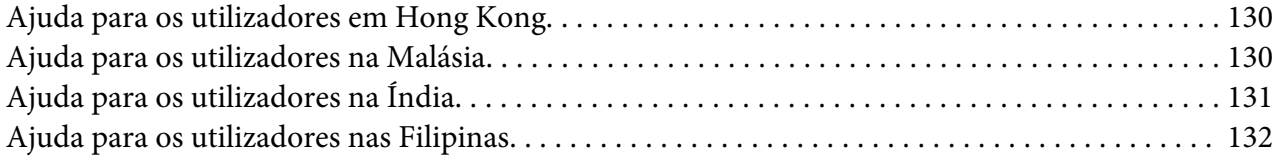

## **[Índice](#page-133-0)**

# <span id="page-6-0"></span>**Prefácio**

# **Direitos de Autor e Designações Comerciais**

Nenhuma parte desta publicação pode ser reproduzida, arquivada ou transmitida em qualquer formato ou por qualquer meio, mecânico, fotocópia, gravação ou outro, sem a autorização prévia, por escrito, da Seiko Epson Corporation. Não é assumida nenhuma responsabilidade relacionada com patentes, no que diz respeito às informações contidas neste manual.

Também não é assumida nenhuma responsabilidade por danos resultantes da utilização das informações contidas neste manual. Nem a Seiko Epson Corporation nem as suas filiais se responsabilizam perante o comprador deste produto ou terceiros por danos, perdas, custos ou despesas incorridos pelo comprador ou por terceiros resultantes de: acidentes, utilização incorrecta ou abusiva do produto, modificações não autorizadas, reparações ou alterações do produto, ou (exceptuando os E.U.A.) pelo incumprimento das instruções de funcionamento e manutenção estabelecidas pela Seiko Epson Corporation.

Nem a Seiko Epson Corporation, nem as suas filiais serão responsáveis por quaisquer danos ou problemas decorrentes da utilização de quaisquer opções ou consumíveis que não sejam os designados como Produtos Epson Originais ou Produtos Aprovados Epson pela Seiko Epson Corporation.

Apple®, Bonjour®, ColorSync®, Macintosh® e Mac OS® são marcas comerciais da Apple Inc. nos Estados Unidos da América e/ou noutros países.

Microsoft®, Windows Vista®, Windows® e Windows Server® são marcas comerciais da Microsoft Corporation nos Estados Unidos da América e/ou noutros países.

EPSON é uma marca comercial registada e EPSON AcuLaser é uma marca comercial da Seiko Epson Corporation.

Aviso geral: Os nomes de outros produtos referidos neste documento têm uma finalidade meramente informativa e poderão ser designações comerciais dos respectivos proprietários. A Epson não detém quaisquer direitos sobre essas marcas.

Copyright © 2011 Seiko Epson Corporation. All rights reserved.

# <span id="page-7-0"></span>**Utilizar este manual**

# **Convenções**

- 1. Neste manual, os computadores pessoais e as estações de trabalho são colectivamente denominados por "computadores".
- 2. Os seguintes termos são utilizados ao longo do presente manual:

#### *Importante:*

*Informações importantes que devem ser lidas e seguidas.*

*Nota: Informações adicionais que merecem destaque.*

#### *Consulte também:*

*Referências neste manual.*

3. A orientação dos documentos ou do papel é descrita neste manual da seguinte forma:

 $\Box$ ,  $\Box$ , Alimentação de margem longa (LEF): colocar o documento ou papel na orientação vertical.

 $\bigcap$ ,  $\bigcap$ , Alimentação de margem curta (SEF): colocar o documento ou papel na orientação horizontal.

Orientação LEF Orientação SEF

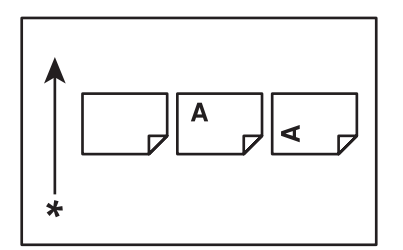

\* Direcção da alimentação do papel

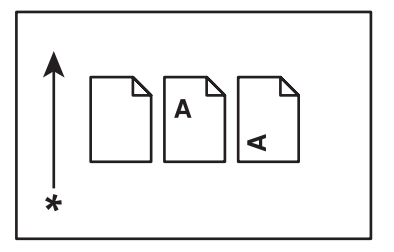

# <span id="page-8-0"></span>**Características do produto**

# **Características**

Esta secção descreve as características do produto e indica as suas ligações.

## **2 Sided Print (Impressão frente/verso) (Manual)**

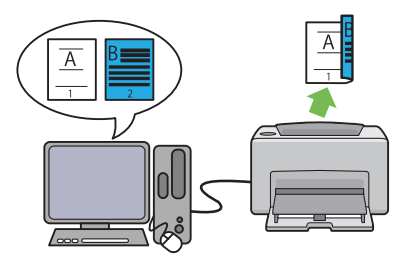

2 Sided Print (Impressão frente/verso) para imprimir duas ou mais páginas na frente e verso de uma única folha de papel manualmente. Esta função permite reduzir o consumo de papel.

Para mais informações, consulte ["Impressão](#page-45-0) [dúplex manual \(apenas controlador de impres](#page-45-0)[são do Windows\)" na página 46.](#page-45-0)

# **Multiple-Up (Páginas por folha (várias em 1)) Imprimir**

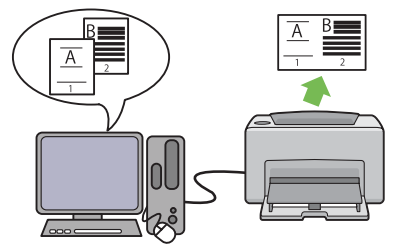

Multiple-Up (Páginas por folha (várias em 1)) permite imprimir várias páginas numa única folha de papel. Esta função permite reduzir o consumo de papel.

Para mais informações, consulte a Help (Ajuda) do controlador de impressão.

# <span id="page-9-0"></span>Capítulo 1

# **Especificações**

# **Especificações**

Este capítulo lista as especificações principais da impressora. Tenha em atenção que as especificações do produto podem ser alteradas sem aviso prévio.

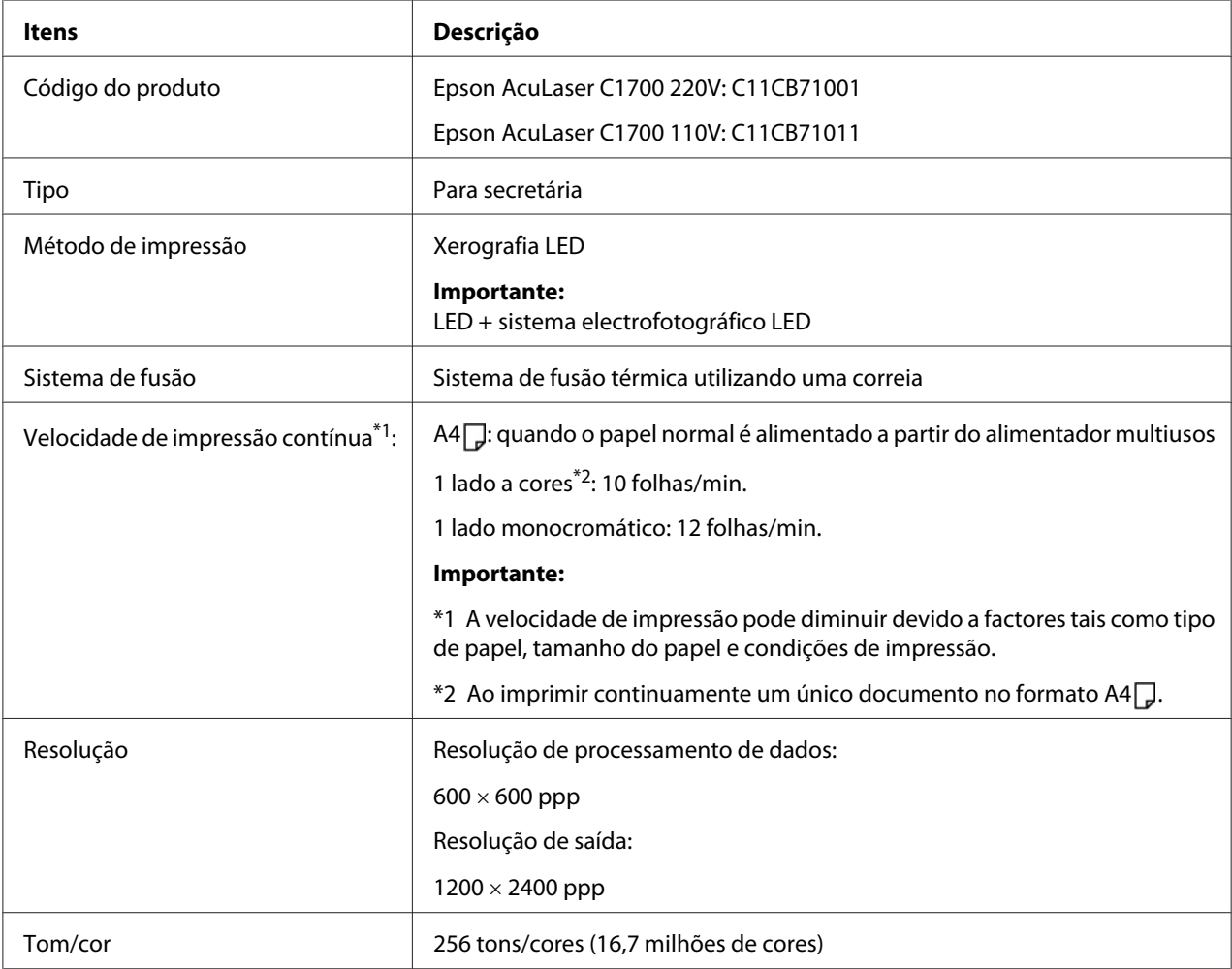

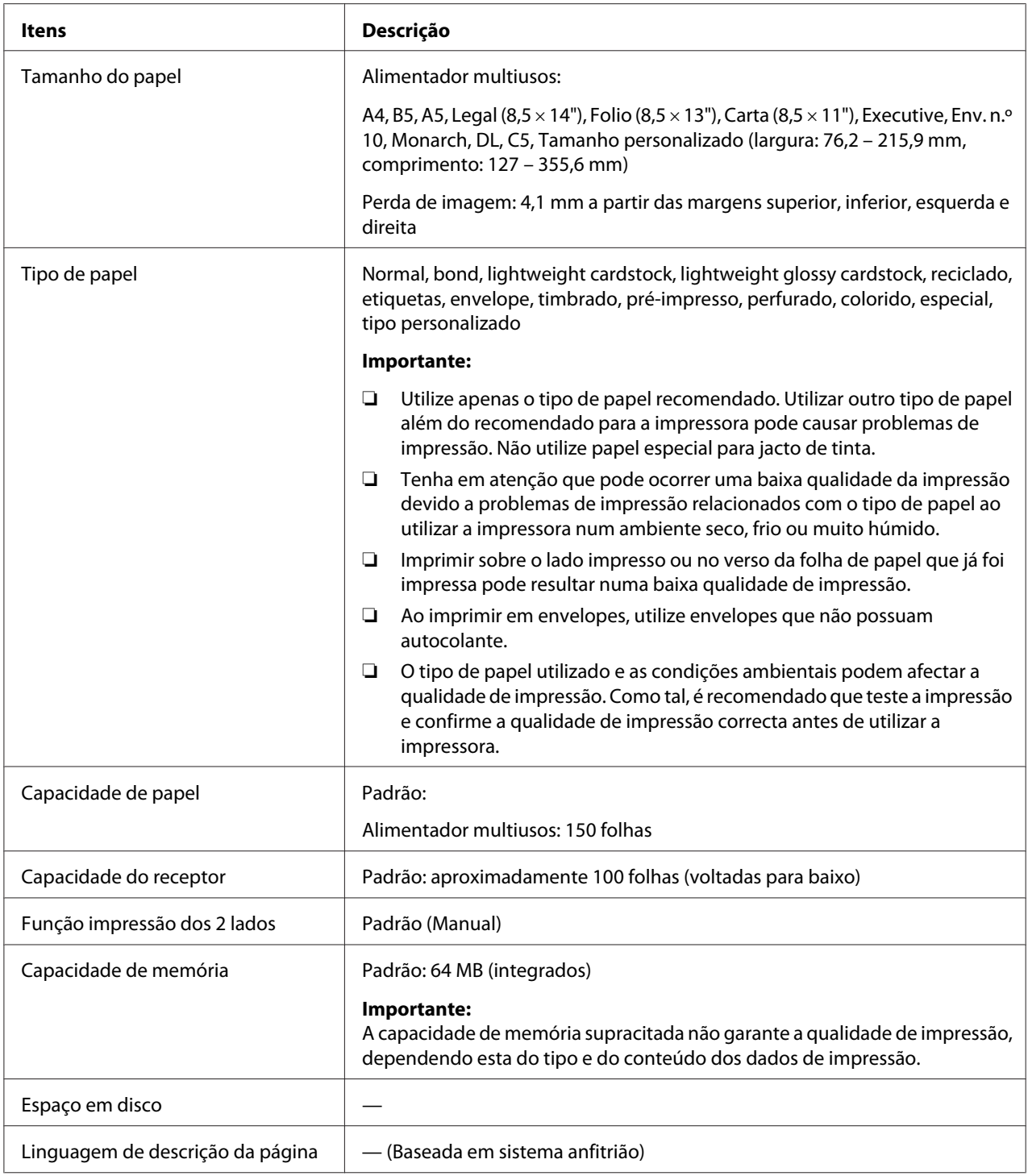

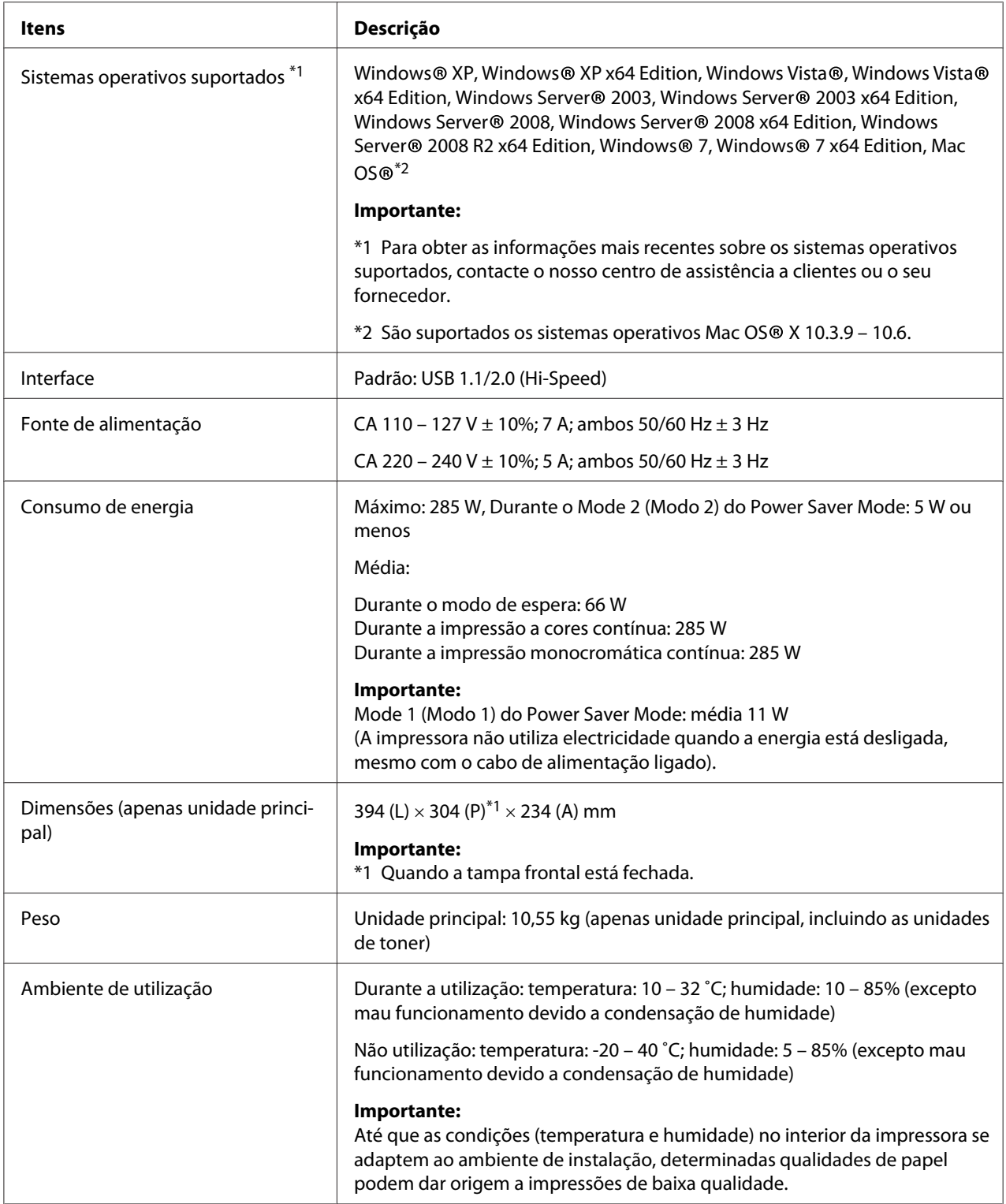

# <span id="page-12-0"></span>Capítulo 2

# **Operações básicas**

# **Componentes principais**

Esta secção fornece uma descrição da Epson AcuLaser C1700 series.

# **Vista frontal**

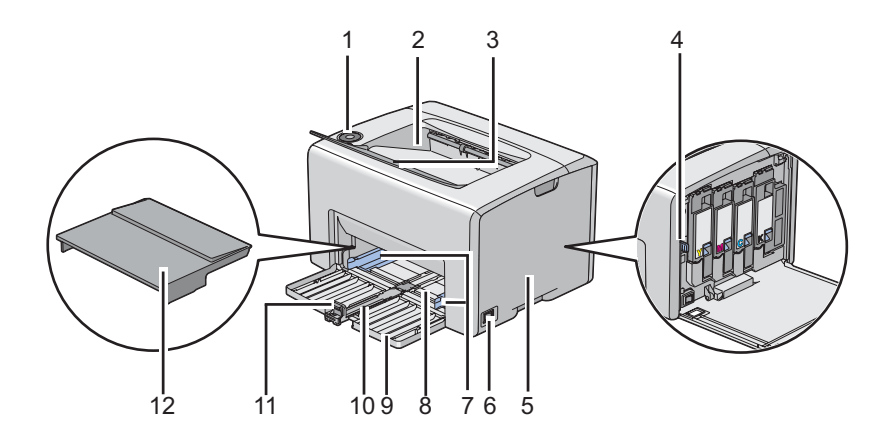

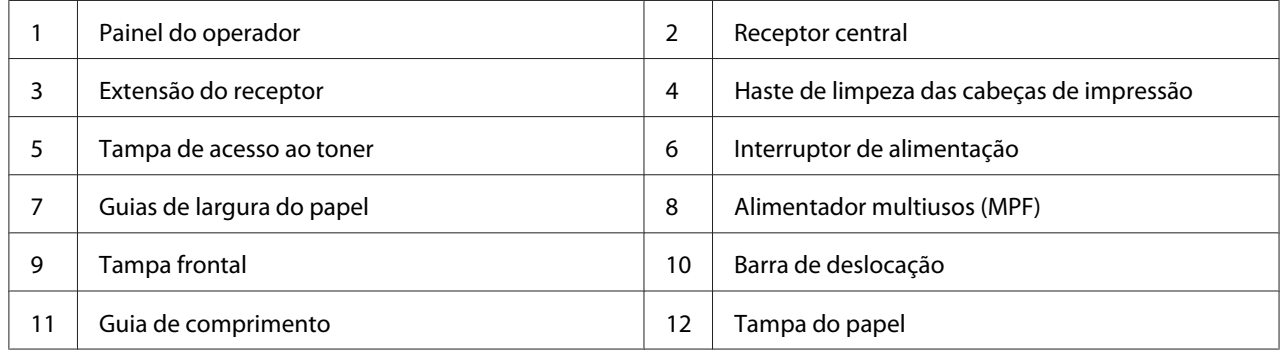

# <span id="page-13-0"></span>**Perspectiva posterior**

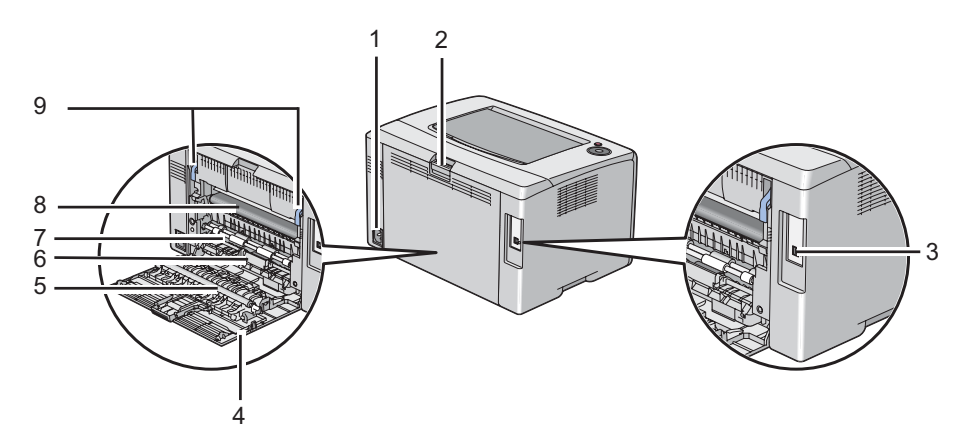

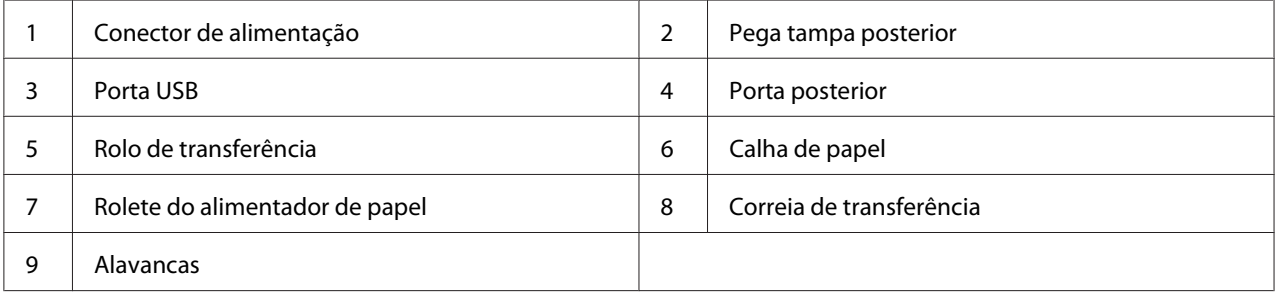

# **Painel do operador**

O painel do operador possui dois botões e vários indicadores que mostram o estado da impressora.

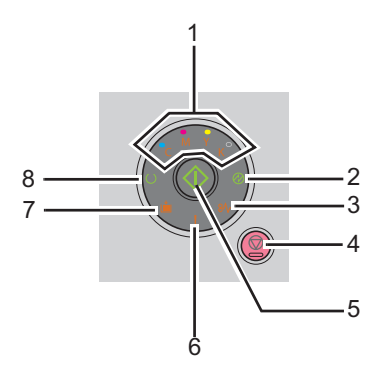

- 1. Indicadores de toner
	- ❏ Indica se o toner está a acabar ou vazio ou se ocorreu um erro de toner.
- 2. Indicador (**Economia de energia**)
	- ❏ Indica que a impressora está no Power Saver Mode.
- 3. Indicador **\*** (**Encravamento**)
	- ❏ Indica que ocorreu um encravamento de papel.
- 4. Botão **(Cancelar tarefa)** 
	- ❏ Pressione este botão para cancelar uma tarefa ou eliminar um erro.
- 5. Botão/Indicador (**Iniciar**)
	- ❏ Pressione este botão para iniciar impressões dos 2 lados após colocar o papel.
	- ❏ Mantenha pressionado este botão para imprimir páginas de relatório.
- 6. Indicador (**Erro**)
	- ❏ Indica que ocorreu um erro.
- 7. Indicador **i** (**Colocar papel**)
	- ❏ Indica que não existe papel colocado na impressora ou que o tamanho do papel é incorrecto.
- 8. Indicador (**Pronta/Dados**)
	- ❏ Indica o estado da impressora, tal como a receber e a imprimir dados.

Os indicadores fornecem informações sobre o estado da impressora e ajudam-no a localizar cada problema.

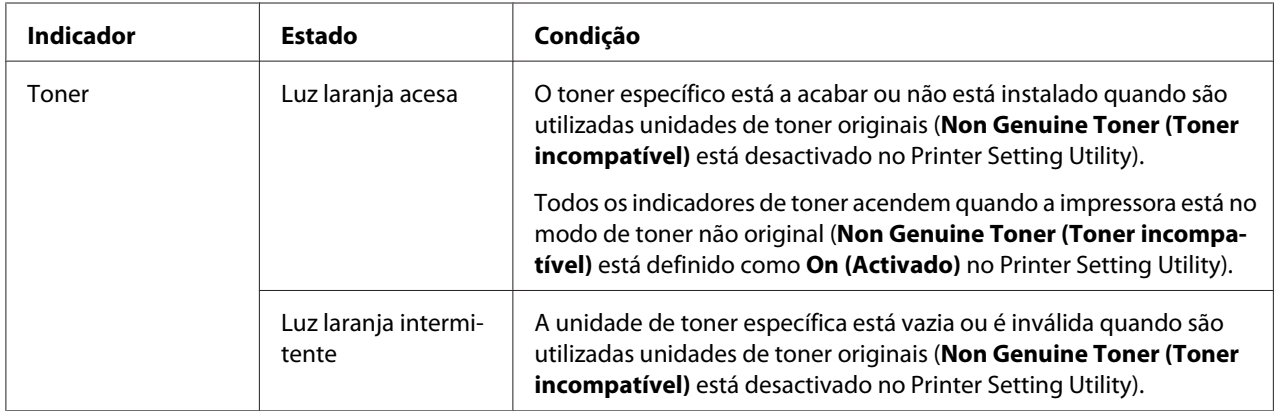

<span id="page-15-0"></span>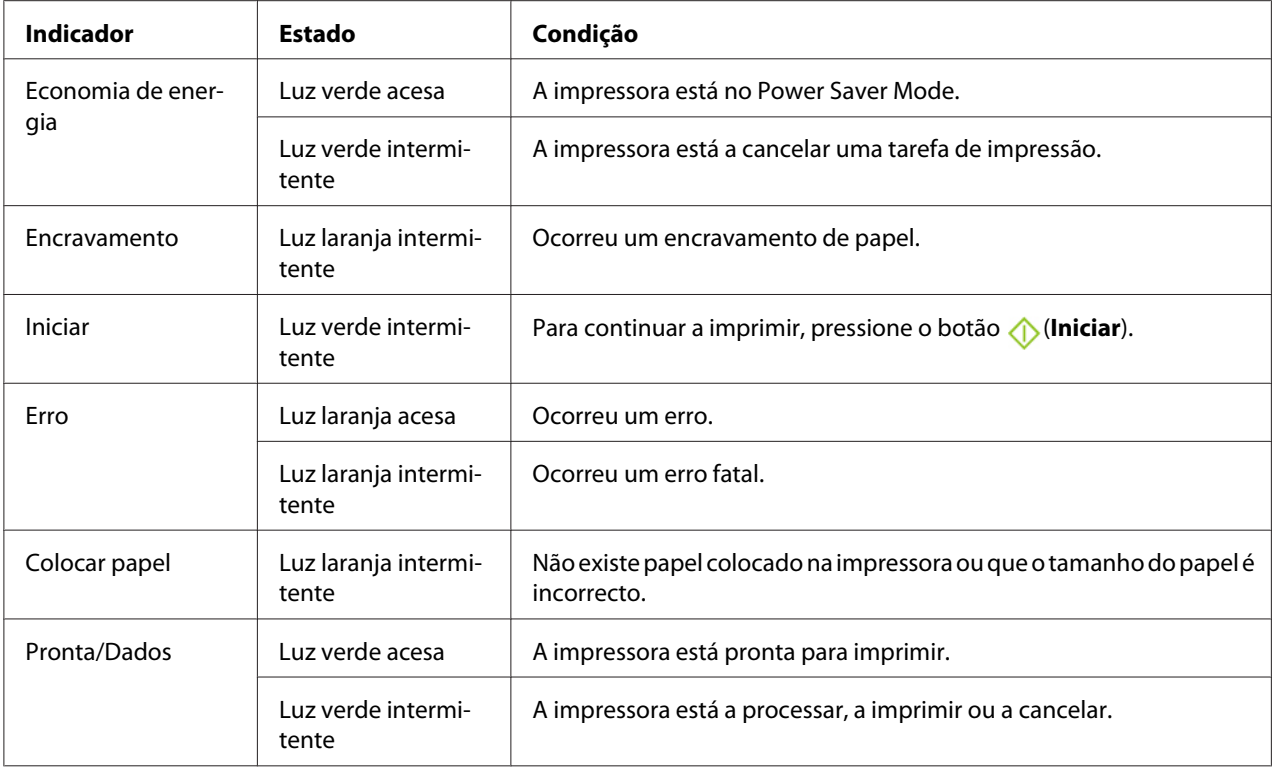

# **Imprimir uma página de Panel Settings (Config painel)**

A página de Panel Settings (Config painel) mostra as definições actuais para o sistema e manutenção.

# **O painel do operador**

1. Mantenha pressionado o botão (**Iniciar**) quando o indicador (**Pronta/Dados**) acender (estado operacional) até o indicador (**Pronta/Dados**) piscar.

As páginas Panel Settings (Config painel), Printer Settings (Config impress.) e Error History Report são impressas.

# **O Printer Setting Utility**

O seguinte procedimento utiliza o Microsoft® Windows® XP como exemplo.

#### <span id="page-16-0"></span>1. Clique em **Start (Iniciar)** — **All Programs (Todos os programas)** — **EPSON** — **EPSON Printer Software** — **EPSON AL-C1700** — **Printer Setting Utility**.

*Nota:*

*A janela* **Select Printer (Seleccionar Impressora)** *aparece neste passo, quando estão instalados vários controladores de impressão no computador. Nesse caso, clique no nome da impressora pretendida listada em* **Printer Name (Nome da Impressora)***.*

O Printer Setting Utility aparece.

- 2. Clique no separador **Printer Settings Report (Relatório da Configuração da Impressora)**.
- 3. Seleccione **Information Pages (Páginas de Informação)** a partir da lista à esquerda da página.

A página **Information Pages (Páginas de Informação)** é apresentada.

4. Clique no botão **Panel Settings (Configurações do Painel)**.

A página Panel Settings (Config painel) é impressa.

## **Power Saver Mode**

A impressora possui uma função de economia de energia que reduz o consumo de energia durante os períodos de inactividade. Esta função funciona de dois modos: o Mode 1 (Modo 1) e o Mode 2 (Modo 2). O consumo de energia da impressora no Mode 2 (Modo 2) é menor que no Mode 1 (Modo 1). Por defeito, a impressora muda para o Mode 1 (Modo 1) cinco minutos após a impressão da última tarefa. Em seguida, a impressora muda para o Mode 2 (Modo 2) após seis minutos de inactividade. Quando a impressora está no Mode 1 (Modo 1), desligam-se todas as lâmpadas do painel do operador, excepto a do indicador de (**Economia de energia**) e a do indicador que informa a ocorrência de um problema. No Mode 2 (Modo 2), desligam-se todas as lâmpadas do painel do operador, excepto a do indicador de (**Economia de energia**).

As predefinições de origem de cinco (Mode 1 (Modo 1)) e seis minutos (Mode 2 (Modo 2)) são alteráveis dentro do intervalo de 5 a 30 minutos (Mode 1 (Modo 1)) e 1 a 6 minutos (Mode 2 (Modo 2)). A impressora regressa ao estado pronto para imprimir dentro de 25 segundos, quando reactivada.

## <span id="page-17-0"></span>**Definir o período de tempo para o Power Saver Mode**

Pode especificar o período de tempo para o Power Saver Mode. A impressora muda para o Power Saver Mode após o período de tempo especificado.

O seguinte procedimento utiliza o Microsoft Windows XP como exemplo.

#### 1. Clique em **Start (Iniciar)** — **All Programs (Todos os programas)** — **EPSON** — **EPSON Printer Software** — **EPSON AL-C1700** — **Printer Setting Utility**.

*Nota:*

*A janela* **Select Printer (Seleccionar Impressora)** *aparece neste passo, quando estão instalados vários controladores de impressão no computador. Nesse caso, clique no nome da impressora pretendida listada em* **Printer Name (Nome da Impressora)***.*

O Printer Setting Utility aparece.

- 2. Clique no separador **Printer Maintenance (Manutenção da Impressora)**.
- 3. Seleccione **System Settings (Configuração do Sistema)** a partir da lista à esquerda da página.

A página **System Settings (Configuração do Sistema)** é apresentada.

- 4. Especifique o período de tempo para o **Mode 1 (Modo 1)** e **Mode 2 (Modo 2)** para o **Power Saver Mode (Modo de Economia de Energia)**.
- 5. Clique no botão **Apply New Settings (Aplicar Configurações Novas)** para aplicar.

## **Sair do Power Saver Mode**

A impressora sai automaticamente do Power Saver Mode quando recebe uma tarefa de impressão de um computador. Para sair manualmente do Power Saver Mode, pressione qualquer botão do painel do operador.

#### *Nota:*

*Abrir e fechar a porta posterior irá fazer com que a impressora saia do Mode 1 (Modo 1).*

## <span id="page-18-0"></span>Capítulo 3

# **Software da gestão da impressora**

# **Controlador de impressão**

Para aceder a todas as funções da impressora, instale o controlador de impressão a partir do *disco de software*.

O controlador de impressão permite a comunicação entre o computador e a impressora e fornece acesso às funções da impressora.

#### *Consulte também:*

- ❏ *["Instalar o controlador de impressão em computadores com o sistema operativo Windows" na](#page-26-0) [página 27](#page-26-0)*
- ❏ *["Instalar o controlador de impressão em computadores com o sistema operativo Mac OS X" na](#page-28-0) [página 29](#page-28-0)*

# **Printer Setting Utility (Apenas Windows)**

O Printer Setting Utility permite visualizar os especificar as definições do sistema. Também é possível diagnosticar as definições do sistema utilizando o Printer Setting Utility.

O Printer Setting Utility é composto pelos separadores **Printer Settings Report (Relatório da Configuração da Impressora)**, **Printer Maintenance (Manutenção da Impressora)** e **Diagnosis (Diagnóstico)**.

O Printer Setting Utility é instalado com o controlador de impressão Epson.

# **Status Monitor (Apenas Windows)**

Pode verificar o estado da impressora através do Status Monitor. Faça duplo clique no ícone da impressora do Status Monitor na barra de tarefas na parte inferior direita do ecrã. Aparece a janela **Select Printer (Selecção de Impressora)**, que apresenta o nome da impressora, a porta de ligação da impressora e o estado da impressora. Verifique a coluna **Status (Estado)** para saber o estado actual da impressora.

<span id="page-19-0"></span>Botão **Status Setting (Configuração de Estado)**: apresenta o ecrã **Status Settings (Configuração de Estado)** e permite modificar as definições do Status Monitor.

Clique no nome da impressora pretendida listada na janela **Select Printer (Selecção de Impressora)**. A janela **Status Monitor** aparece.

A janela **Status Monitor** avisa quando existe uma advertência ou quando ocorreu um erro fatal como, por exemplo, quando ocorre encravamento de papel ou o toner está a acabar.

Por defeito, a janela **Status Monitor** inicia automaticamente quando a impressão começa. Pode especificar as condições para iniciar a janela **Status Monitor** em **Auto start setup (Configuração de início automático)**.

Para alterar as definições de apresentação emergente da janela **Status Monitor**:

O seguinte procedimento utiliza o Microsoft® Windows® XP como exemplo.

1. Clique em **Start (Iniciar)** — **All Programs (Todos os programas)** — **EPSON** — **Status Monitor** — **Activate Status Monitor**.

A janela **Select Printer (Selecção de Impressora)** aparece.

2. Clique em **Status Setting (Configuração de Estado)**.

A caixa de diálogo **Status Settings (Configuração de Estado)** aparece.

3. Seleccione o separador **Pop up setting (Configuração de janela emergente)** e, em seguida, seleccione o tipo de apresentação emergente a partir de **Auto start setup (Configuração de início automático)**.

Também pode verificar o nível de toner da impressora e as informações sobre tarefas na janela **Status Monitor**.

O Status Monitor é instalado com o controlador de impressão Epson.

## **Launcher (Apenas Windows)**

Ao utilizar a janela **Launcher**, pode abrir a **Status Window (Janela de estado)** e o **Printer Setting Utility**.

<span id="page-20-0"></span>O **Launcher** é instalado com o controlador de impressão Epson.

O seguinte procedimento utiliza o Windows XP como exemplo.

Para abrir a janela do **Launcher**:

1. Clique em **Start (Iniciar)** — **All Programs (Todos os programas)** — **EPSON** — **EPSON Printer Software** — **Launcher**.

A janela **Launcher** aparece.

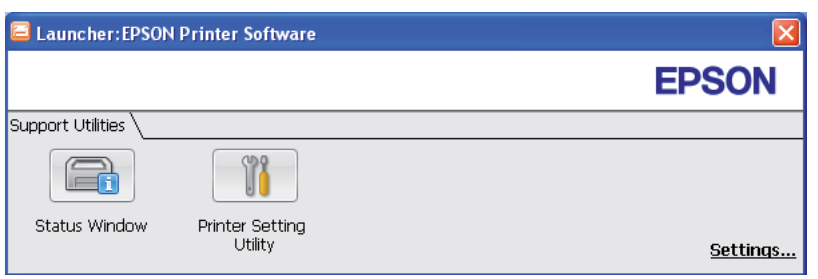

2. A janela do **Launcher** fornece dois botões: **Status Window (Janela de estado)** e **Printer Setting Utility**.

Para sair, clique no botão **X** no canto superior direito da janela.

Para mais informações, clique no botão/ícone **Help (Ajuda)** de cada aplicação.

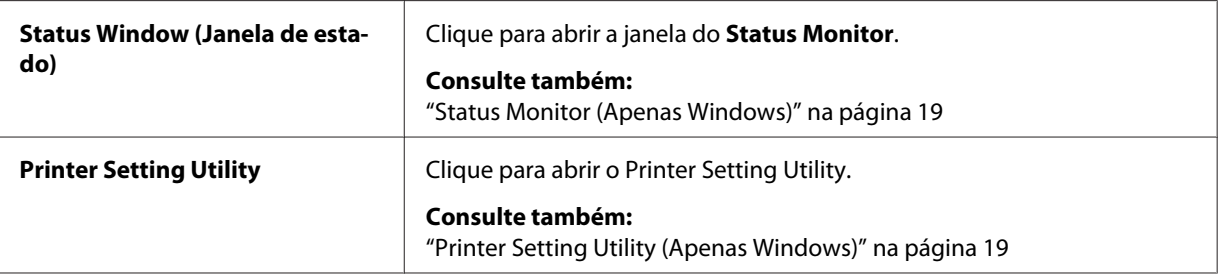

# **Status Monitor Widget (Apenas Mac OS X)**

O Status Monitor Widget é um utilitário da impressora que promove uma utilização eficiente da impressora através da troca de informações entre o Mac OS® X e a impressora.

Pode instalar o Status Monitor Widget a partir do *disco de software*. Para mais informações sobre a instalação, consulte ["Instalar o software" na página 30.](#page-29-0)

Para abrir o Status Monitor Widget:

Clique no ícone **Dashboard** da dock (barra de programas) para executar o Dashboard.

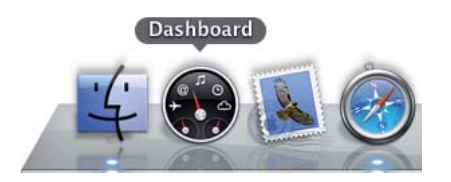

#### A janela **Status Monitor** aparece.

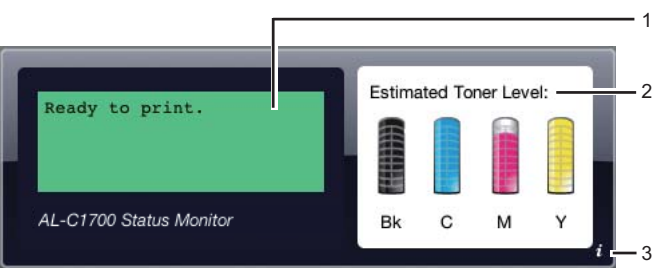

1. Área de mensagens do estado da impressora

Apresenta uma mensagem sobre o estado actual da impressora.

#### *Nota:*

- ❏ *O Status Monitor Widget obtém automaticamente as informações sobre a impressora no intervalo actualizado que pode ser especificado nas preferências. Além disso, o estado da impressora é actualizado quando inicia o Dashboard ou fecha as preferências.*
- ❏ *Se a impressora não responder ou se a impressora estiver a processar uma tarefa utilizando uma ligação USB, "Cannot get printer information. (Não é possível obter informações da impressora)" é apresentado.*
- 2. Área de imagem do estado da impressora

Apresenta a imagem da condição da impressora.

❏ Imagem do nível de toner estimado

Apresenta o nível de toner estimado para cada cor se a impressora estiver a funcionar correctamente.

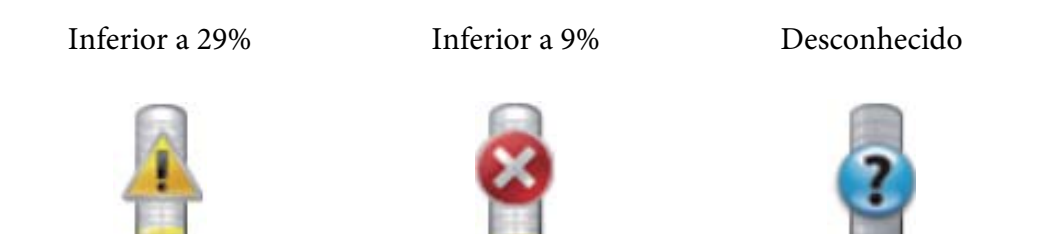

#### *Nota:*

*Se o utilitário não receber uma resposta da impressora, a imagem de toner desconhecido aparece.*

❏ Imagem de erro da impressora

Apresenta uma imagem de indicação quando ocorre um erro.

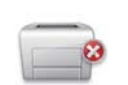

Ocorreu um erro e a impressora não pode ser utilizada.

#### *Nota:*

*Para saber os detalhes sobre o erro e como eliminar o problema, verifique as luzes do painel do operador e consulte ["Compreender as luzes do painel do operador" na página 64](#page-63-0) para saber o seu significado.*

3. Botão de informações (**i**)

Clique neste botão para abrir as preferências.

#### *Nota:*

*O botão de informações (***i***) aparece no canto inferior direito da janela quando o cursor está sobre a janela do Status Monitor.*

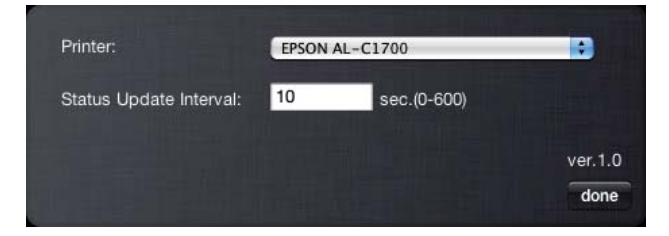

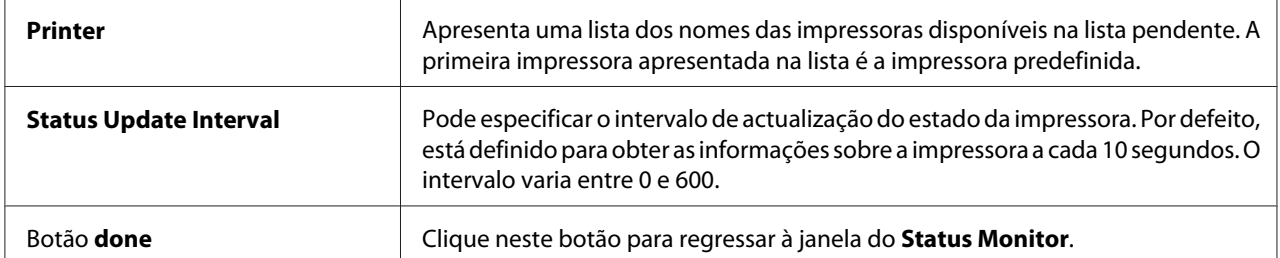

# <span id="page-24-0"></span>Capítulo 4

# **Instalar o controlador de impressão**

# **Ligar a impressora**

O cabo de ligação da Epson AcuLaser C1700 series deve cumprir os seguintes requisitos:

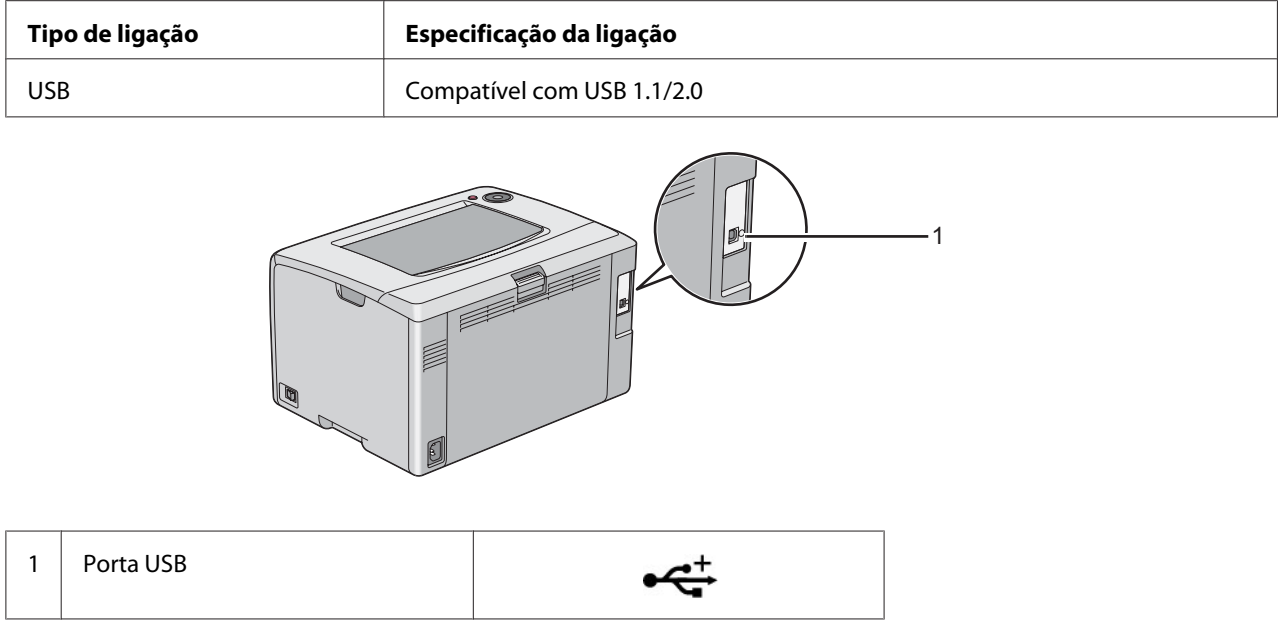

# **Ligar a impressora ao computador**

Ligar a impressora através de USB. Uma ligação USB é uma ligação directa e não é utilizada para redes.

A função disponível é apresentada na seguinte tabela.

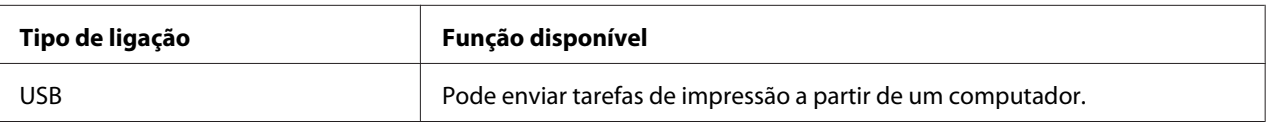

## **Ligação USB**

Uma impressora local é uma impressora que está directamente ligada ao computador utilizando um cabo USB.

Os seguintes sistemas operativos suportam uma ligação USB:

- ❏ Microsoft® Windows® XP
- ❏ Windows XP 64 bits Edition
- ❏ Windows Server® 2003
- ❏ Windows Server 2003 x64 Edition
- ❏ Windows Server 2008
- ❏ Windows Server 2008 64 bits Edition
- ❏ Windows Server 2008 R2
- ❏ Windows Vista®
- ❏ Windows Vista 64 bits Edition
- ❏ Windows 7
- ❏ Windows 7 64 bits Edition
- ❏ Mac OS® X 10.3.9/10.4.11/10.5.8 -10.6

Para ligar a impressora a um computador:

1. Certifique-se de que a impressora, o computador ou quaisquer outros dispositivos ligados estão desligados e remova o cabo de alimentação da tomada/fonte de energia.

<span id="page-26-0"></span>2. Ligue o conector USB de menores dimensões à porta USB na parte posterior da impressora e a outra extremidade do cabo a uma porta USB do computador.

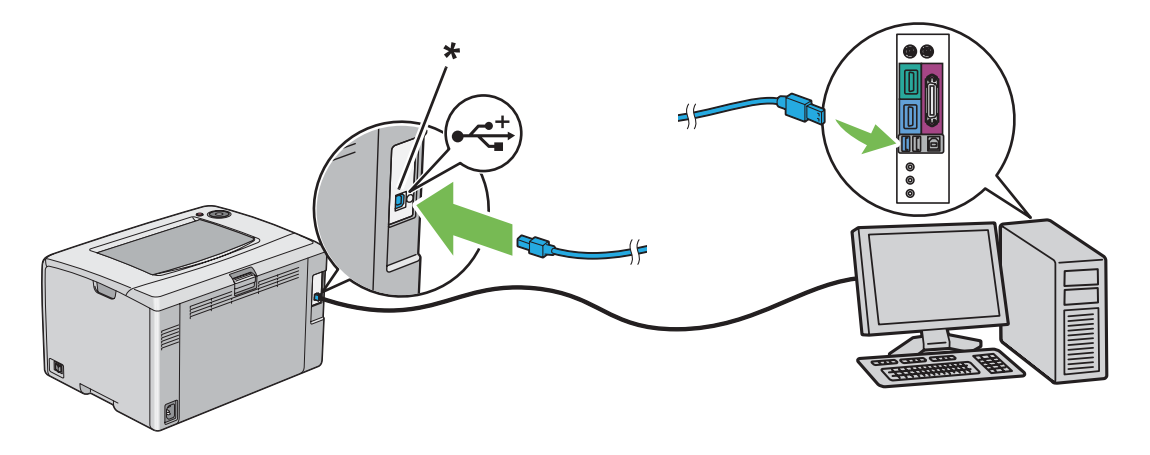

\* Porta USB

*Nota: Não ligue o cabo USB da impressora ao conector USB disponível no teclado.*

# **Instalar o controlador de impressão em computadores com o sistema operativo Windows**

# **Configuração da ligação USB**

O seguinte procedimento utiliza o Windows XP como exemplo.

#### **Quando a impressora está ligada ao computador através de um cabo USB**

1. Introduza o *disco de software* na unidade de CD/DVD do computador.

*Nota:*

*Se o disco de software não iniciar automaticamente, clique em* **Start (Iniciar)** *(***Start (Iniciar)** *para o Windows XP) —* **All Programs (Todos os programas)** *(para o Windows Vista e Windows 7) —* **Accessories (Acessórios)** *(para o Windows Vista e Windows 7) —* **Run (Executar)** *e, em seguida, introduza* **D:\setup.exe** *(em que D é a letra da unidade do computador) e, em seguida, clique em* **OK***.*

2. Ligue a impressora.

#### *Nota:*

*Se aparecer* **Found New Hardware Wizard (Assistente de novo hardware encontrado)***, clique em* **Cancel (Cancelar)***.*

3. Clique em **Easy Install**.

Aparece o **SOFTWARE LICENSE AGREEMENT (ACORDO DE LICENÇA DE SOFTWARE)**.

4. Se aceitar os termos do **SOFTWARE LICENSE AGREEMENT (ACORDO DE LICENÇA DE SOFTWARE)**, seleccione **Agree (Aceitar)** e, em seguida, clique em **Next (Seguinte)**.

É iniciado o **Easy Install Navi**.

- 5. Clique em **Installing Drivers and Software (Instalar os controladores e o software)**.
- 6. Siga as instruções apresentadas no ecrã.

A instalação Plug and Play inicia e o software de instalação avança para a próxima página automaticamente.

7. Clique em **Finish (Concluir)** para sair do assistente.

#### **Quando a impressora não está ligada ao computador através de um cabo USB**

- 1. Desligue a impressora.
- 2. Introduza o *disco de software* na unidade de CD/DVD do computador.

#### *Nota:*

*Se o disco de software não iniciar automaticamente, clique em* **Start (Iniciar)** *(***Start (Iniciar)** *para o Windows XP) —* **All Programs (Todos os programas)** *(para o Windows Vista e Windows 7) —* **Accessories (Acessórios)** *(para o Windows Vista e Windows 7) —* **Run (Executar)** *e, em seguida, introduza* **D:\setup.exe** *(em que D é a letra da unidade do computador) e, em seguida, clique em* **OK***.*

3. Clique em **Easy Install**.

Aparece o **SOFTWARE LICENSE AGREEMENT (ACORDO DE LICENÇA DE SOFTWARE)**.

4. Se aceitar os termos do **SOFTWARE LICENSE AGREEMENT (ACORDO DE LICENÇA DE SOFTWARE)**, seleccione **Agree (Aceitar)** e, em seguida, clique em **Next (Seguinte)**.

<span id="page-28-0"></span>É iniciado o **Easy Install Navi**.

- 5. Clique em **Installing Drivers and Software (Instalar os controladores e o software)**.
- 6. Siga as instruções no ecrã para ligar o computador e a impressora através do cabo USB e, em seguida, ligue a impressora.
- 7. Clique em **Finish (Concluir)** para sair do assistente.
- 8. Continue com a instalação Plug and Play.

# **Instalar o controlador de impressão em computadores com o sistema operativo Mac OS X**

## **Instalar o controlador**

O seguinte procedimento utiliza o Mac OS X 10.6 como exemplo.

- 1. Execute o *disco de software* no Mac OS X.
- 2. Clique duas vezes no ícone **AL-C1750 C1700 Installer**.
- 3. Clique em **Continue (Continuar)** no ecrã apresentado.
- 4. Clique em **Continue (Continuar)** no ecrã **Introduction (Introdução)**.
- 5. Seleccione um idioma para o **Software License Agreement (Acordo de licença do software)**.
- 6. Após ler o **Software License Agreement (Acordo de licença do software)**, clique em **Continue (Continuar)**.
- 7. Se aceitar os termos do **SOFTWARE LICENSE AGREEMENT (ACORDO DE LICENÇA DE SOFTWARE)**, clique em **Agree (Aceitar)** para continuar o processo de instalação.
- 8. Clique em **Install (Instalar)** para realizar a instalação padrão.
- 9. Introduza nome e a palavra-passe do administrador e, em seguida, clique em **OK**.

<span id="page-29-0"></span>10. Clique em **Close (Fechar)** para concluir a instalação.

## **Instalar o software**

O seguinte procedimento utiliza o Mac OS X 10.6 como exemplo.

- 1. Execute o *disco de software* no Mac OS X.
- 2. Clique duas vezes no ícone **AL-C1700 Status Monitor Installer**.
- 3. Clique em **Continue (Continuar)** no ecrã **Introduction (Introdução)**.
- 4. Seleccione um idioma para o **Software License Agreement (Acordo de licença do software)**.
- 5. Após ler o **Software License Agreement (Acordo de licença do software)**, clique em **Continue (Continuar)**.
- 6. Se aceitar os termos do **SOFTWARE LICENSE AGREEMENT (ACORDO DE LICENÇA DE SOFTWARE)**, clique em **Agree (Aceitar)** para continuar o processo de instalação.
- 7. Clique em **Install (Instalar)** para realizar a instalação padrão.
- 8. Introduza nome e a palavra-passe do administrador e, em seguida, clique em **OK**.
- 9. Clique em **Close (Fechar)** para concluir a instalação.

## **Adicionar uma impressora**

#### **Adicionar uma impressora no Mac OS X 10.5.8/10.6 ou versões posteriores**

- 1. Desligue a impressora e o computador.
- 2. Ligue a impressora ao computador através do cabo USB.
- 3. Ligue a impressora e o computador.
- 4. Apresente **System Preferences (Preferências do Sistema)** e, em seguida, clique no ícone **Print & Fax (Impressão e Fax)**.

5. Confirme se a impressora USB foi adicionada a **Print & Fax (Impressão e Fax)**.

Se a impressora USB não for exibida, execute os seguintes procedimentos.

- 6. Clique no sinal mais (**+**) e, em seguida, clique em **Default (Predefinido)**.
- 7. Seleccione a impressora ligada através de USB da lista **Printer Name (Nome da impressora)**.

**Name (Nome)**, **Location (Localização)** e **Print Using (Imprimir com)** são introduzidos automaticamente.

8. Clique em **Add (Adicionar)**.

#### **Adicionar uma impressora no Mac OS X 10.4.11**

- 1. Desligue a impressora e o computador.
- 2. Ligue a impressora ao computador através do cabo USB.
- 3. Ligue a impressora e o computador.
- 4. Inicie o **Printer Setup Utility (Utilitário de configuração da impressora)**.

#### *Nota:*

#### *Pode localizar o* **Printer Setup Utility (Utilitário de configuração da impressora)** *na pasta* **Utilities (Utilitários)** *em* **Applications (Aplicações)***.*

5. Confirme se a impressora USB foi adicionada à **Printer List (Lista de impressoras)**.

Se a impressora USB não for exibida, execute os seguintes procedimentos.

- 6. Clique em **Add (Adicionar)**.
- 7. Clique em **Default Browser (Navegador padrão)** na caixa de diálogo **Printer Browser (Navegador de impressoras)**.
- 8. Seleccione a impressora ligada através de USB da lista **Printer Name (Nome da impressora)**.

**Name (Nome)**, **Location (Localização)** e **Print Using (Imprimir com)** são introduzidos automaticamente.

9. Clique em **Add (Adicionar)**.

#### **Adicionar uma impressora no Mac OS X 10.3.9**

- 1. Desligue a impressora e o computador.
- 2. Ligue a impressora ao computador através do cabo USB.
- 3. Ligue a impressora e o computador.
- 4. Inicie o **Printer Setup Utility (Utilitário de configuração da impressora)**.

#### *Nota:*

*Pode localizar o* **Printer Setup Utility (Utilitário de configuração da impressora)** *na pasta* **Utilities (Utilitários)** *em* **Applications (Aplicações)***.*

5. Confirme se a impressora USB foi adicionada à **Printer List (Lista de impressoras)**.

Se a impressora USB não for exibida, execute os seguintes procedimentos.

- 6. Clique em **Add (Adicionar)**.
- 7. Seleccione **USB** a partir do menu.
- 8. Seleccione a impressora a partir da lista **Product (Produto)**.

**Printer Model (Modelo da impressora)** é seleccionado automaticamente.

9. Clique em **Add (Adicionar)**.

## <span id="page-32-0"></span>Capítulo 5

# **Processo básico de impressão**

## **Acerca do material de impressão**

A utilização de papel inadequado para a impressão pode dar origem a papel encravado, problemas com a qualidade da imagem ou avariar a impressora. Para obter o melhor desempenho por parte da impressora, recomendamos que utilize apenas o papel descrito nesta secção.

Quando utilizar papel diferente do recomendado, contacte a representação oficial local da Epson ou um fornecedor autorizado.

## **Directrizes de utilização do material de impressão**

O alimentador da impressora suporta vários tamanhos e tipos de papel e outros materiais especializados. Siga estas directrizes ao colocar papel e material:

- ❏ Folheie o papel ou outro material especializado antes de o colocar no alimentador multiusos (MPF).
- ❏ Não imprima em papel de etiquetas após uma etiqueta ter sido removida de uma folha.
- ❏ Utilize apenas envelopes de papel. Não utilize envelopes com janelas, fechos de metal ou autocolantes com faixas de remoção.
- ❏ Imprima todos os envelopes apenas numa face.
- ❏ Pode ocorrer algum amarrotamento e estampagem durante a impressão de envelopes.
- ❏ Não sobrecarregue o alimentador de papel. Não coloque material de impressão acima da linha limite no interior das guias de largura do papel.
- ❏ Ajuste as guias de largura do papel ao tamanho do papel.
- ❏ Se ocorrerem encravamentos, utilize papel ou outro material proveniente de uma nova embalagem.

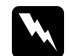

#### $Advert\hat{e}ncia$ :

*Não utilize papel condutor, tal como papel de origami, papel carbónico ou papel com revestimento condutor. Se ocorrerem encravamentos de papel, estes podem provocar um curto-circuito e eventualmente um incêndio.*

#### <span id="page-33-0"></span>*Consulte também:*

- ❏ *["Colocar material de impressão no alimentador multiusos \(MPF\)" na página 37](#page-36-0)*
- ❏ *["Colocar envelopes no alimentador multiusos \(MPF\)" na página 43](#page-42-0)*
- ❏ *["Imprimir em papel com tamanho personalizado" na página 58](#page-57-0)*

## **Material de impressão que pode danificar a impressora**

A impressora foi concebida para utilizar diversos tipos de material para as tarefas de impressão. Contudo, alguns materiais podem produzir impressões de baixa qualidade, aumentar os encravamentos de papel ou danificar a impressora.

Materiais inaceitáveis:

- ❏ Material áspero ou poroso
- ❏ Material de plástico
- ❏ Papel que tenha sido dobrado ou enrugado
- ❏ Papel com agrafos
- ❏ Envelopes com janelas ou fechos de metal
- ❏ Envelopes almofadados
- ❏ Papel brilhante ou revestido incompatível com impressão a laser
- ❏ Material perfurado

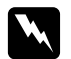

#### *Advertência:*

*Não utilize papel condutor, tal como papel de origami, papel carbónico ou papel com revestimento condutor. Se ocorrerem encravamentos de papel, estes podem provocar um curto-circuito e eventualmente um incêndio.*

# **Material de impressão suportado**

A utilização de material de impressão inadequado pode dar origem a encravamentos de papel, baixa qualidade de impressão, interrupções e danos na impressora. Para utilizar de forma eficaz as funcionalidades da impressora, utilize o material de impressão sugerido recomendado neste manual.

#### <span id="page-34-0"></span>*Importante:*

*O toner pode sair do material de impressão se ficar molhado em contacto com água, chuva, vapor, etc. Para mais informações, contacte a representação oficial local da Epson ou um fornecedor autorizado.*

## **Material de impressão que pode ser utilizado**

Tipos de materiais de impressão que podem ser utilizados nesta impressora:

#### *Nota:*

- ❏ *SEF e LEF indicam a direcção de alimentação do papel; SEF significa alimentação de margem curta. LEF significa alimentação de margem longa.*
- ❏ *Utilize apenas material de impressão a laser. Não utilize papel para jacto de tinta nesta impressora.*
- ❏ *A impressão em material de impressão com um tamanho de papel ou tipo de papel diferente dos seleccionados no controlador de impressão pode dar origem a encravamentos de papel. De modo a garantir que a impressão é efectuada correctamente, seleccione o tamanho e tipo de papel correctos.*

#### **Alimentador multiusos (MPF)**

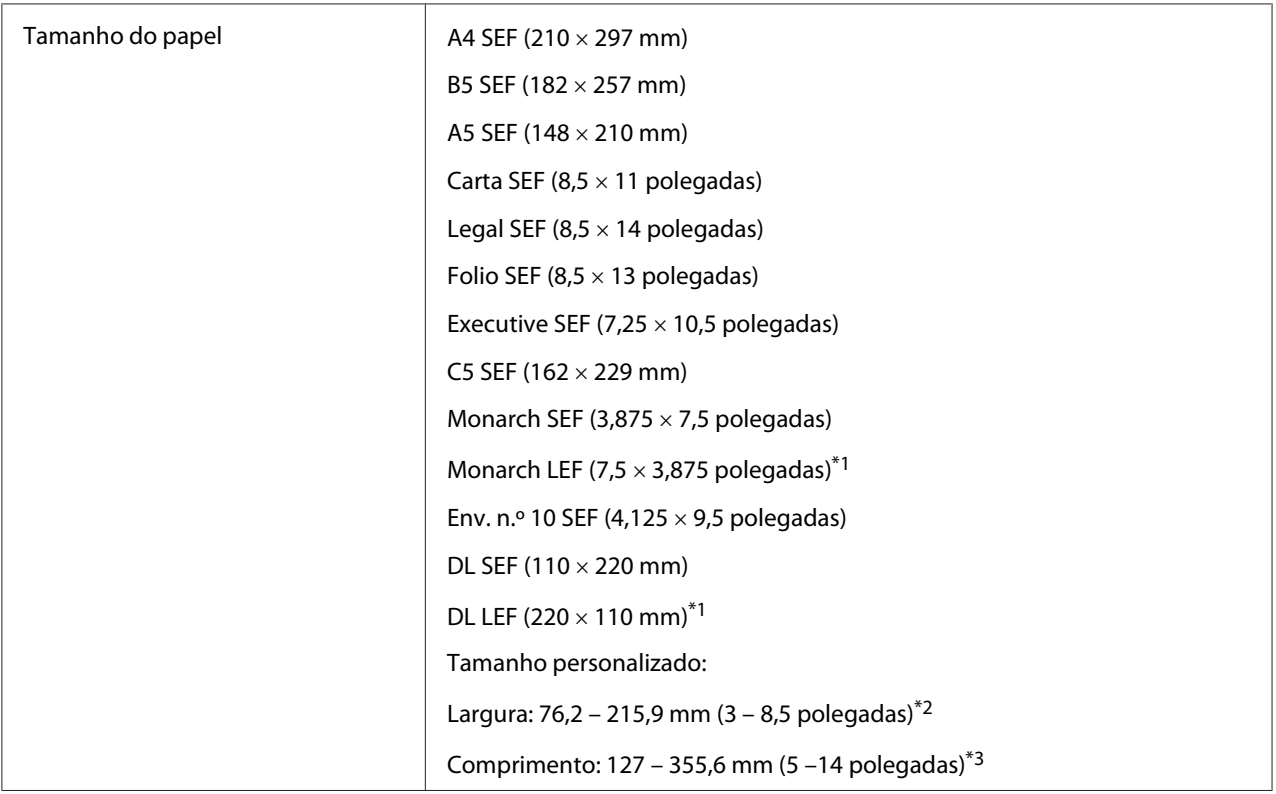

<span id="page-35-0"></span>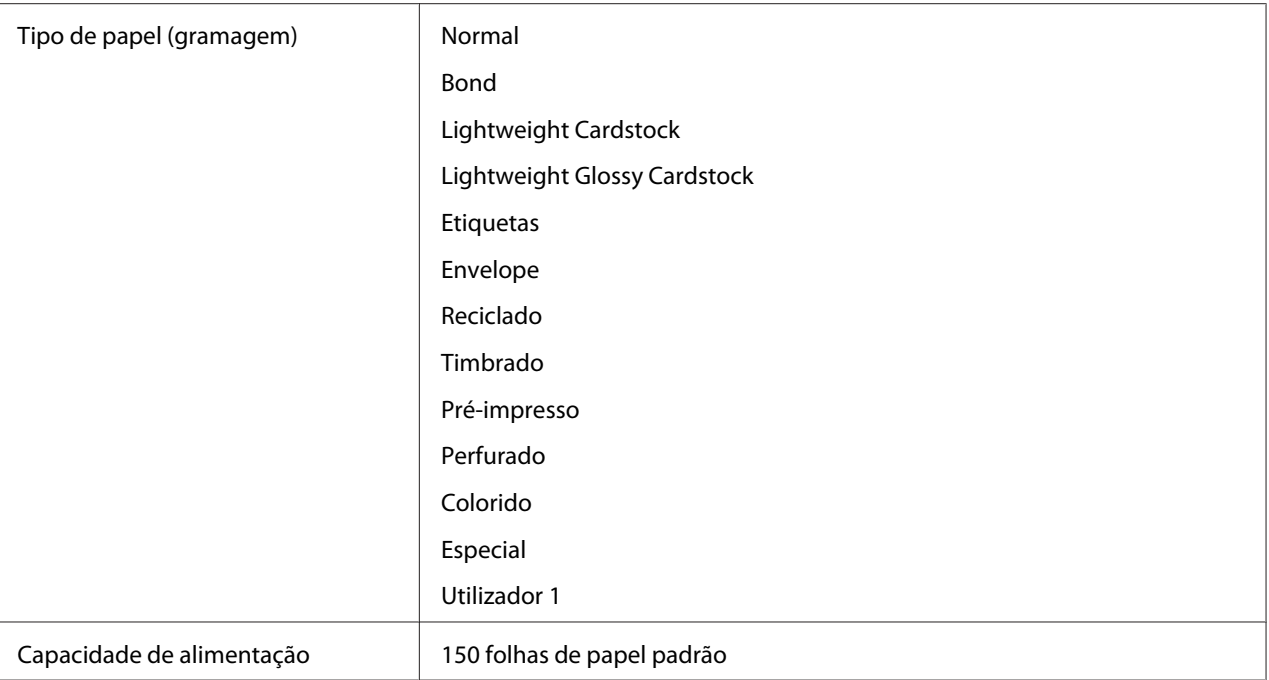

\*1 Os envelopes Monarch e DL podem ser colocados através de LEF com a aba aberta.

\*2 A largura máxima para DL LEF é de 220 mm.

 $*$ 3 O comprimento mínimo para Monarch LEF é de 3,875 polegadas e para DL LEF é de 110 mm.

# **Colocar material de impressão**

Colocar correctamente o material de impressão ajuda a evitar encravamentos e garante uma impressão sem problemas.

Antes de colocar material de impressão, identifique o lado de impressão recomendado do material de impressão. Normalmente essa informação encontra-se na embalagem do material de impressão.

#### *Nota:*

*Após colocar papel no alimentador, especifique o mesmo tipo de papel no alimentador de impressão.*

## **Capacidade**

A alimentador multiusos (MPF) tem capacidade para:

- ❏ 150 folhas de papel padrão
- ❏ 16,2 mm de papel grosso
- <span id="page-36-0"></span>❏ Uma folha de papel revestido
- ❏ Cinco envelopes
- ❏ 16,2 mm de etiquetas

# **Dimensões do material de impressão**

- O MPF aceita material de impressão com as seguintes dimensões:
- ❏ Largura: 76,2 215,9 mm
- □ Comprimento:  $127 355,6$  mm

## *Nota:*

- ❏ *A largura máxima para DL LEF é de 220 mm.*
- ❏ *O comprimento mínimo para Monarch LEF é de 3,875 polegadas e para DL LEF é de 110 mm.*

# **Colocar material de impressão no alimentador multiusos (MPF)**

### *Nota:*

- ❏ *Para evitar encravamentos de papel, não remova a tampa do papel enquanto a impressão estiver em curso.*
- ❏ *Utilize apenas material de impressão a laser. Não utilize papel para jacto de tinta nesta impressora.*
- 1. Abra a tampa frontal.

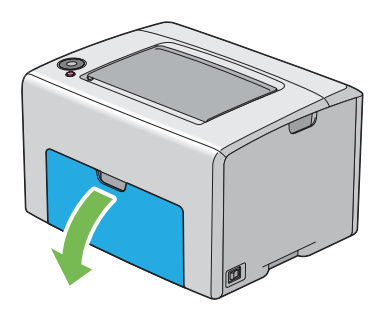

### *Nota:*

*Quando utilizar o MPF pela primeira vez, abra a tampa frontal retirando a folha de instruções.*

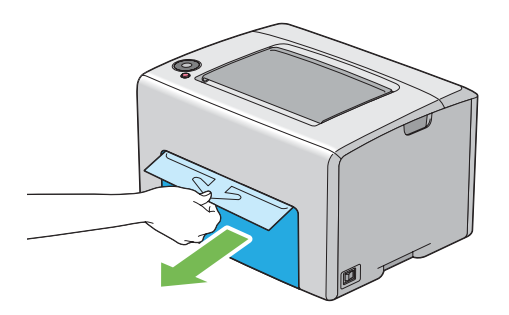

2. Retire a tampa do papel.

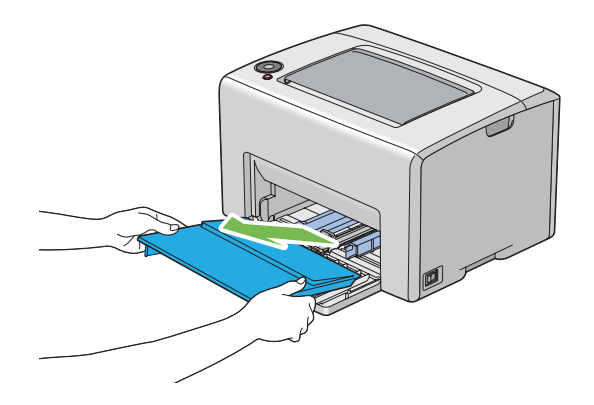

*Nota:*

*Quando utilizar o MPF pela primeira vez, remova a folha de instruções que se encontra colada à tampa do papel com fita adesiva.*

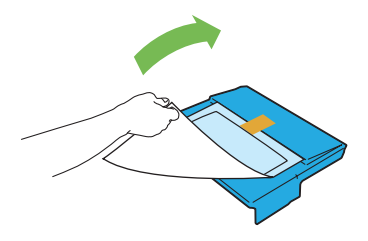

3. Empurre a barra de deslocação para a frente até parar.

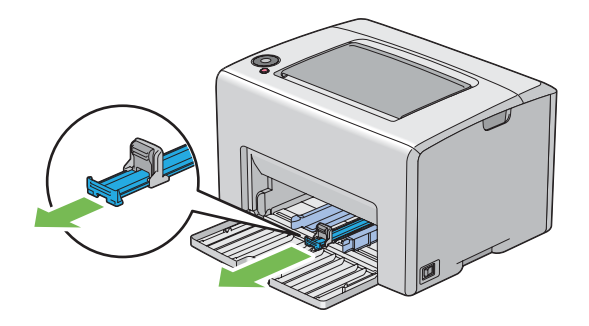

4. Empurre a guia de comprimento para a frente até parar.

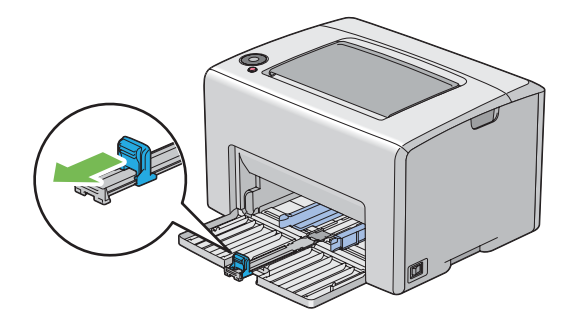

5. Ajuste as guias de largura do papel para a largura máxima.

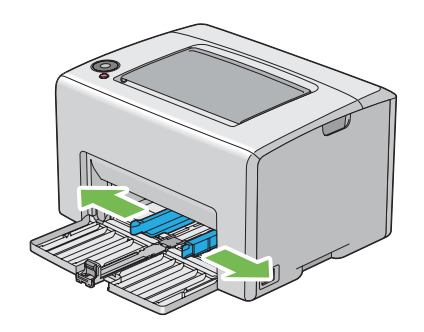

6. Antes de colocar o material de impressão, dobre as folhas para trás e para a frente e, em seguida, folheie-as. Alinhe as margens da resma numa superfície nivelada.

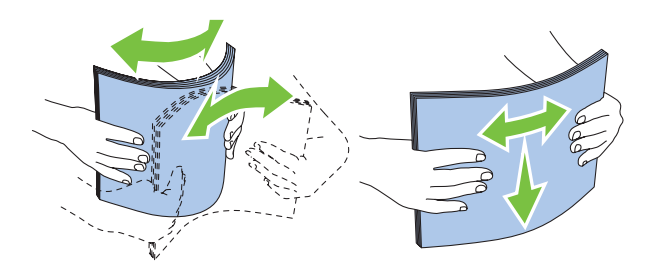

7. Coloque material de impressão no MPF introduzindo primeiro a margem superior e com o lado de impressão recomendado virado para cima.

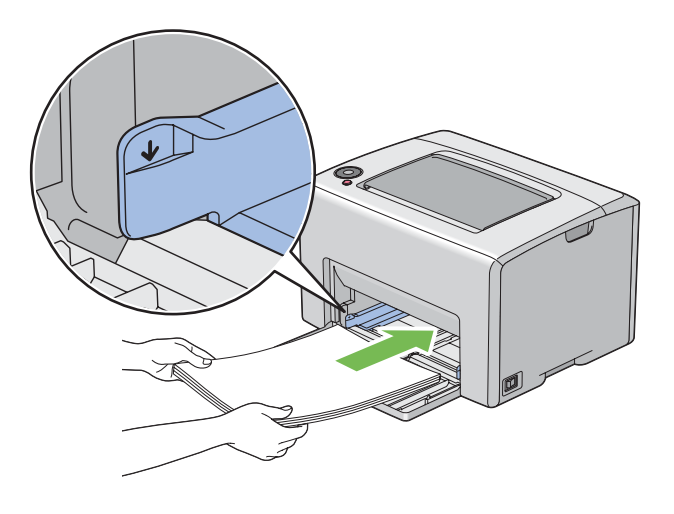

8. Ajuste as guias de largura do papel até entrarem ligeiramente em contacto com as margens da resma de material de impressão.

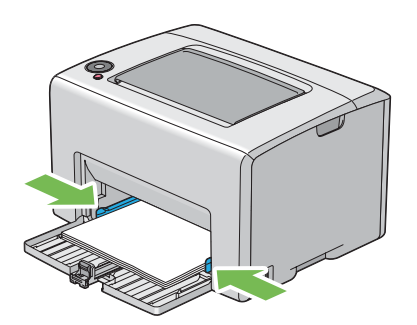

9. Faça deslizar a guia de comprimento em direcção à impressora até entrar em contacto com o material de impressão.

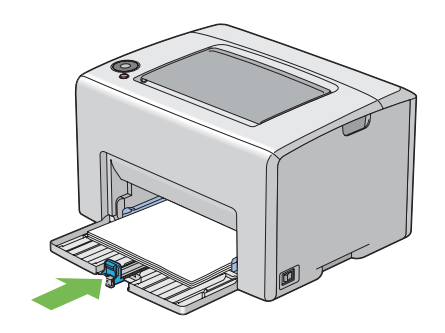

### *Nota:*

*Dependendo do tamanho do material de impressão, faça deslizar primeiro a barra de deslocação para trás até parar e, em seguida, pressione a guia de comprimento e faça-a deslizar para trás até entrar em contacto com o material de impressão.*

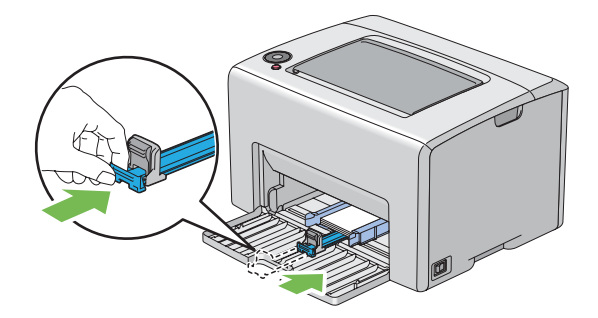

10. Introduza a tampa do papel na impressora e, em seguida, alinhe a tampa do papel com a marca no MPF.

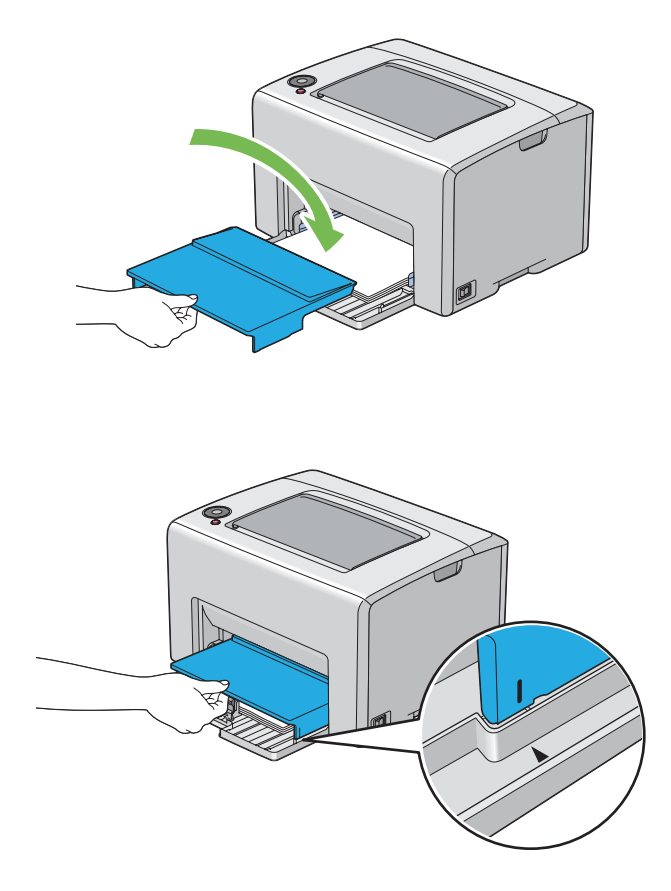

11. Abra a extensão do receptor.

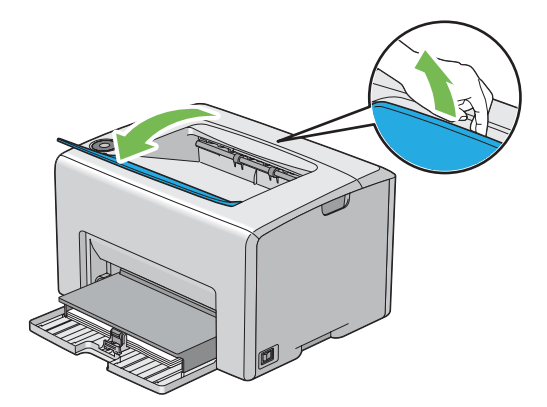

12. Seleccione o tipo de papel a partir do controlador de impressão se o material de impressão colocado não for papel normal padrão. Se no MPF for colocado material de impressão especificado pelo utilizador, deve especificar a definição de tamanho do papel utilizando o controlador de impressão.

### *Nota:*

*Para mais informações acerca da definição do tipo e tamanho de papel no controlador de impressão, consulte a ajuda online fornecida para o controlador de impressão.*

### *Nota:*

*Para papel com o tamanho padrão, ajuste primeiro as guias e, em seguida, defina o papel.*

### **Colocar envelopes no alimentador multiusos (MPF)**

### *Nota:*

*Quando imprimir em envelopes, certifique-se de que especifica a definição do envelope no controlador de impressão. Se não for especificada, a imagem de impressão será rodada em 180 graus.*

### Quando colocar envelopes n.º 10, DL ou Monarch

Coloque os envelopes com o lado a ser impresso virado para cima, o lado da aba virado para baixo e a aba virada para a direita.

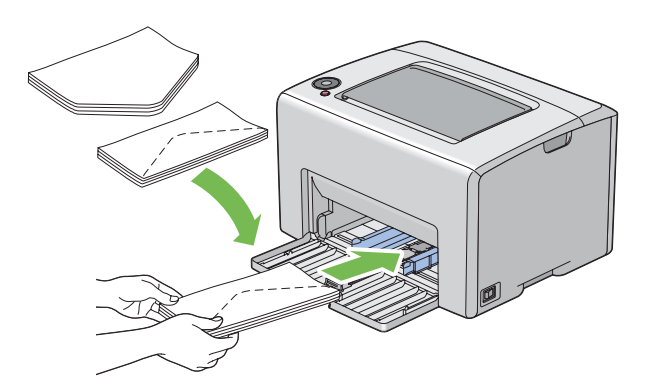

Para evitar que os envelopes DL e Monarch fiquem enrugados, recomenda-se que sejam colocados com o lado de impressão virado para cima, a aba aberta e virados para o utilizador.

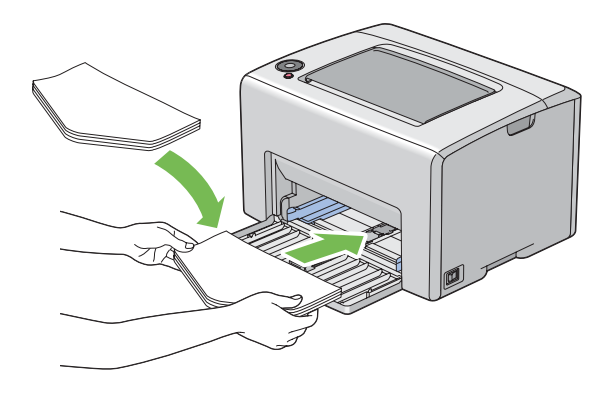

### *Nota:*

*Quando colocar os envelopes na orientação de alimentação de margem comprida (LEF), certifique-se de que especifica a orientação horizontal no controlador de impressão.*

### Quando colocar envelopes C5

Coloque os envelopes com o lado a ser impresso virado para cima, a aba aberta e virados para o utilizador.

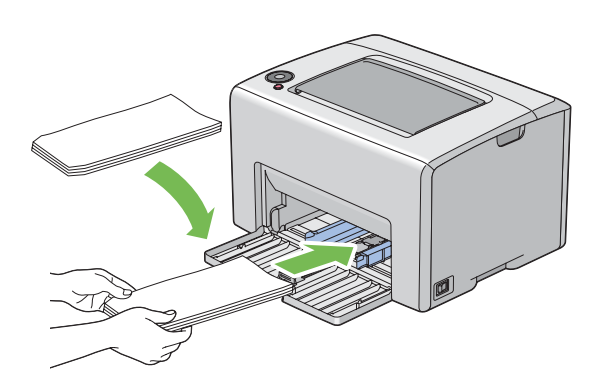

### *Importante:*

*Nunca utilize envelopes com janelas nem revestimentos. Podem dar origem a encravamentos de papel e provocar danos na impressora.*

### *Nota:*

❏ *Se não colocar os envelopes no MPF imediatamente após terem sido removidos da embalagem, estes podem ficar volumosos. Para evitar encravamentos, alise-os conforme abaixo apresentado quando os colocar no MPF.*

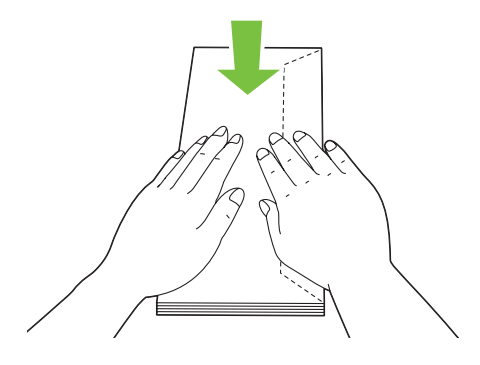

❏ *Se os envelope continuarem a não ser alimentados correctamente, adicione alguma curvatura à aba dos envelopes conforme apresentado na seguinte ilustração. A quantidade de curvatura deve ser de 5 mm ou menos.*

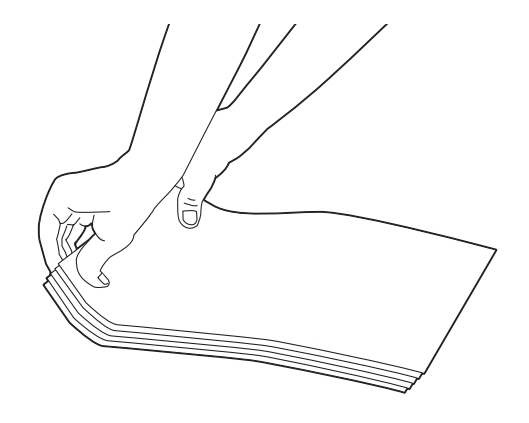

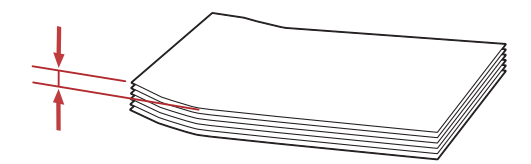

<span id="page-45-0"></span>❏ *Para confirmar a orientação correcta de cada material de impressão, tal como envelopes, consulte as instruções no Envelope/Paper Setup Navigator (Configuração Envelope/Papel) no controlador de impressão.*

## **Colocar papel timbrado no alimentador multiusos (MPF)**

Coloque o papel timbrado na impressora com o lado de impressão virado para cima. Certifique-se de que o título no papel timbrado entra em primeiro lugar na impressora.

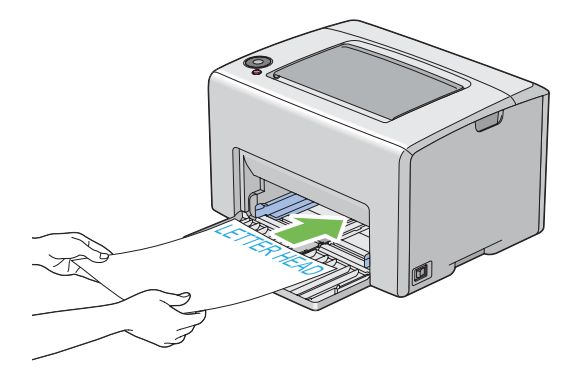

# **Impressão dúplex manual (apenas controlador de impressão do Windows)**

### *Nota:*

*Quando imprimir em papel enrolado, alise o papel e, em seguida, introduza-o no alimentador.*

Quando iniciar a impressão dúplex manual, aparece a janela de instruções. Note que a janela não pode ser novamente aberta após ser encerrada. Não encerre a janela até a impressão dúplex estar concluída.

### **Operações no computador**

O seguinte procedimento utiliza o WordPad do Microsoft® Windows® XP como exemplo.

### *Nota:*

*A forma para exibir a caixa de diálogo* **Properties (Propriedades)***/***Printing Preferences (Preferências de impressão)** *da impressora difere de acordo com a aplicação. Consulte o manual da respectiva aplicação.*

- 1. A partir do menu **File (Ficheiro)**, seleccione **Print (Imprimir)**.
- 2. Seleccione a impressora a partir da lista **Select Printer (Seleccionar impressora)** e, em seguida, clique em **Preferences (Preferências)**.

3. O separador **Paper/Output (Papel/Saída)** aparece.

A partir de **2 Sided Print (Impressão frente/verso)**, seleccione **2 Sided, Flip on Short Edge (Frente/verso, Girar na margem curta)** ou **2 Sided Print (Impressão frente/verso)** para definir a forma como as páginas de impressão frente e verso são unidas.

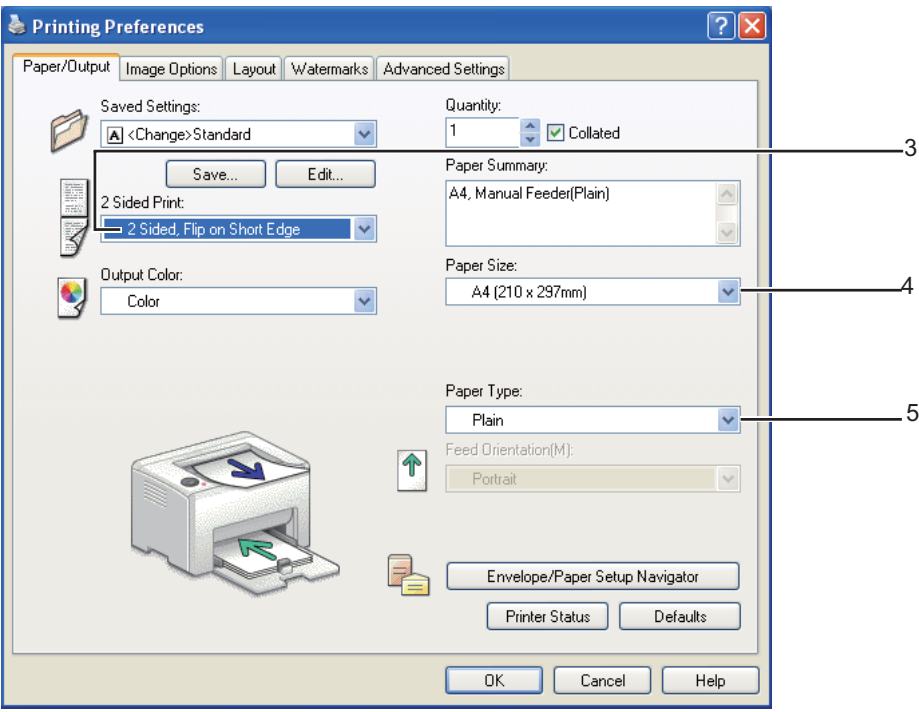

- 4. A partir de **Paper Size (Tamanho do papel)**, seleccione o tamanho do documento a imprimir.
- 5. A partir de **Paper Type (Tipo de papel)**, seleccione o tipo de papel a utilizar.
- 6. Clique em **OK** para fechar a caixa de diálogo **Printing Preferences (Preferências de impressão)**.
- 7. Clique em **Print (Imprimir)** na caixa de diálogo **Print (Imprimir)** para começar a imprimir.

### *Importante:*

*Quando iniciar a impressão dúplex manual, aparece a janela de instruções. Note que a janela não pode ser novamente aberta após ser encerrada. Não encerre a janela até a impressão dúplex estar concluída.*

## **Colocar material de impressão no alimentador multiusos (MPF)**

1. Primeiro imprima as páginas pares (versos).

Para um documento de seis páginas, os versos são impressos pela ordem da página 6, página 4 e, em seguida, página 2.

O indicador (**Iniciar**) pisca e o indicador (**Pronta/Dados**) acende-se quando as páginas pares estiverem impressas.

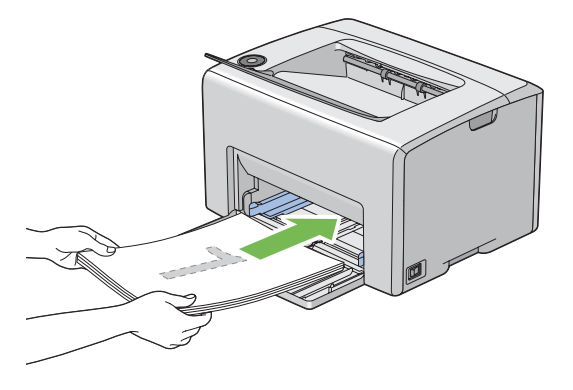

2. Após as páginas pares estarem impressas, remova a resma de papel do receptor central.

### *Nota:*

*As impressões curvadas ou enroladas podem provocar encravamentos de papel. Alise-as antes de as colocar.*

3. Empilhe as impressões e coloque-as conforme estão (com o lado em branco virado para cima) no MPF.

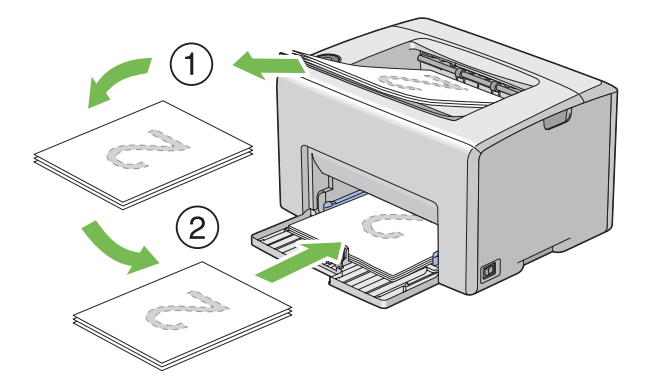

4. Pressione o botão (**Iniciar**).

As páginas são impressas pela ordem da página 1 (verso da página 2), página 3 (verso da página 4) e, em seguida, página 5 (verso da página 6).

### *Nota:*

*Imprimir em ambos os lados do papel não é possível se o documento for composto por vários tipos de papel.*

## **Utilizar a extensão do receptor**

A extensão do receptor foi concebida para evitar que o material de impressão caia da impressora após a tarefa de impressão estar concluída.

Antes de imprimir um documento, certifique-se de que a extensão do receptor está aberta.

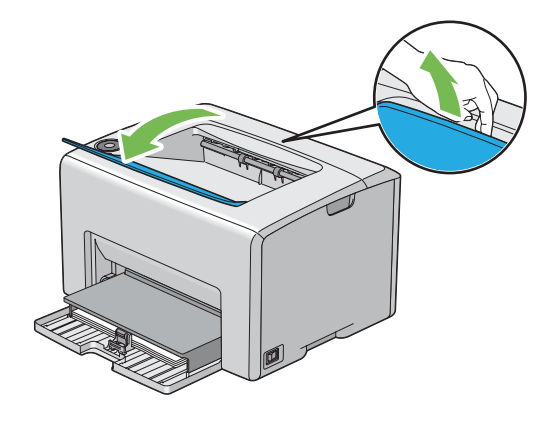

# **Imprimir**

Esta secção abrange como imprimir determinadas listas de informações a partir da impressora e como cancelar uma tarefa.

## **Enviar uma tarefa para imprimir**

Instale o controlador de impressão para utilizar todas as funcionalidades da impressora. Quando selecciona **Print (Imprimir)** num programa de software, abre-se uma janela a representar o controlador de impressão. Seleccione as definições apropriadas para a tarefa específica que está a enviar para impressão. As definições de impressão seleccionadas a partir do controlador de impressão prevalecem sobre as predefinições do menu seleccionadas a partir do Printer Setting Utility.

Pode ser necessário clicar em **Preferences (Preferências)** na caixa de diálogo inicial de **Print (Imprimir)** para visualizar todas as definições do sistema disponíveis para alteração. Se não estiver familiarizado com uma funcionalidade na janela do controlador de impressão, abra a ajuda online para mais informações.

<span id="page-49-0"></span>Para imprimir uma tarefa a partir de uma aplicação do Windows comum:

- 1. Abra o ficheiro que pretende imprimir.
- 2. A partir do menu **File (Ficheiro)**, seleccione **Print (Imprimir)**.
- 3. Verifique se está seleccionada a impressora correcta na caixa de diálogo. Modifique as definições do sistema conforme necessário (tais como as páginas que pretende imprimir ou o número de cópias).
- 4. Para ajustar as definições do sistema que não se encontram disponíveis a partir do ecrã inicial, tais como **Quantity (Quantidade)**, **Paper Size (Tamanho do papel)** ou **Feed Orientation (Orientação alim. de papel)**, clique em **Preferences (Preferências)**.

A caixa de diálogo **Printing Preferences (Preferências de impressão)** aparece.

- 5. Especifique as definições de impressão. Para mais informações, clique em **Help (Ajuda)**.
- 6. Clique em **OK** para fechar a caixa de diálogo **Printing Preferences (Preferências de impressão)**.
- 7. Clique em **Print (Imprimir)** para enviar a tarefa para a impressora seleccionada.

## **Cancelar uma tarefa de impressão**

Existem diversos métodos para cancelar uma tarefa de impressão.

### **Cancelar a partir do painel do operador**

Para cancelar uma tarefa após a sua impressão ter sido iniciada:

1. Pressione o botão  $\odot$  (**Cancelar tarefa**).

#### *Nota:*

*A impressão é cancelada apenas para a tarefa actual. Todas as tarefas seguintes continuarão a ser impressas.*

## **Cancelar uma tarefa a partir do computador com o sistema operativo Windows**

### Cancelar uma tarefa a partir da barra de tarefas

Ao enviar uma tarefa para impressão, aparece um pequeno ícone de uma impressora no canto direito da barra de tarefas.

1. Clique duas vezes no ícone da impressora.

Aparece uma lista de tarefas de impressão na janela da impressora.

- 2. Seleccione a tarefa que pretende cancelar.
- 3. Pressione a tecla **Delete**.

### Cancelar uma tarefa a partir do ambiente de trabalho

1. Minimize todos os programas para visualizar o ambiente de trabalho.

Clique em **Start (Iniciar)** — **Printers and Faxes (Impressoras e faxes)** (para Windows XP).

Clique em **Start (Iniciar)** — **Printers and Faxes (Impressoras e faxes)** (para Windows Server® 2003).

Clique em **Start (Iniciar)** — **Devices and Printers (Dispositivos e impressoras)** (para Windows 7 e Windows Server 2008 R2).

Clique em **Start (Iniciar)** — **Control Panel (Painel de controlo)** — **Hardware and Sound (Hardware e som)** — **Printers (Impressoras)** (para Windows Vista®).

Clique em **Start (Iniciar)** — **Control Panel (Painel de controlo)** — **Printer (Impressora)** (para Windows Server 2008).

Aparece uma lista de todas as impressoras disponíveis.

2. Faça duplo clique na impressora seleccionada ao enviar a tarefa.

Aparece uma lista de tarefas de impressão na janela da impressora.

- 3. Seleccione a tarefa que pretende cancelar.
- 4. Pressione a tecla **Delete**.

# **Seleccionar opções de impressão**

## **Seleccionar preferências de impressão (Windows)**

As preferências da impressora controlam todas as suas tarefas de impressão, a menos que as substitua especificamente para uma tarefa. Por exemplo, se quiser utilizar a impressão dúplex para a maior parte das tarefas, defina esta opção nas definições da impressora.

Para seleccionar as preferências da impressora:

1. Clique em **Start (Iniciar)** — **Printers and Faxes (Impressoras e faxes)** (para Windows XP).

Clique em **Start (Iniciar)** — **Printers and Faxes (Impressoras e faxes)** (para Windows Server 2003).

Clique em **Start (Iniciar)** — **Devices and Printers (Dispositivos e impressoras)** (para Windows 7 e Windows Server 2008 R2).

Clique em **Start (Iniciar)** — **Control Panel (Painel de controlo)** — **Hardware and Sound (Hardware e som)** — **Printers (Impressoras)** (para Windows Vista).

Clique em **Start (Iniciar)** — **Control Panel (Painel de controlo)** — **Printer (Impressora)** (para Windows Server 2008).

Aparece uma lista de todas as impressoras disponíveis.

2. Clique com o botão direito do rato no ícone da impressora e, em seguida, seleccione **Printing Preferences (Preferências de impressão)**.

O ecrã **EPSON AL-C1700 Printing Preferences (Preferências de impressão)** aparece.

3. Efectue as selecções nos separadores do controlador e, em seguida, clique em **OK** para guardar as selecções.

### *Nota:*

*Para mais informações sobre as opções do controlador de impressão do Windows, clique em* **Help (Ajuda)** *no separador do controlador de impressão para visualizar a ajuda online.*

## **Seleccionar opções para uma tarefa individual (Windows)**

Se quiser utilizar as opções de impressão especiais para uma determinada tarefa, altere as definições do controlador antes de enviar a tarefa para a impressora. Por exemplo, se quiser utilizar o modo de qualidade de impressão fotográfica para um gráfico em particular, seleccione esta definição no controlador antes de imprimir essa tarefa.

- 1. Com o documento ou gráfico pretendido aberto na aplicação, aceda à caixa de diálogo **Print (Imprimir)**.
- 2. Seleccione a Epson AcuLaser C1700 series e clique em **Preferences (Preferências)** para abrir o controlador de impressão.
- 3. Efectue selecções nos separadores do controlador. Visualize a seguinte tabela sobre opções de impressão específicas.

### *Nota:*

*No Windows, pode guardar as opções de impressão actuais com um nome diferente e aplicá-las a outras tarefas de impressão. Efectue selecções no separador* **Paper/Output (Papel/Saída)***,* **Image Options (Opções de imagem)***,* **Layout***,* **Watermarks (Marcas de água)** *ou* **Advanced Settings (Avançado)** *e, em seguida, clique em* **Save (Guardar)** *em* **Saved Settings (Configurações guardadas)** *no separador* **Paper/Output (Papel/Saída)***. Clique em* **Help (Ajuda)** *para mais informações.*

- 4. Clique em **OK** para guardar as selecções.
- 5. Imprima a tarefa.

Visualize a seguinte tabela sobre opções de impressão específicas:

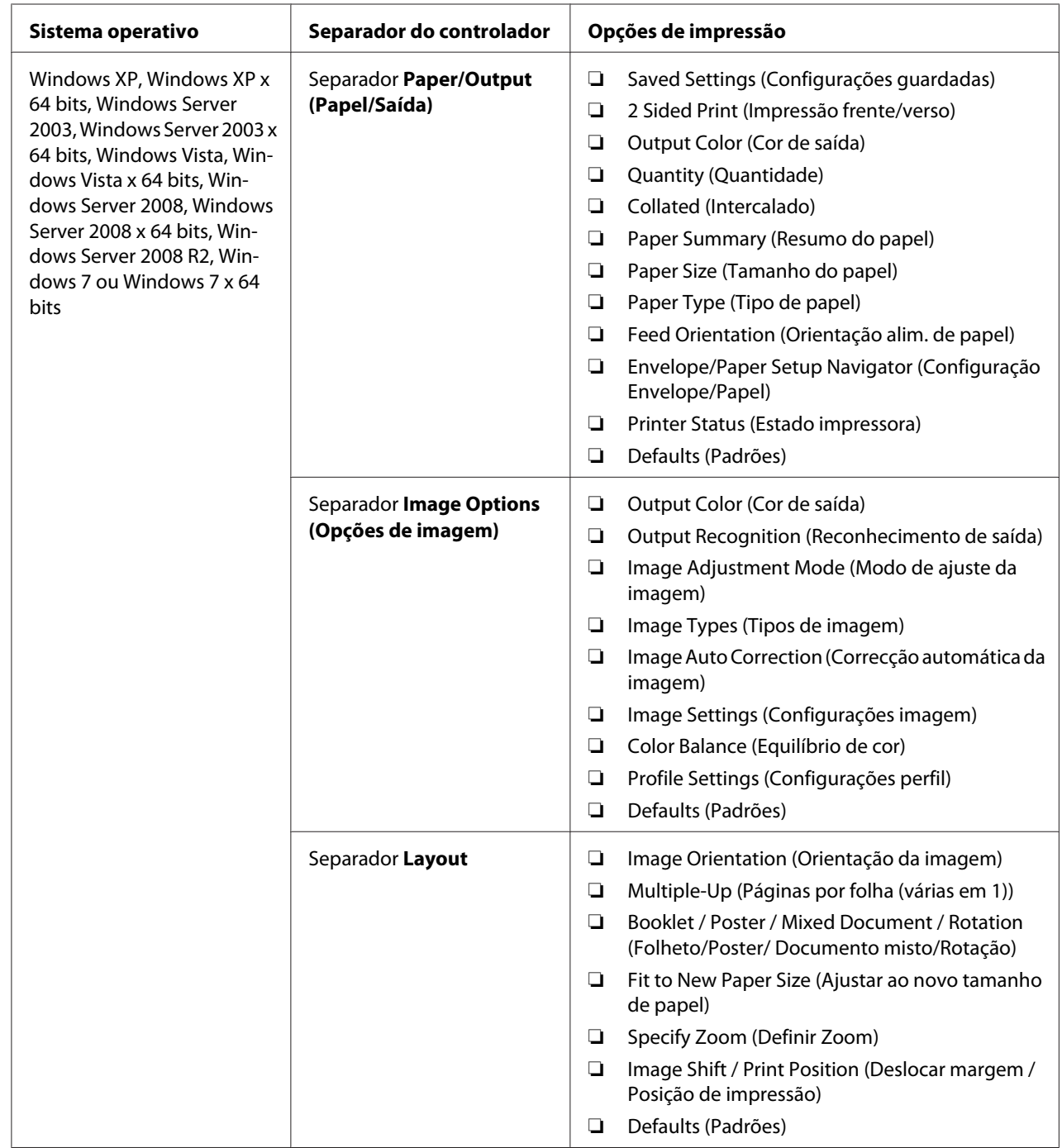

Opções de impressão para o Windows

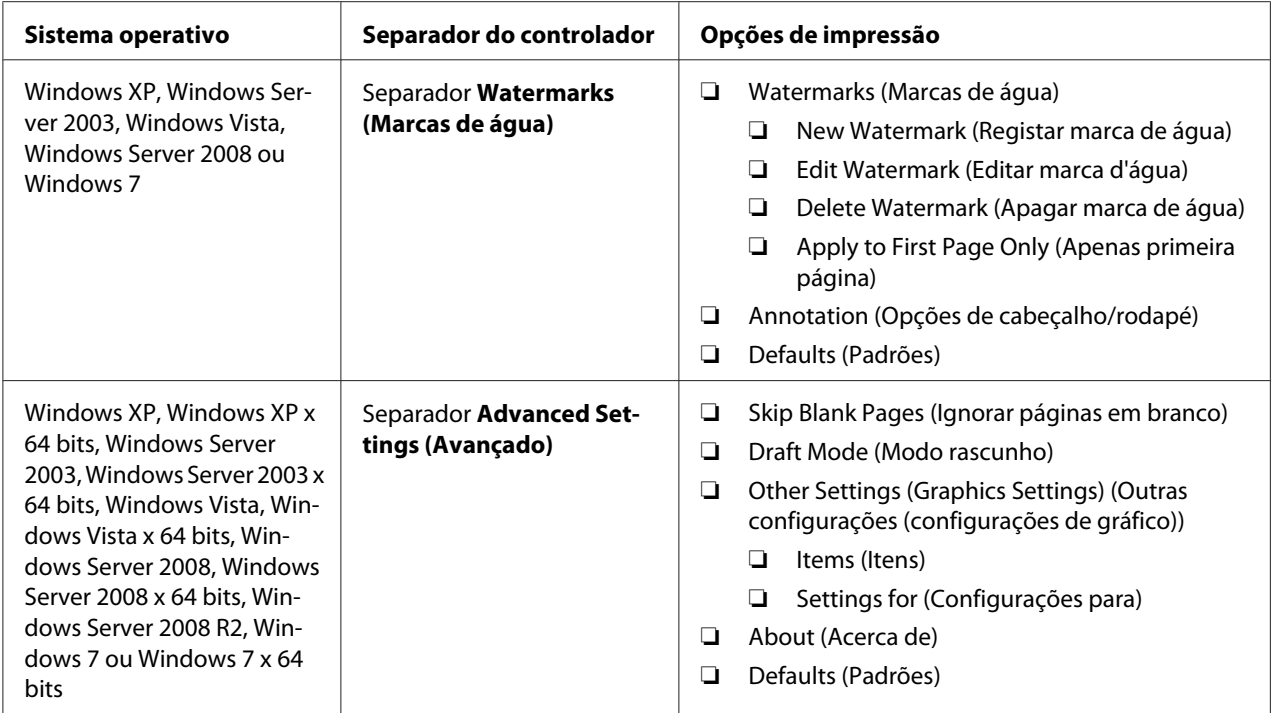

## **Seleccionar opções para uma tarefa individual (Mac OS X)**

Para seleccionar as definições de impressão para uma tarefa em particular, altere as definições do controlador antes de enviar a tarefa para a impressora.

- 1. Com o documento aberto na aplicação, clique em **File (Ficheiro)** e, em seguida, clique em **Print (Imprimir)**.
- 2. Seleccione a Epson AcuLaser C1700 series a partir de **Printer (Impressora)**.
- 3. Seleccione as opções de impressão pretendidas a partir dos menus e listas pendentes exibidos.

## *Nota:*

*No Mac OS® X, clique em* **Save As (Guardar como)** *no ecrã do menu* **Presets (Predefinições)** *para guardar as definições actuais da impressora. Pode criar várias predefinições e guardar cada uma com o seu próprio nome e definições da impressora. Para imprimir tarefas utilizando definições da impressora específicas, clique na predefinição guardada aplicável na lista* **Presets (Predefinições)***.*

4. Clique em **Print (Imprimir)** para imprimir a tarefa.

Opções de impressão do controlador de impressão do Mac OS X:

A tabela abaixo apresentada utiliza o TextEdit do Mac OS X 10.6 como exemplo.

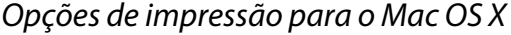

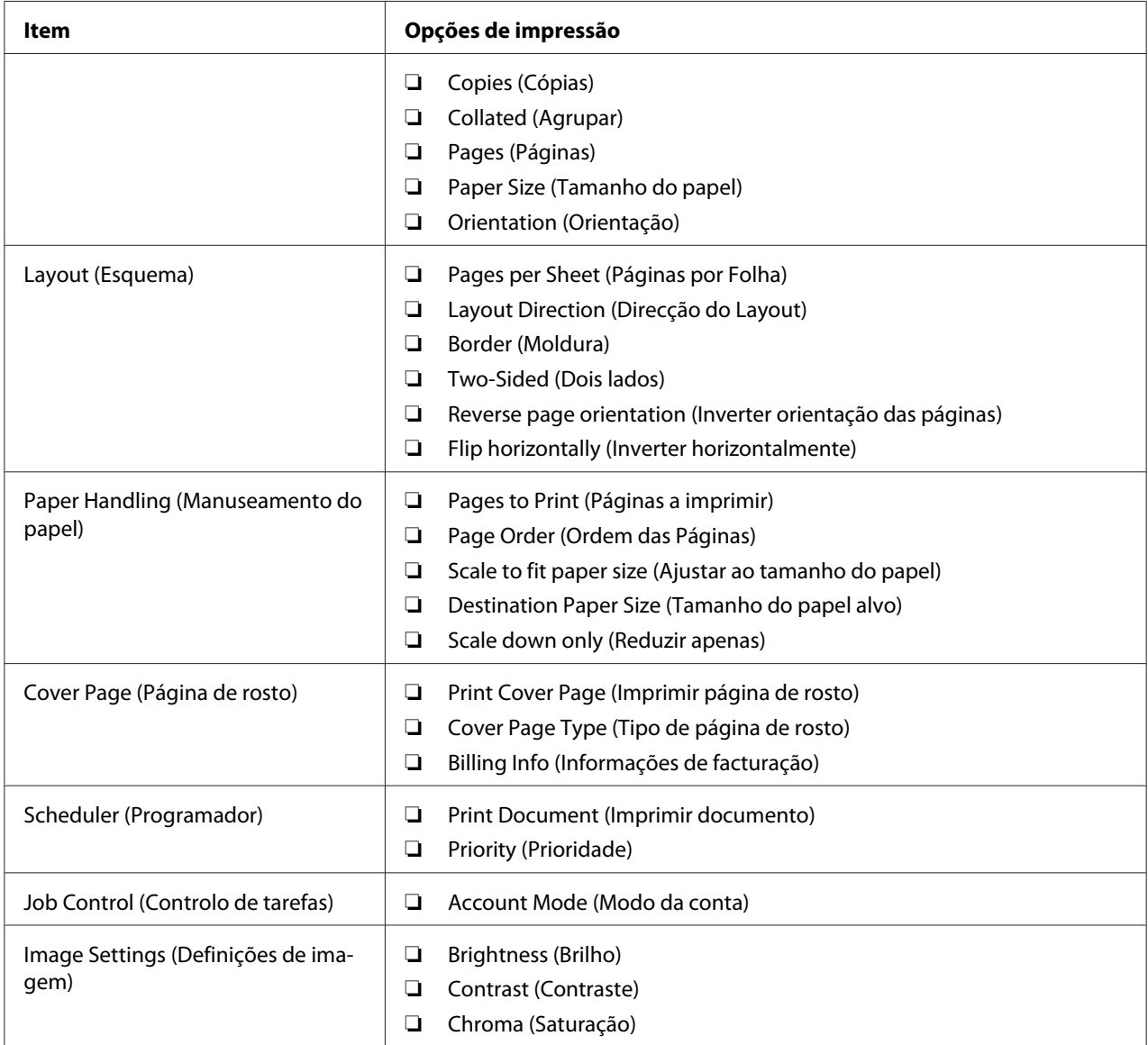

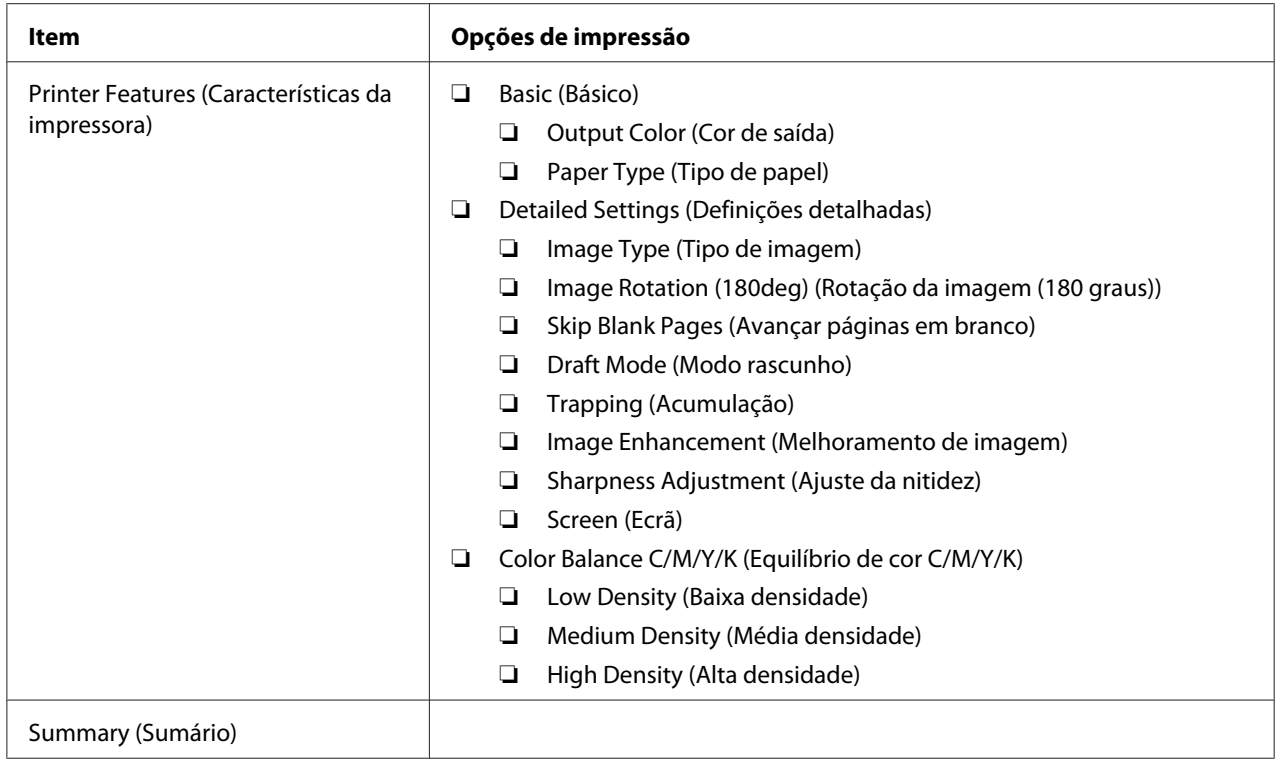

# **Imprimir papel com tamanho personalizado**

Esta secção explica como imprimir em papel com tamanho personalizado utilizando o controlador de impressão.

O modo de colocação do papel com tamanho personalizado no MPF é igual ao modo de colocação de papel com o tamanho padrão.

### *Consulte também:*

*["Colocar material de impressão no alimentador multiusos \(MPF\)" na página 37](#page-36-0)*

## **Definir tamanhos de papel personalizados**

Antes de imprimir, defina o tamanho personalizado no controlador de impressão.

## *Nota:*

*Ao definir o tamanho do papel no controlador de impressão, certifique-se de que especifica um tamanho igual ao do material de impressão utilizado actualmente. A definição de um tamanho errado para impressão pode provocar danos na impressora. Isso aplica-se especialmente se configurar um tamanho maior ao utilizar papel com uma menor largura.*

### Utilizar o controlador de impressão do Windows

No controlador de impressão do Windows, defina o tamanho personalizado na caixa de diálogo **Custom Paper Size (Tamanho de papel personalizado)**. Esta secção explica o procedimento utilizando o Windows XP como exemplo.

Para o Windows XP ou posterior, a palavra-passe do administrador apenas permite que os utilizadores com direitos de administrador alterem as definições. Os utilizadores sem direitos de administrador apenas podem visualizar o conteúdo.

- 1. Clique em **Start (Iniciar) Printers and Faxes (Impressoras e faxes)**.
- 2. Clique com o botão direito do rato no ícone da impressora e, em seguida, seleccione **Properties (Propriedades)**.
- 3. Seleccione o separador **Configuration (Configuração)**.
- 4. Clique em **Custom Paper Size (Tamanho de papel personalizado)**.
- 5. Seleccione a configuração personalizada que pretende definir a partir de **Details (Detalhes)**.
- 6. Especifique o comprimento da margem curta e da margem comprida em **Settings for (Configurações para)**. Pode especificar os valores introduzindo-os directamente ou utilizando os botões direccionais para cima e para baixo. O comprimento da margem curta não pode ser superior ao da margem longa, mesmo se estiver dentro do intervalo especificado. O comprimento da margem longa não pode ser inferior ao da margem curta, mesmo se estiver dentro do intervalo especificado.
- 7. Para atribuir um nome ao papel, seleccione a caixa de verificação **Name Paper Size (Nomear tamanho do papel)** e, em seguida, introduza o nome em **Paper Name (Nome do papel)**. Podem ser utilizados até 14 caracteres para introduzir o nome do papel.
- 8. Se necessário, repita os passos 5 a 7 para definir outro tamanho personalizado.
- 9. Clique em **OK** duas vezes.

### **Imprimir em papel com tamanho personalizado**

Utilize os seguintes procedimentos utilizando os controladores de impressão do Windows ou do Mac OS X.

### Utilizar o controlador de impressão do Windows

Esta secção explica o procedimento utilizando o WordPad do Windows XP como exemplo.

### *Nota:*

*A forma para exibir a caixa de diálogo* **Properties (Propriedades)***/***Printing Preferences (Preferências de impressão)** *da impressora difere de acordo com a aplicação. Consulte o manual da respectiva aplicação.*

- 1. A partir do menu **File (Ficheiro)**, seleccione **Print (Imprimir)**.
- 2. Seleccione a impressora como sendo a impressora a ser utilizada e clique em **Preferences (Preferências)**.
- 3. Seleccione o separador **Paper/Output (Papel/Saída)**.
- 4. Seleccione o tamanho do documento original a partir de **Paper Size (Tamanho do papel)**.
- 5. Seleccione o tipo de papel apropriado a partir de **Paper Type (Tipo de papel)**.
- 6. Clique no separador **Layout**.
- 7. A partir de **Fit to New Paper Size (Ajustar ao novo tamanho de papel)**, seleccione o tamanho personalizado por si definido. Se tiver seleccionado o tamanho personalizado a partir de **Paper Size (Tamanho do papel)** no passo 4, seleccione **Same as Paper Size (Igual ao tamanho do papel)**.
- 8. Clique em **OK**.
- 9. Clique em **Print (Imprimir)** na caixa de diálogo **Print (Imprimir)** para começar a imprimir.

### Utilizar o controlador de impressão do Mac OS X

Esta secção explica o procedimento utilizando o TextEdit do Mac OS X 10.6 como exemplo.

- 1. A partir do menu **File (Ficheiro)**, seleccione **Page Setup (Configurar página)**.
- 2. Seleccione a impressora como sendo a impressora a ser utilizada a partir de **Format For (Formato para)**.
- 3. A partir de **Paper Size (Tamanho do papel)**, seleccione **Manage Custom Sizes (Gerir tamanhos personalizados)**.

4. Na janela **Custom Paper Sizes (Tamanhos de papel personalizados)**, clique em **+**.

É exibida uma nova definição "Untitled (Sem título)" na lista.

- 5. Faça duplo clique em "Untitled" (Sem título) e introduza um nome para a definição.
- 6. Introduza o tamanho do documento original nas caixas **Width (Largura)** e **Height (Altura)** de **Paper Size (Tamanho do papel)**.
- 7. Especifique a **Non-Printable Area (Área que não pode ser impressa)** se necessário.
- 8. Clique em **OK**.
- 9. Certifique-se de que está seleccionado o novo papel criado em **Paper Size (Tamanho do papel)** e, em seguida, clique em **OK**.
- 10. A partir do menu **File (Ficheiro)**, seleccione **Print (Imprimir)**.
- 11. Clique em **Print (Imprimir)** para começar a imprimir.

## **Verificar o estado dos dados de impressão**

## **Verificar o estado (apenas Windows)**

Pode verificar o estado da impressora através do Status Monitor. Faça duplo clique no ícone da impressora do Status Monitor na barra de tarefas na parte inferior direita do ecrã. Aparece a janela **Select Printer (Selecção de Impressora)**, que apresenta o nome da impressora, as portas de ligação da impressora e o estado da impressora. Verifique a coluna **Status (Estado)** para saber o estado actual da impressora.

Botão **Status Setting (Configuração de Estado)**: apresenta o ecrã **Status Settings (Configuração de Estado)** e permite modificar as definições do Status Monitor.

Clique no nome da impressora pretendida listada na janela **Select Printer (Selecção de Impressora)**. A janela **Status Monitor** aparece. Pode verificar o estado da impressora e o estado das tarefas de impressão.

Para mais informações sobre o Status Monitor, consulte a ajuda. O seguinte procedimento utiliza o Windows XP como exemplo:

1. Clique em **Start (Iniciar)** — **All Programs (Todos os programas)**.

- 2. Seleccione **EPSON**.
- 3. Seleccione **Status Monitor**.
- 4. Seleccione **Status MonitorHelp (Ajudar...)**.

*Consulte também:*

*["Status Monitor \(Apenas Windows\)" na página 19](#page-18-0)*

## **Imprimir uma página de relatório**

Para confirmar as definições da impressora, imprima uma página de relatório.

Esta secção descreve dois métodos para imprimir uma página de relatório.

## **Imprimir uma página de Printer Settings (Config impress.)**

Para verificar detalhadamente as definições da impressora, imprima uma página de Printer Settings (Config impress.).

## **O painel do operador**

1. Mantenha pressionado o botão (**Iniciar**) quando o indicador (**Pronta/Dados**) acender (estado operacional) até o indicador (**Pronta/Dados**) piscar.

As páginas Printer Settings (Config impress.), Panel Settings (Config painel) e Error History Report são impressas.

## **O Printer Setting Utility**

O seguinte procedimento utiliza o Windows XP como exemplo.

1. Clique em **Start (Iniciar)** — **All Programs (Todos os programas)** — **EPSON** — **EPSON Printer Software** — **EPSON AL-C1700** — **Printer Setting Utility**.

*Nota:*

*A janela* **Select Printer (Seleccionar Impressora)** *aparece neste passo, quando estão instalados vários controladores de impressão no computador. Nesse caso, clique no nome da impressora pretendida listada em* **Printer Name (Nome da Impressora)***.*

O Printer Setting Utility aparece.

- 2. Clique no separador **Printer Settings Report (Relatório da Configuração da Impressora)**.
- 3. Seleccione **Information Pages (Páginas de Informação)** a partir da lista à esquerda da página.

A página **Information Pages (Páginas de Informação)** é apresentada.

4. Clique em **Printer Settings (Configurações da Impressora)**.

A página Printer Settings (Config impress.) é impressa.

## **Definições da impressora**

Pode seleccionar itens do menu e os respectivos valores a partir do Printer Setting Utility.

O seguinte procedimento utiliza o Windows XP como exemplo.

#### *Nota:*

*As predefinições de origem podem variar entre países. Estas definições estão activas até serem seleccionadas definições novas ou as predefinições de origem serem repostas.*

Para seleccionar um novo valor como uma definição:

1. Clique em **Start (Iniciar)** — **All Programs (Todos os programas)** — **EPSON** — **EPSON Printer Software** — **EPSON AL-C1700** — **Printer Setting Utility**.

### *Nota:*

*A janela* **Select Printer (Seleccionar Impressora)** *aparece neste passo, quando estão instalados vários controladores de impressão no computador. Nesse caso, clique no nome da impressora pretendida listada em* **Printer Name (Nome da Impressora)***.*

O Printer Setting Utility aparece.

- 2. Clique no separador **Printer Maintenance (Manutenção da Impressora)**.
- 3. Seleccione o item do menu pretendido.

Cada item do menu possui uma lista de valores para o item do menu. Um valor pode ser:

- ❏ Uma frase ou palavra para descrever uma definição
- ❏ Um valor numérico que pode ser alterado
- ❏ Uma definição de activação ou desactivação
- 4. Seleccione o valor pretendido e, em seguida, clique no botão associado a cada item do menu.

As definições do controlador podem prevalecer sobre as alterações efectuadas previamente e pode ser necessário alterar as predefinições do Printer Setting Utility.

## Capítulo 6

# **Utilizar o painel do operador**

# **Repor as predefinições de origem**

Após inicializar a memória não volátil (NVM) e reiniciar a impressora, todos os dados ou parâmetros do menu são reiniciados de acordo com as suas predefinições de origem.

- 1. Desligue a impressora.
- 2. Abra a porta posterior.
- 3. Enquanto mantém pressionado o botão (**Iniciar**) e o botão (**Cancelar tarefa**) em simultâneo, ligue a impressora.
- 4. Após os indicadores (**Iniciar**), (**Economia de energia**) e (**Erro**) se apagarem, liberte o botão (**Iniciar**) e o botão (**Cancelar tarefa**).
- 5. Feche a porta posterior.

A impressora começa a inicializar a NVM.

### *Importante:*

*Nunca tente desligar a impressora. A impressora irá deixar de funcionar.*

A impressora reinicia automaticamente para aplicar as definições e imprime as páginas Printer Settings (Config impress.) e Panel Settings (Config painel).

6. Verifique se as predefinições de origem foram repostas consultando as páginas Printer Settings (Config impress.) e Panel Settings (Config painel).

## **Compreender as luzes do painel do operador**

As luzes do painel do operador têm diferentes significados, dependendo da sua sequência. As luzes laranja ou verde que estão desligadas, ligadas e/ou intermitentes indicam estados da impressora como o estado da impressora, intervenção (por exemplo, sem papel) ou assistência.

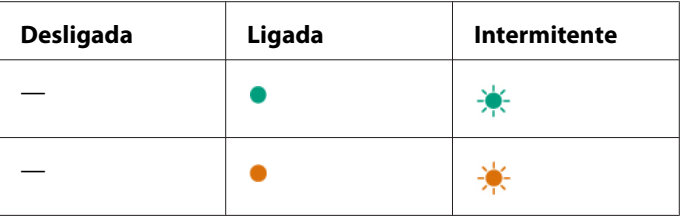

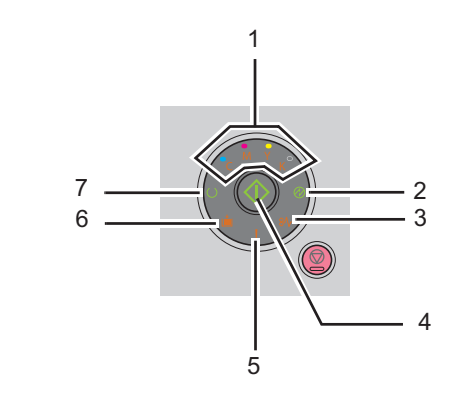

# **Sequências comuns das luzes**

A seguinte tabela apresenta o estado mais comum das luzes.

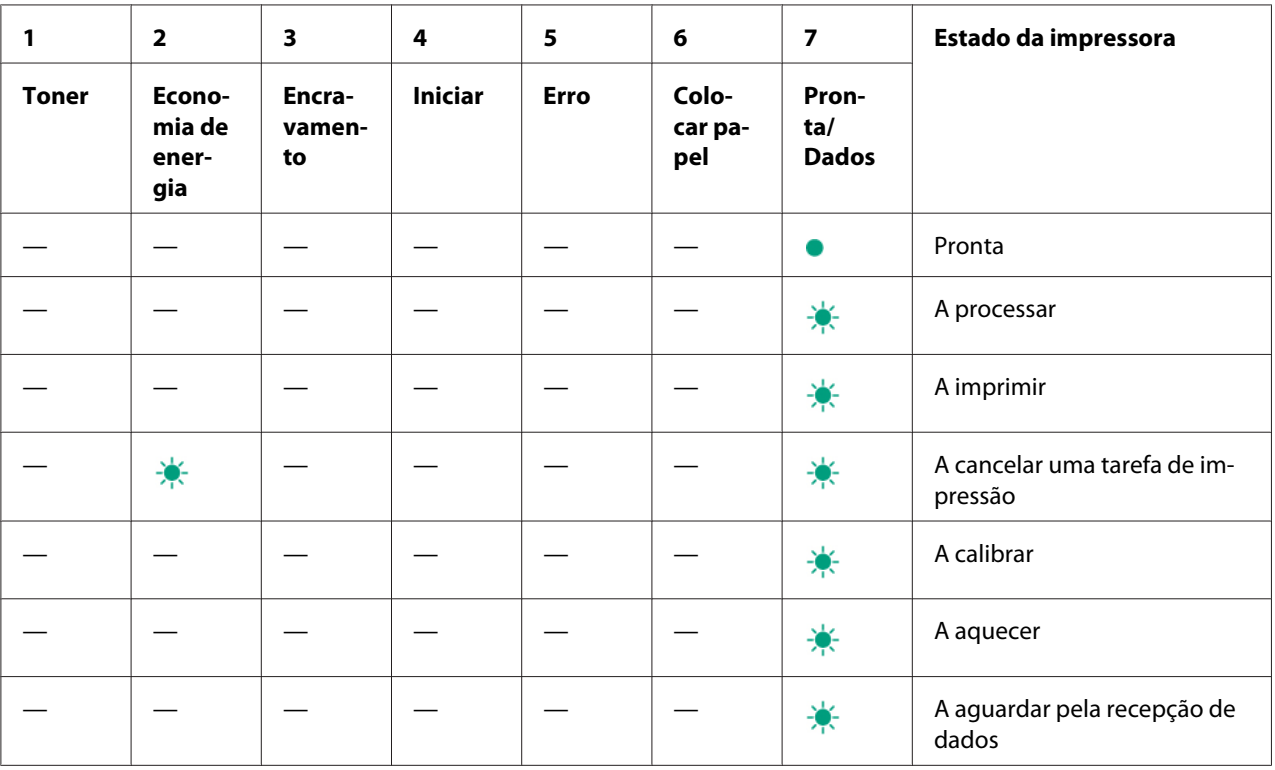

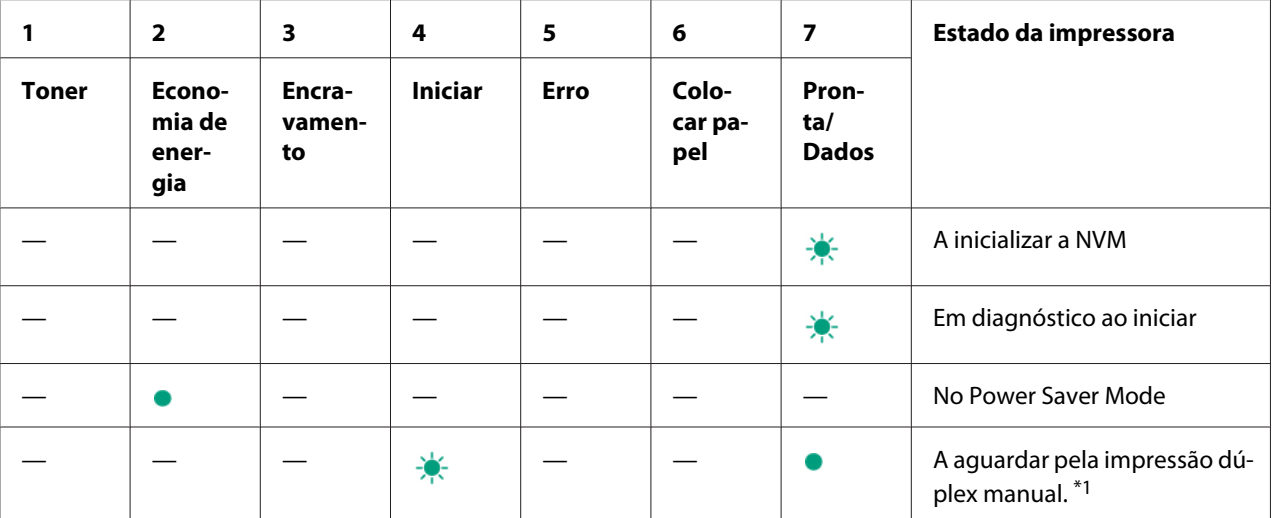

\*1 Coloque papel para as páginas do segundo lado (ímpares) e pressione o botão (**Iniciar**). Consulte ["Impressão dúplex](#page-45-0) [manual \(apenas controlador de impressão do Windows\)" na página 46](#page-45-0).

# **Advertências**

A seguinte tabela apresenta os estados de advertência. Pode continuar a imprimir apesar da advertência ser apresentada.

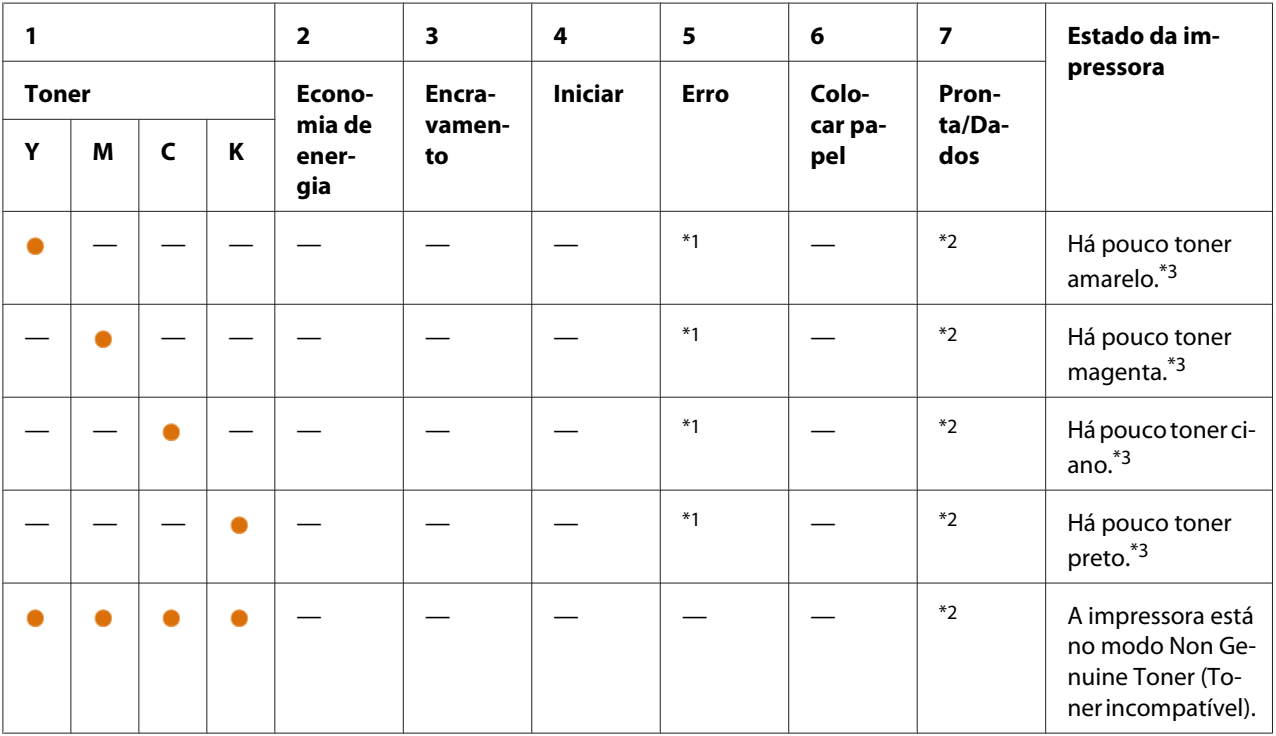

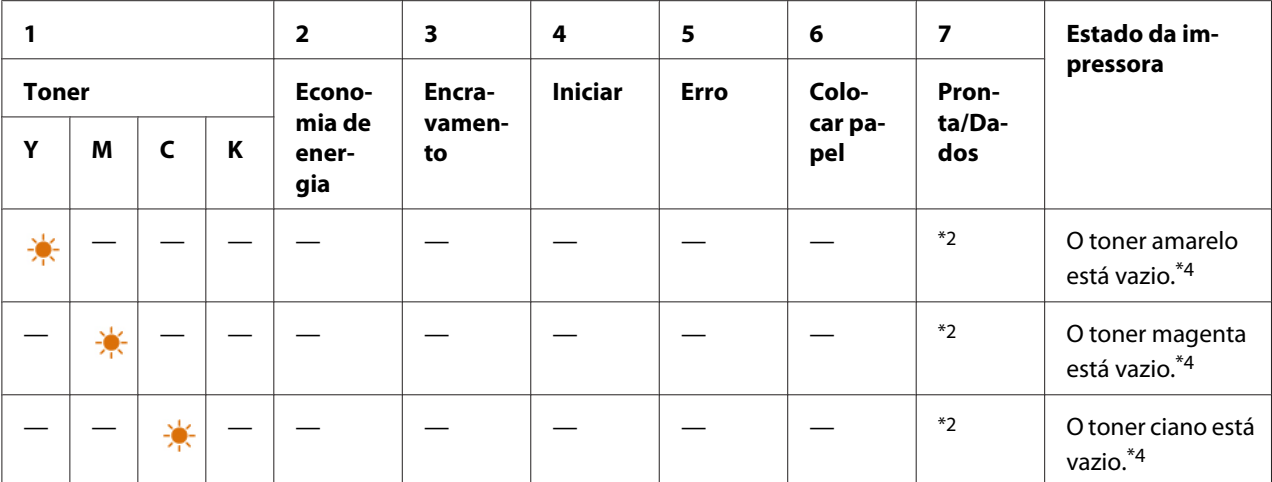

\*1 Quando ocorrer outro erro, o indicador (**Erro**) acende-se e os indicadores de toner não se acendem.

\*2 O indicador (**Pronta/Dados**) pisca ou acende uma luz verde dependendo do estado da impressora.

\*3 Esta advertência apenas aparece quando são utilizadas unidades de toner Epson (**Non Genuine Toner (Toner incompatível)** está definido como desligado em Printer Setting Utility).

\*4 Nesse caso, pode continuar a imprimir a preto e branco.

# **Erros de solicitação do operador**

A seguinte tabela apresenta o local onde ocorreu um erro. Os erros de solicitação do operador requerem algum tipo de intervenção para resolver o problema.

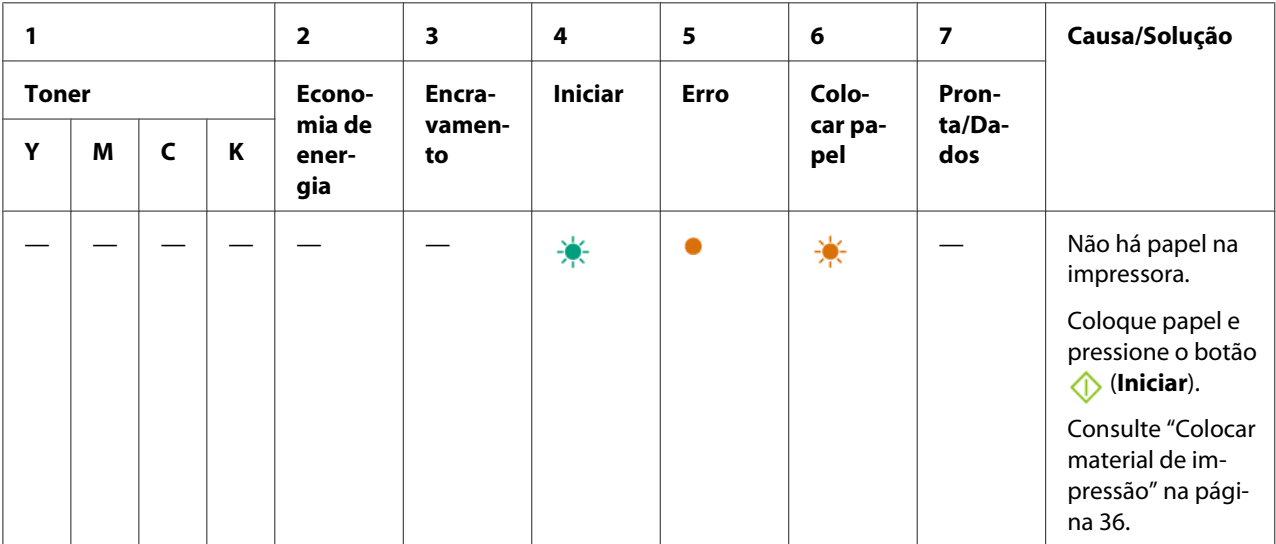

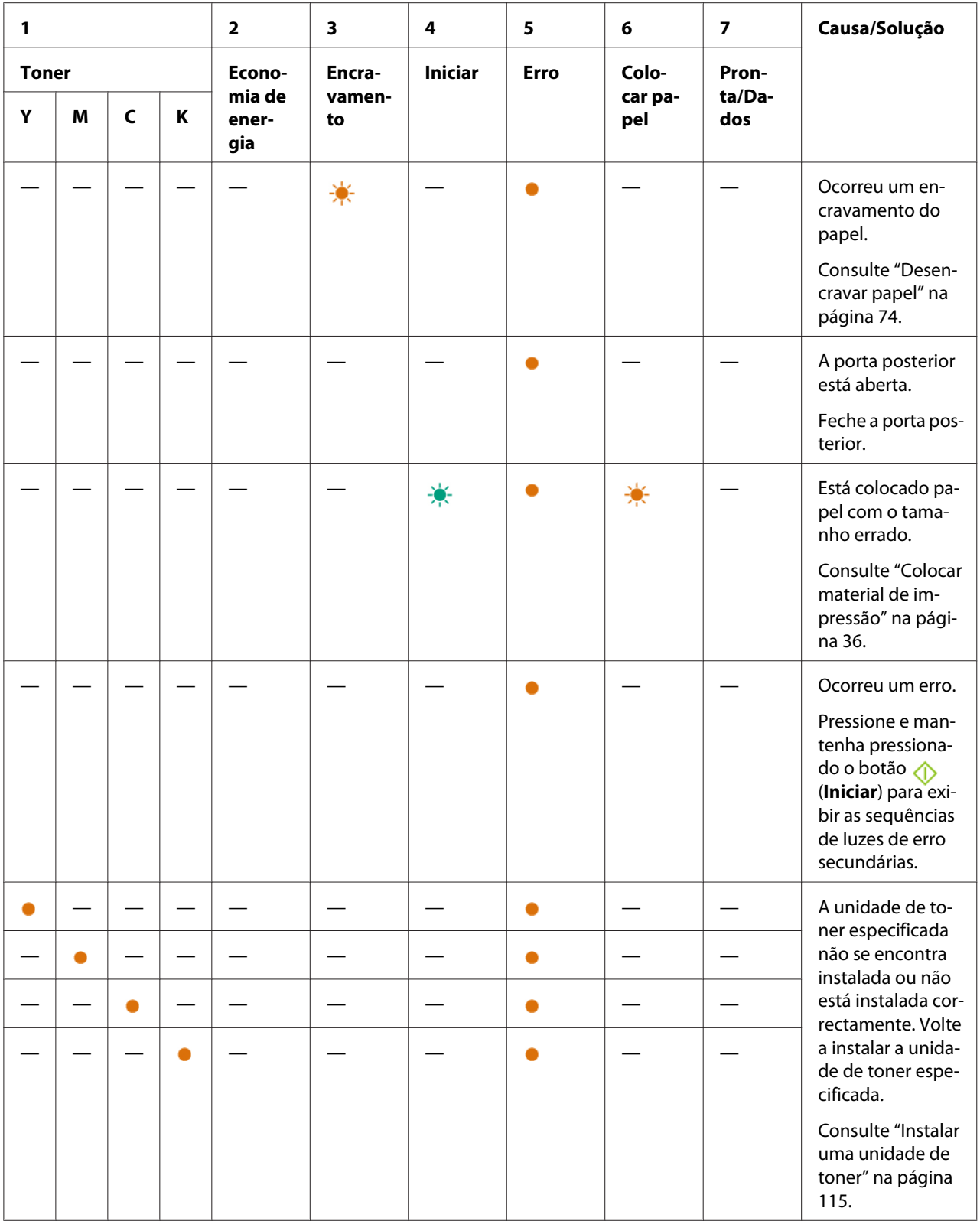

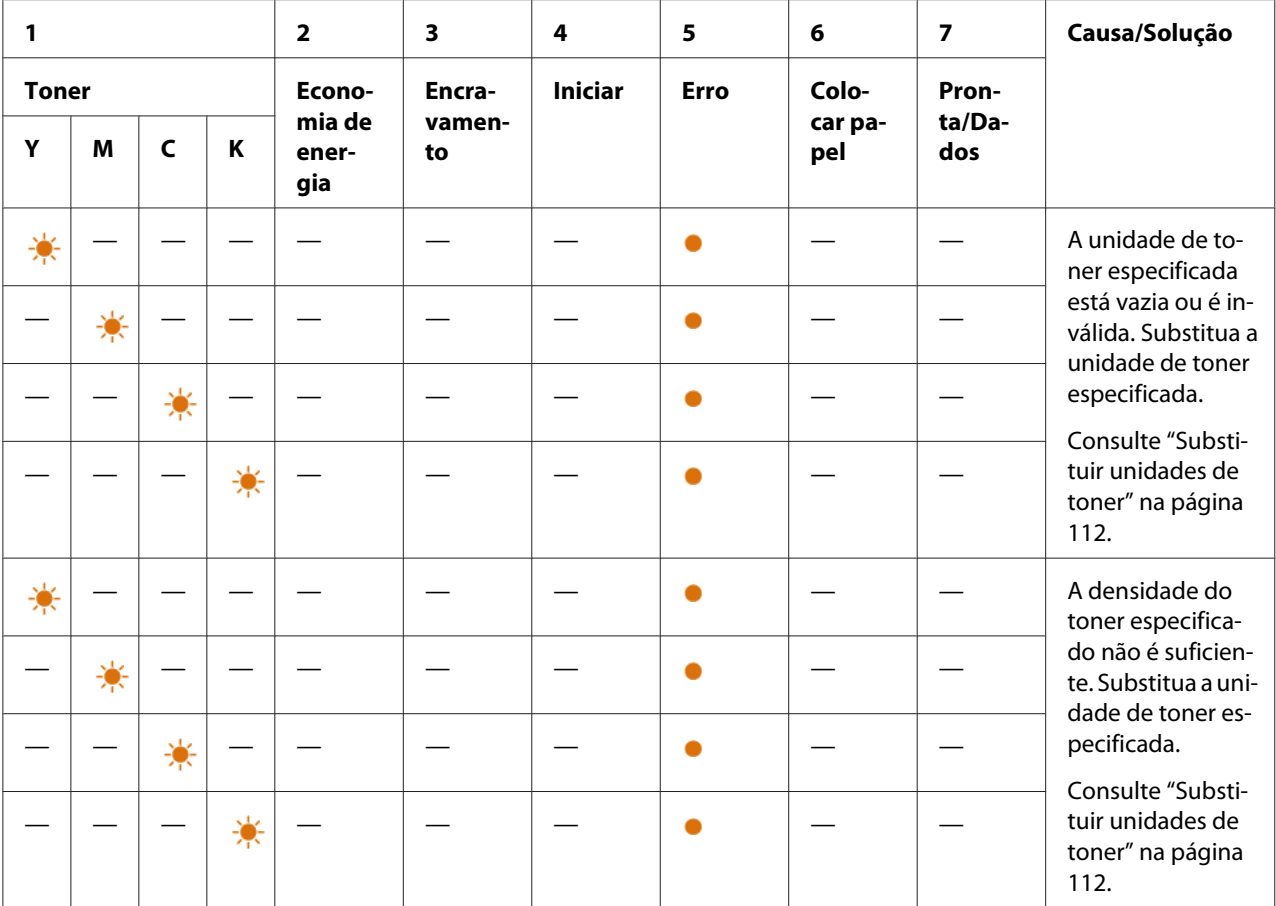

# **Sequências de luzes secundárias**

Quando o indicador (**Erro**) se acender, verifique primeiro se a porta posterior está fechada. Se o indicador (**Erro**) continuar a acender-se, ocorreu o erro secundário. Pressione e mantenha pressionado o botão (**Iniciar**) para exibir as sequências de luzes de erro secundárias.

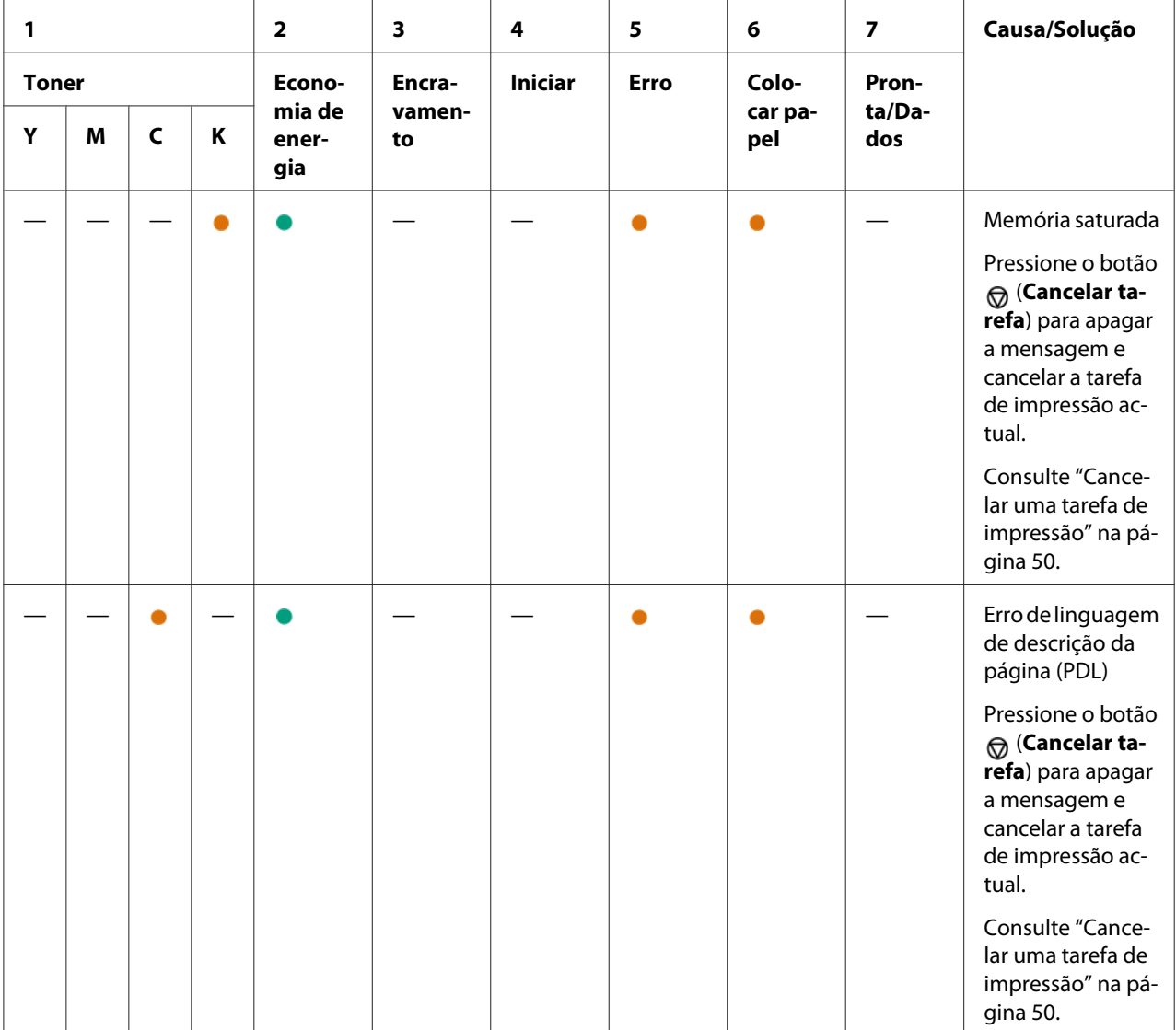

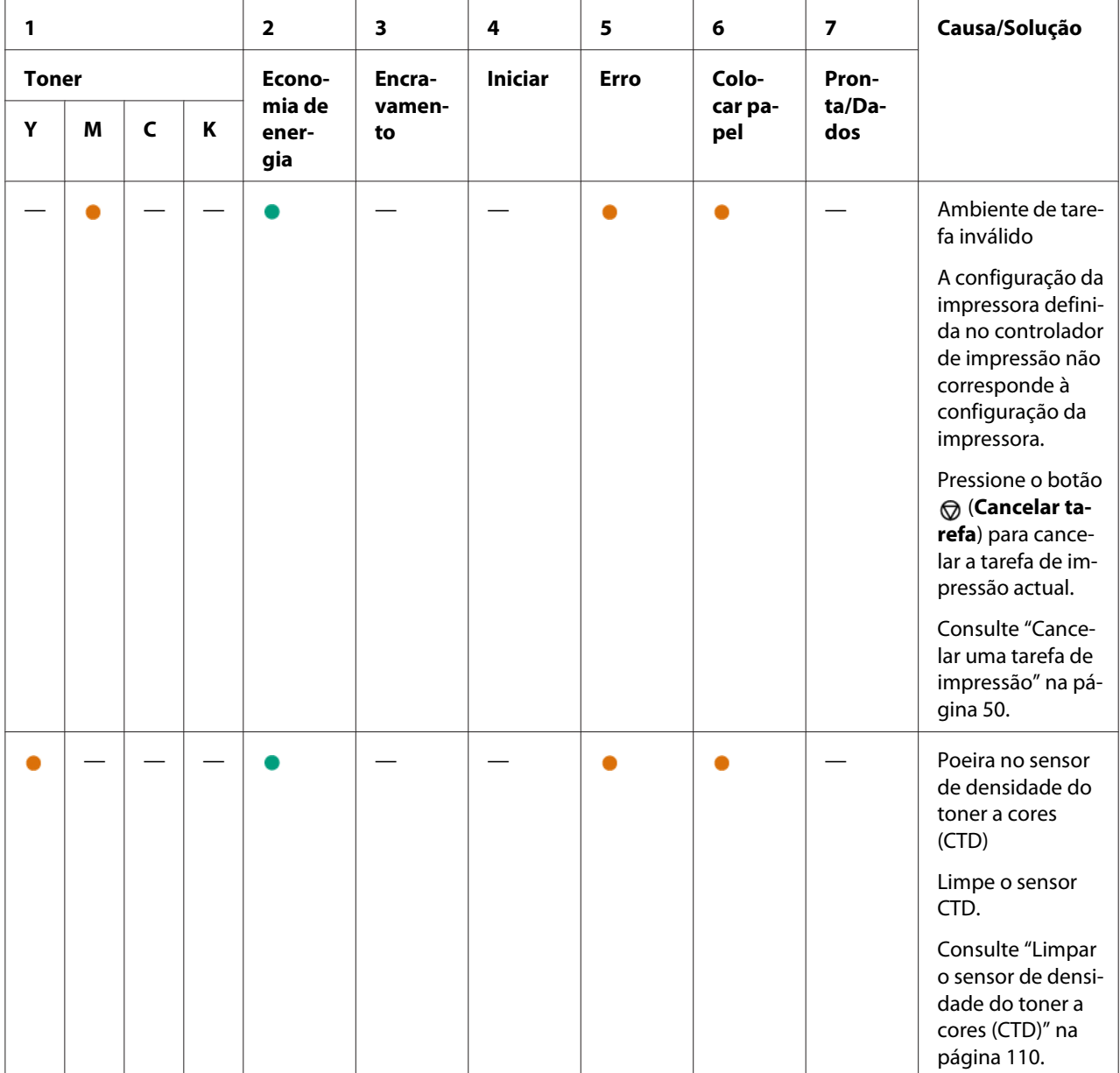

# **Erros fatais**

Contacte a representação oficial local da Epson ou um fornecedor autorizado se este erro ocorrer repetidamente.

## *Consulte também:*

*["Contactar a assistência da Epson" na página 125](#page-124-0)*

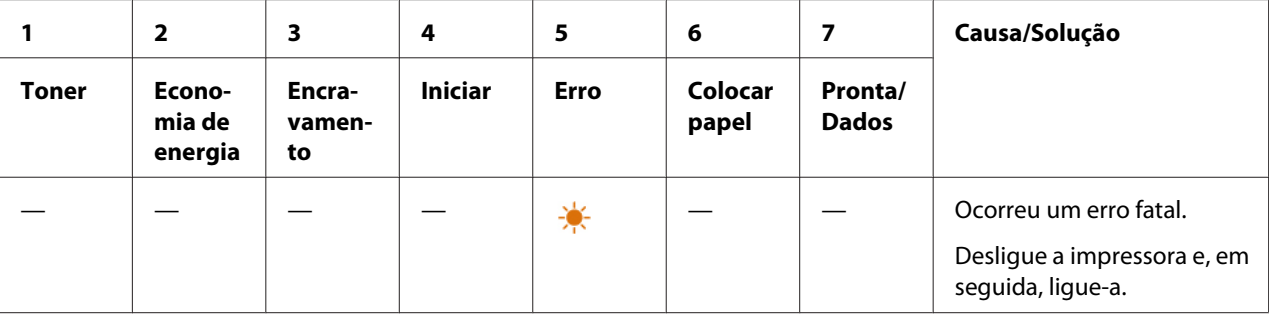

# **Erros de firmware**

Contacte a representação oficial local da Epson ou um fornecedor autorizado se este erro ocorrer repetidamente.

### *Consulte também:*

*["Contactar a assistência da Epson" na página 125](#page-124-0)*

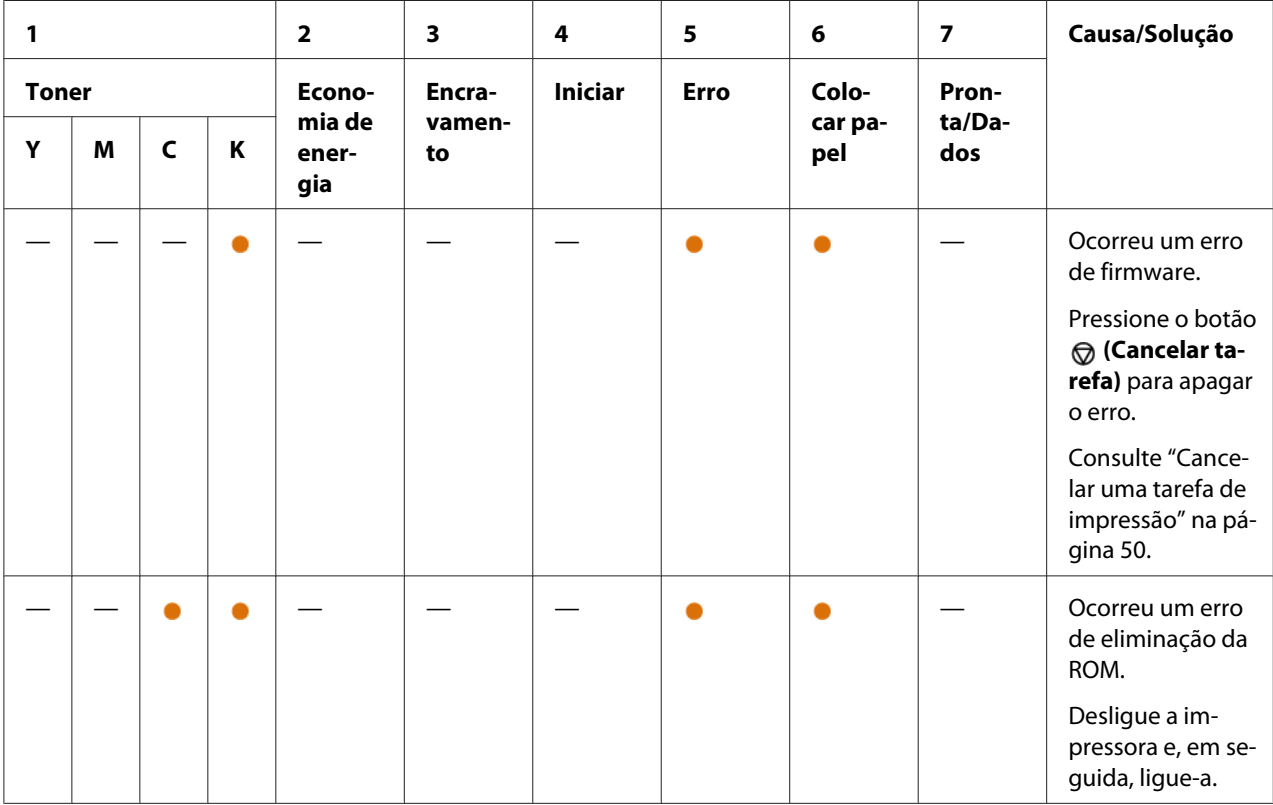
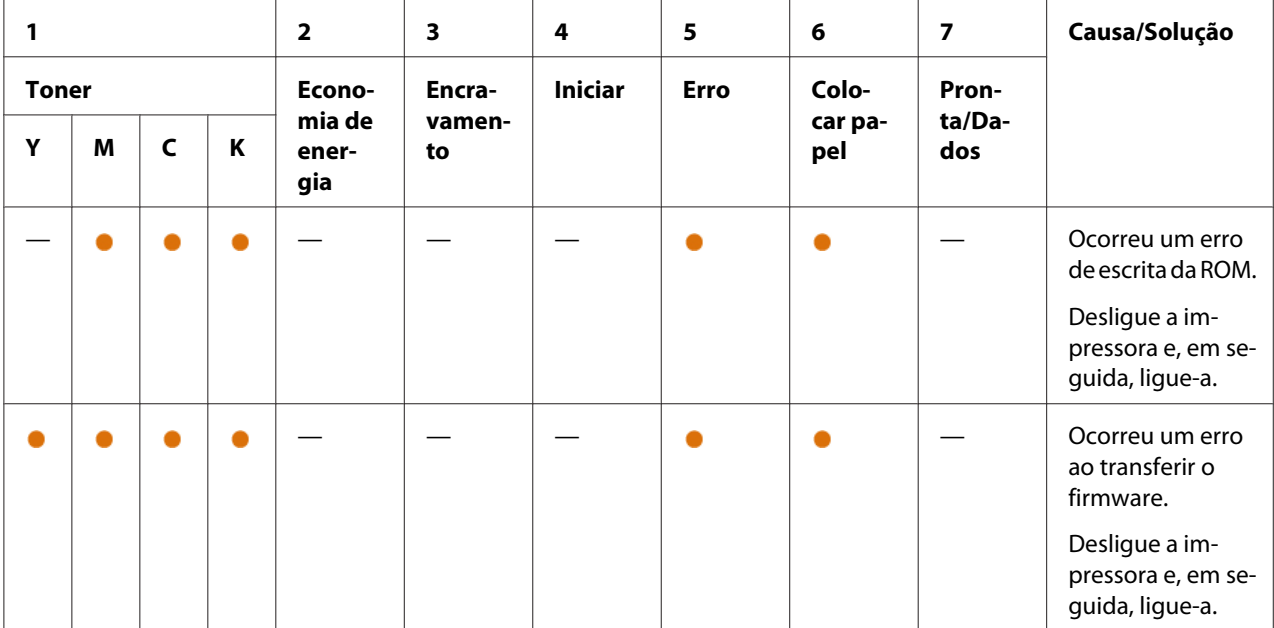

### Capítulo 7

# **Resolução de problemas**

### **Desencravar papel**

Uma selecção cuidadosa de material de impressão apropriado e a colocação adequada de papel permitem-lhe evitar a maior parte dos encravamentos.

### *Consulte também:*

❏ *["Acerca do material de impressão" na página 33](#page-32-0)*

❏ *["Material de impressão suportado" na página 34](#page-33-0)*

#### *Nota:*

*Antes de adquirir grandes quantidades de material de impressão, recomenda-se imprimir primeiro uma amostra.*

### **Evitar encravamentos**

- ❏ Utilize apenas material de impressão recomendado.
- ❏ Consulte ["Colocar material de impressão no alimentador multiusos \(MPF\)" na página 37](#page-36-0) para colocar correctamente material de impressão.
- ❏ Não sobrecarregue os sistemas de alimentação de material de impressão. Certifique-se de que o material de impressão empilhado não excede a altura máxima indicada nas guias de largura do papel.
- ❏ Não coloque material de impressão enrugado, amarrotado, molhado ou enrolado.
- ❏ Dobre, folheie e alinhe o material de impressão antes de o colocar. Se ocorrer um encravamento com material de impressão, tente alimentar uma folha de cada vez através do MPF.
- ❏ Não utilize material de impressão que tenha sido cortado ou guilhotinado.
- ❏ Não misture diferentes tamanhos, gramagens ou tipos de material de impressão no mesmo sistema de alimentação de material de impressão.
- ❏ Certifique-se de que o lado de impressão recomendado está virado para cima ao introduzir o material de impressão.
- ❏ Mantenha o material de impressão armazenado num ambiente adequado.
- ❏ Certifique-se de que todos os cabos ligados à impressora estão colocados correctamente.
- ❏ Apertar excessivamente as guias pode provocar encravamentos.

#### *Consulte também:*

❏ *["Acerca do material de impressão" na página 33](#page-32-0)*

❏ *["Material de impressão suportado" na página 34](#page-33-0)*

### **Identificar a localização dos encravamentos de papel**

### c *Importante:*

*Não tente remover um papel encravado num local que se encontra excessivamente no interior do produto, em particular um papel em torno de uma unidade de fusão ou de um rolo quente. Caso contrário, pode provocar lesões ou queimaduras. Desligue imediatamente o produto e contacte o seu representante Epson local.*

#### *Importante:*

*Não tente desencravar papel utilizando ferramentas ou instrumentos. Isso pode danificar permanentemente a impressora.*

1  $\sqrt{2}$   $\sqrt{3}$ .<br>4 6 5

A seguinte ilustração apresenta os locais onde podem ocorrer encravamentos de papel ao longo do percurso do material de impressão.

- 1 Receptor central
- 2 Correia de transferência
- 3 Alavancas
- 4 Porta posterior
- 5 Tampa frontal
- 6 Alimentador multiusos (MPF)

## **Desencravar papel a partir da parte frontal da impressora**

### *Nota:*

*Para resolver o erro exibido no painel do operador, deve remover todo o material de impressão da trajectória de alimentação do material de impressão.*

1. Retire a tampa do papel.

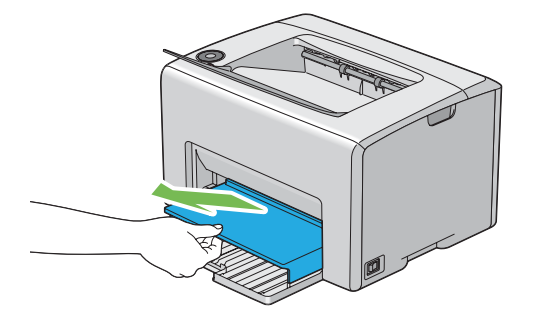

2. Remova o papel encravado a partir da parte frontal da impressora.

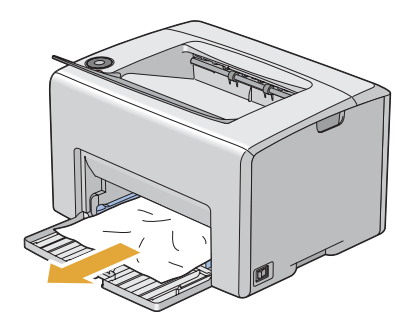

3. Volte a colocar a tampa do papel na impressora.

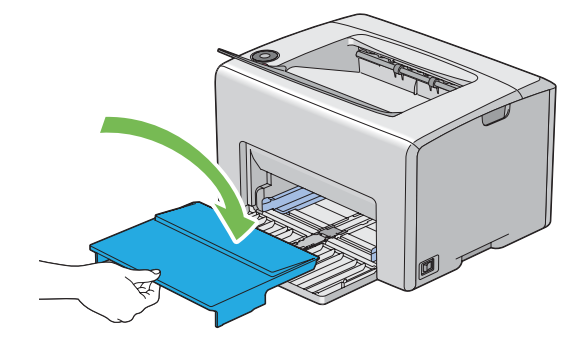

#### *Importante:*

*Não exerça força excessiva sobre a tampa do papel. Isso pode provocar danos no item ou no interior da impressora.*

### **Desencravar papel a partir da parte posterior da impressora**

#### *Importante:*

- ❏ *Para evitar choques eléctricos, desligue sempre a impressora e retire o cabo de alimentação da tomada ligada à terra antes de efectuar manutenção.*
- ❏ *Para evitar queimaduras, não desencrave papel imediatamente após a impressão. A unidade de fusão fica extremamente quente durante a utilização.*

#### *Nota:*

*Para resolver o erro exibido no painel do operador, deve remover todo o material de impressão da trajectória de alimentação do material de impressão.*

1. Empurre a pega da tampa posterior e abra a porta posterior.

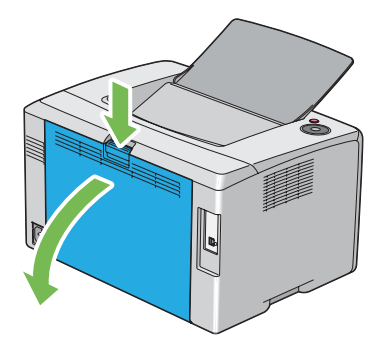

2. Levante as alavancas.

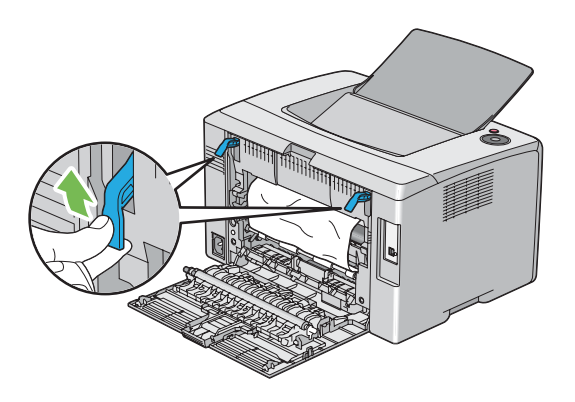

3. Remova o papel encravado a partir da parte posterior da impressora.

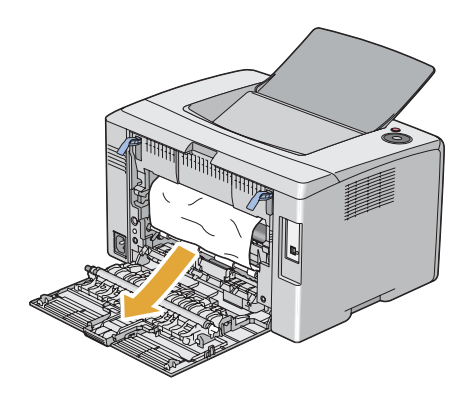

4. Faça descer as alavancas até à sua posição original.

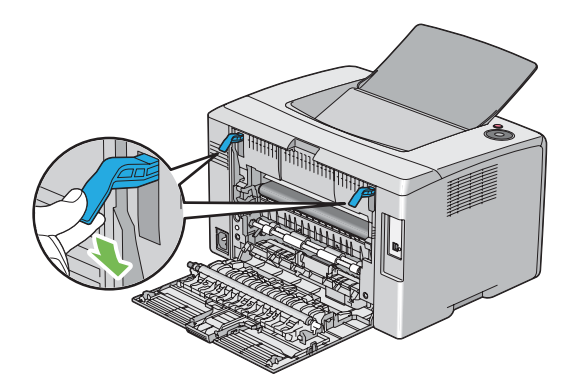

5. Feche a porta posterior.

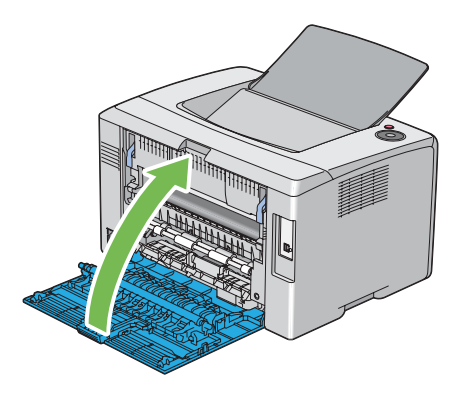

### **Desencravar papel a partir do receptor central**

### *Importante:*

- ❏ *Para evitar choques eléctricos, desligue sempre a impressora e retire o cabo de alimentação da tomada ligada à terra antes de efectuar manutenção.*
- ❏ *Para evitar queimaduras, não desencrave papel imediatamente após a impressão. A unidade de fusão fica extremamente quente durante a utilização.*

### *Nota:*

*Para resolver o erro exibido no painel do operador, deve remover todo o material de impressão da trajectória de alimentação do material de impressão.*

1. Empurre a pega da tampa posterior e abra a porta posterior.

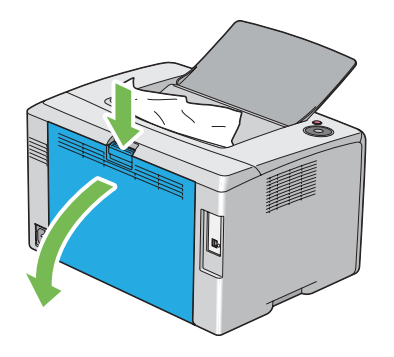

2. Levante as alavancas.

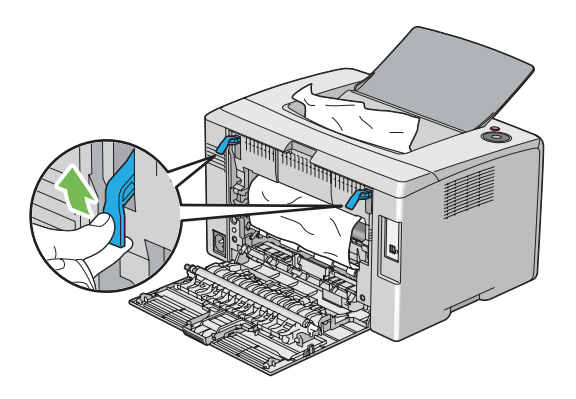

3. Remova o papel encravado a partir da parte posterior da impressora. Se não existir papel na trajectória de alimentação do papel, remova o papel encravado do receptor central.

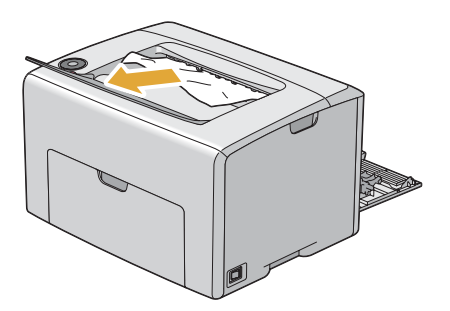

4. Faça descer as alavancas até à sua posição original.

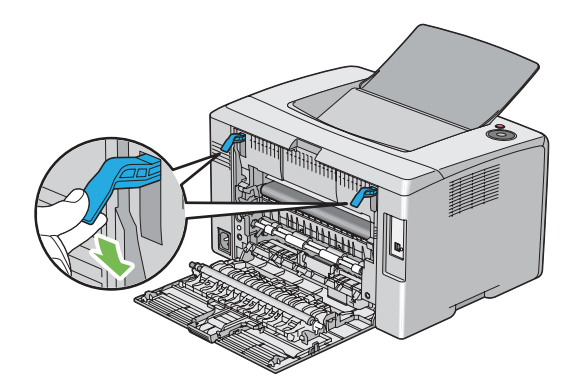

5. Feche a porta posterior.

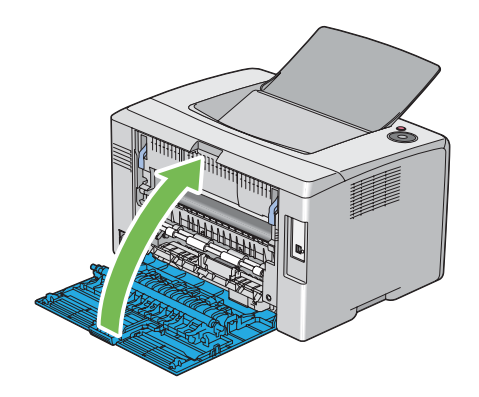

### **Problemas de encravamento**

### **Encravamento devido a alimentação incorrecta**

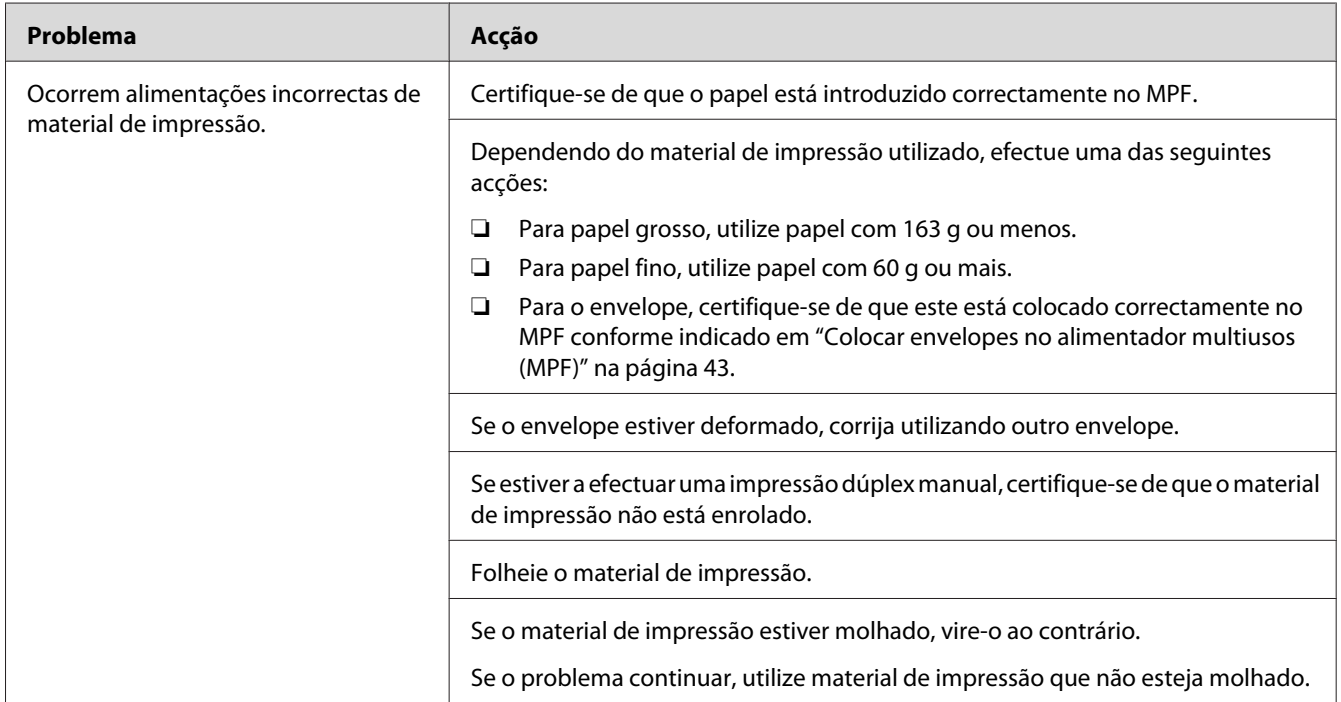

#### *Nota:*

*Se o problema continuar apesar de ter efectuado as acções acima descritas, contacte a representação oficial local da Epson ou um fornecedor autorizado.*

### **Encravamento devido a várias alimentações**

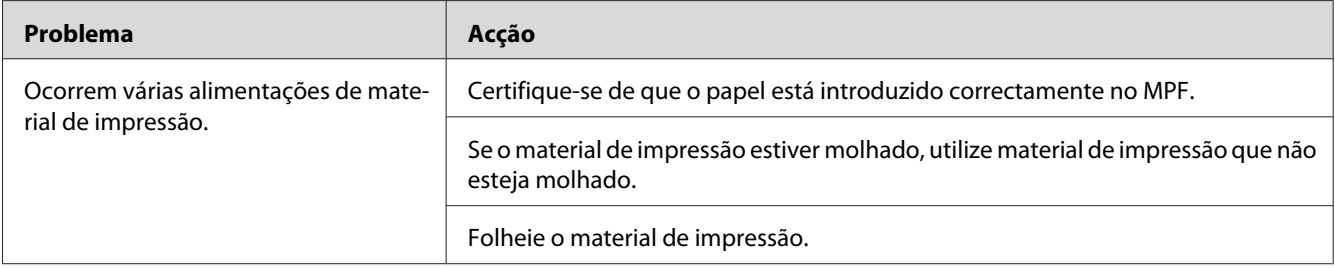

#### *Nota:*

*Se o problema continuar apesar de ter efectuado as acções acima descritas, contacte a representação oficial local da Epson ou um fornecedor autorizado.*

### **Problemas básicos com a impressora**

Alguns problemas com a impressora podem ser facilmente resolvidos. Se ocorrer um problema com a impressora, verifique o seguinte:

- ❏ O cabo de alimentação está ligado à impressora e a uma tomada eléctrica devidamente ligada à terra.
- ❏ A impressora está ligada.
- ❏ A tomada eléctrica não está desligada num interruptor ou disjuntor.
- ❏ Outro equipamento eléctrico ligado à tomada encontra-se em funcionamento.

Se tiver verificado todas as situações acima descritas e o problema persistir, desligue a impressora, aguarde 10 segundos e, em seguida, ligue a impressora. Normalmente esta acção corrige o problema.

# **Problemas de visualização**

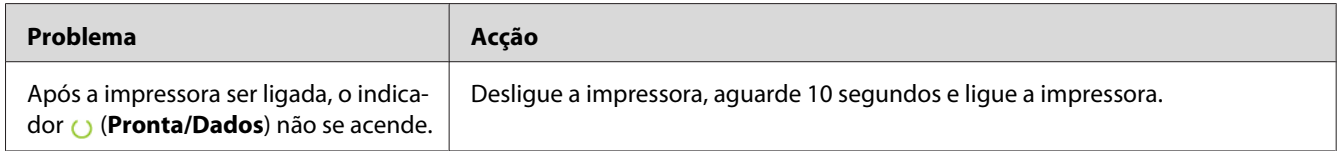

# **Problemas de impressão**

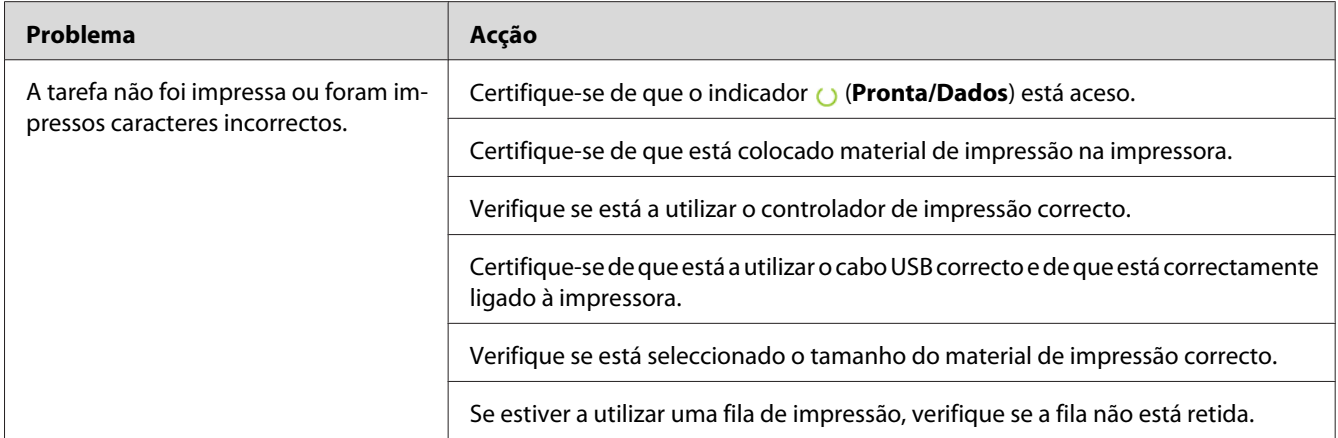

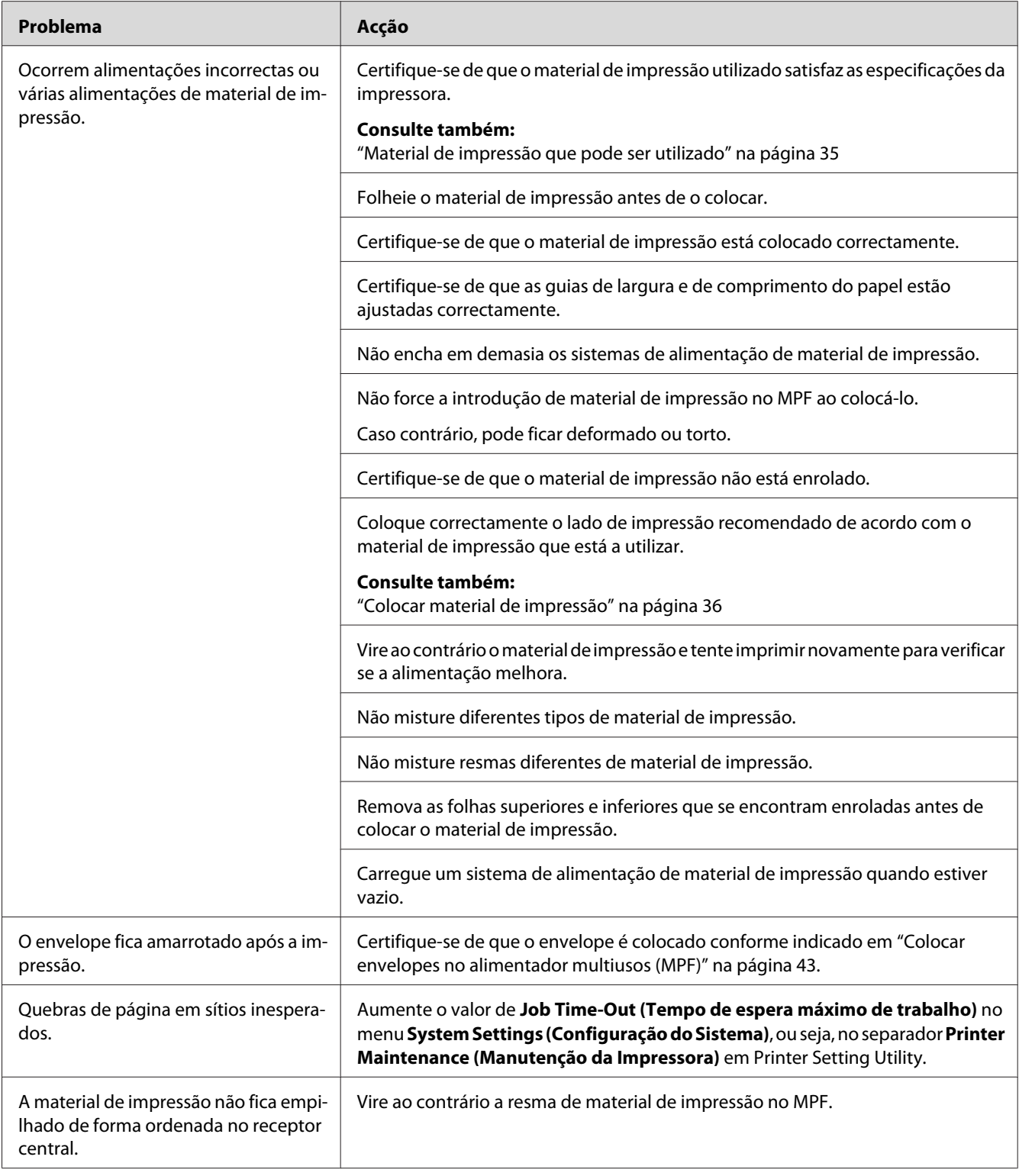

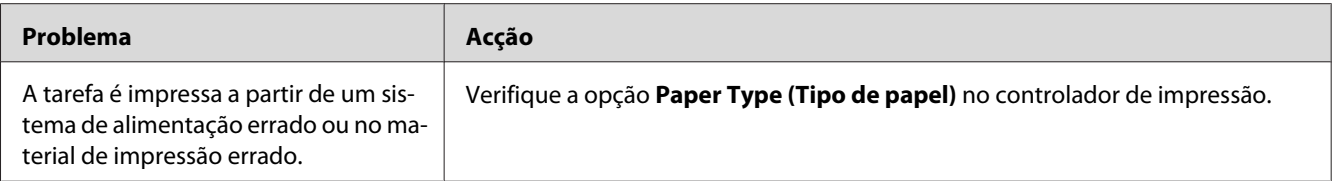

# **Problemas com a qualidade de impressão**

### *Nota:*

*Nesta secção, alguns procedimentos utilizam o Printer Setting Utility ou o Status Monitor.*

### *Consulte também:*

❏ *["Printer Setting Utility \(Apenas Windows\)" na página 19](#page-18-0)*

❏ *["Status Monitor \(Apenas Windows\)" na página 19](#page-18-0)*

### **A impressão é demasiado clara**

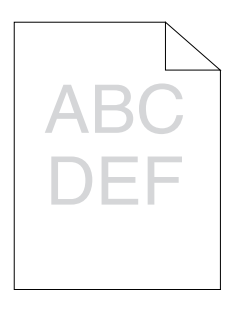

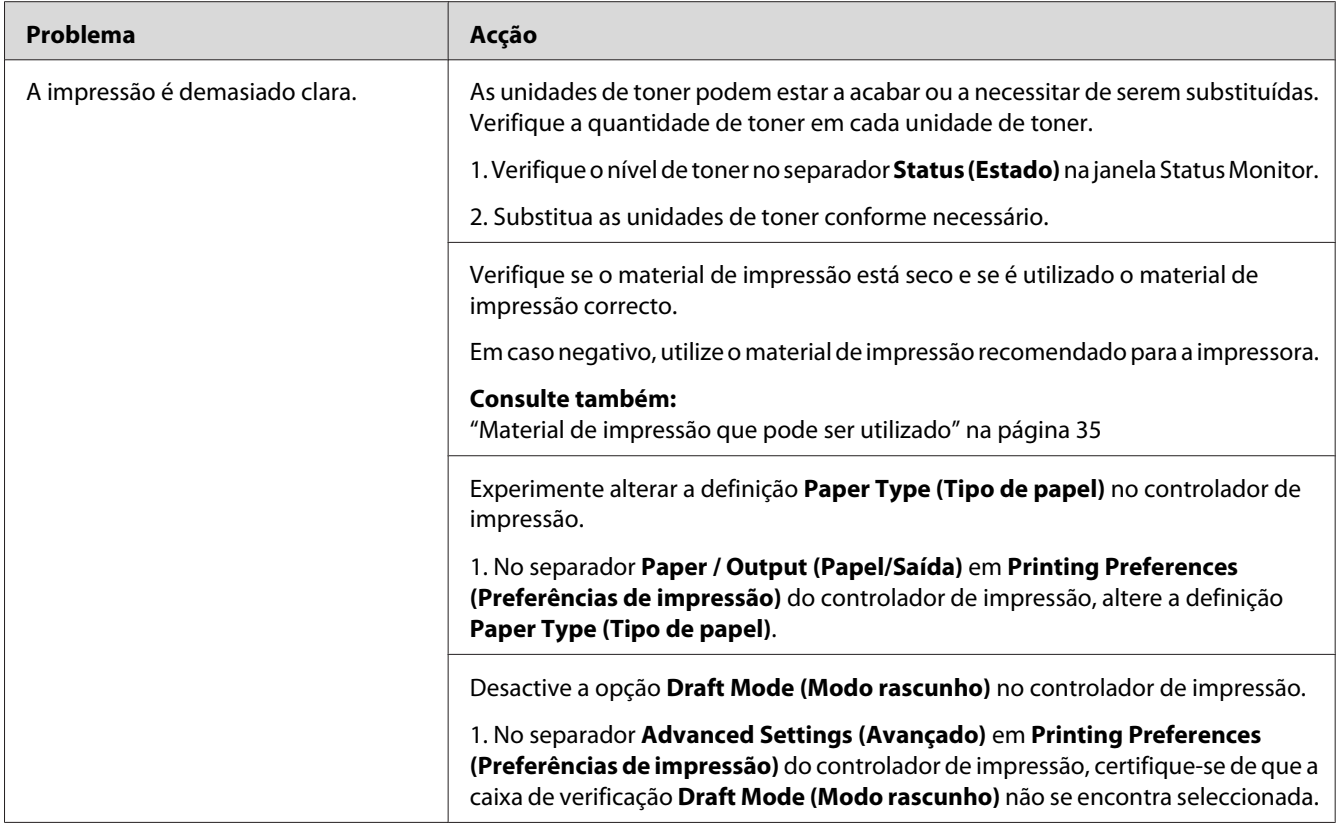

*Se o problema continuar apesar de ter efectuado as acções acima descritas, contacte a representação oficial local da Epson ou um fornecedor autorizado.*

# **O toner fica esborratado ou a impressão desaparece/mancha no verso**

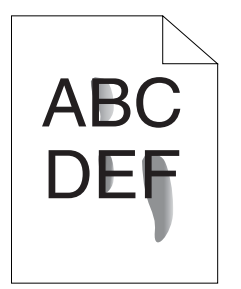

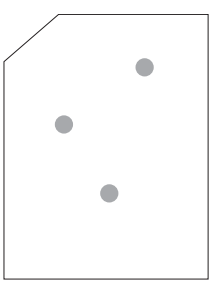

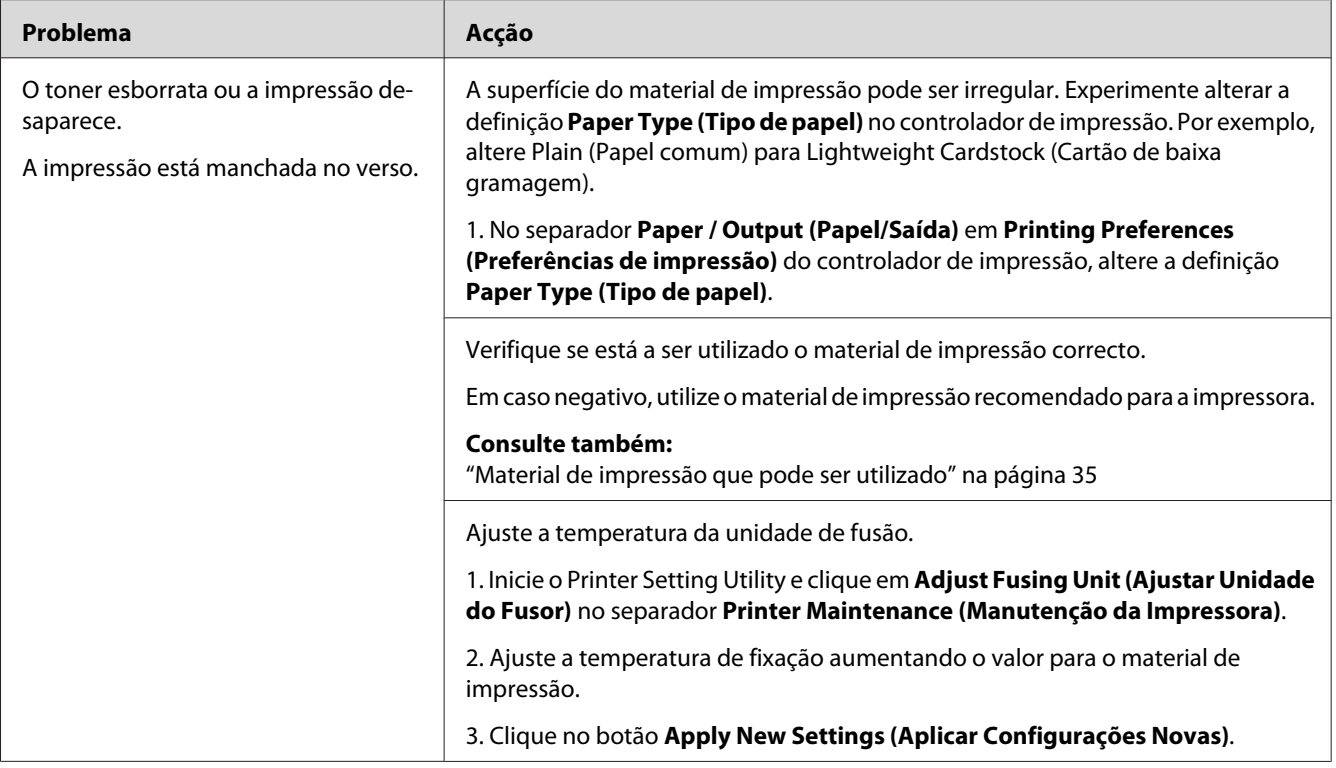

*Se o problema continuar apesar de ter efectuado as acções acima descritas, contacte a representação oficial local da Epson ou um fornecedor autorizado.*

# **Pontos aleatórios/imagens desfocadas**

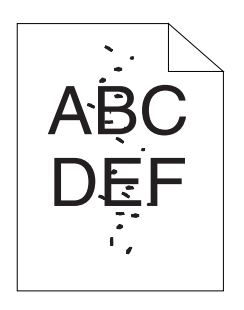

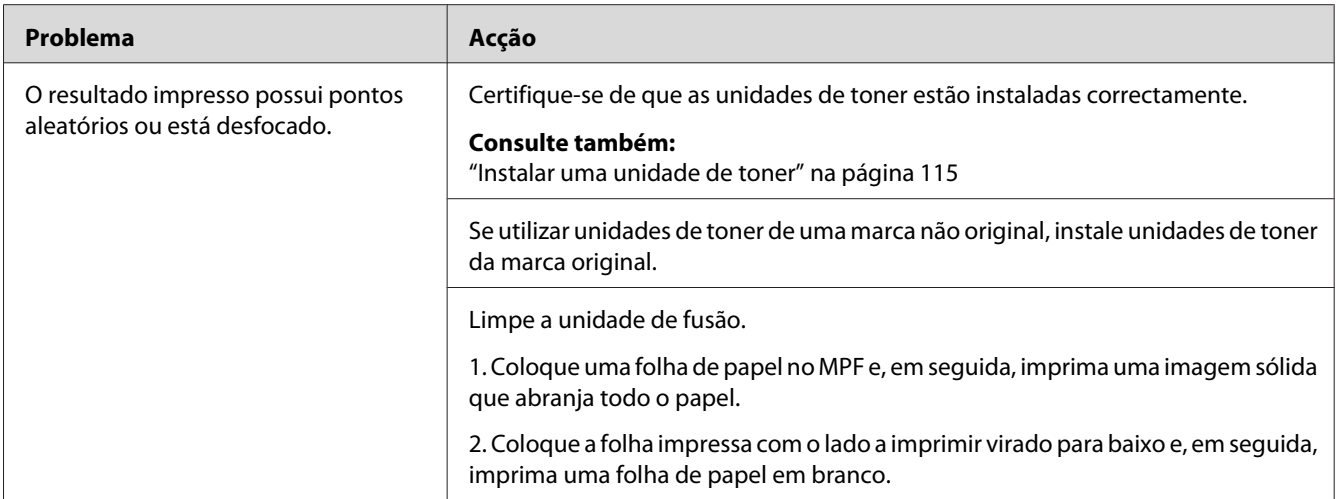

*Se o problema continuar apesar de ter efectuado as acções acima descritas, contacte a representação oficial local da Epson ou um fornecedor autorizado.*

# **Toda a impressão está em branco**

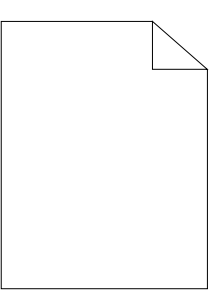

Se este problema ocorrer, contacte a representação oficial local da Epson ou um fornecedor autorizado.

# **Aparecem faixas na impressão**

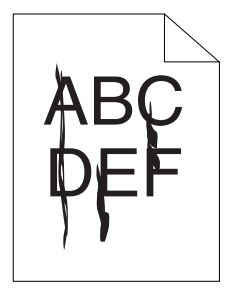

Se este problema ocorrer, contacte a representação oficial local da Epson ou um fornecedor autorizado.

### **Pontos a cores com um determinado tom**

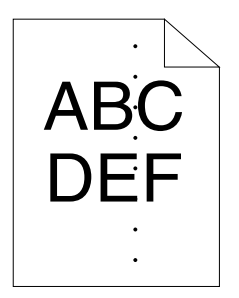

Se este problema ocorrer, contacte a representação oficial local da Epson ou um fornecedor autorizado.

### **Espaços em branco verticais**

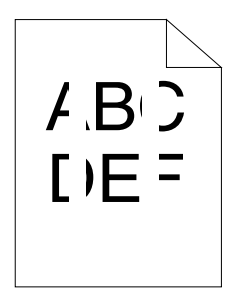

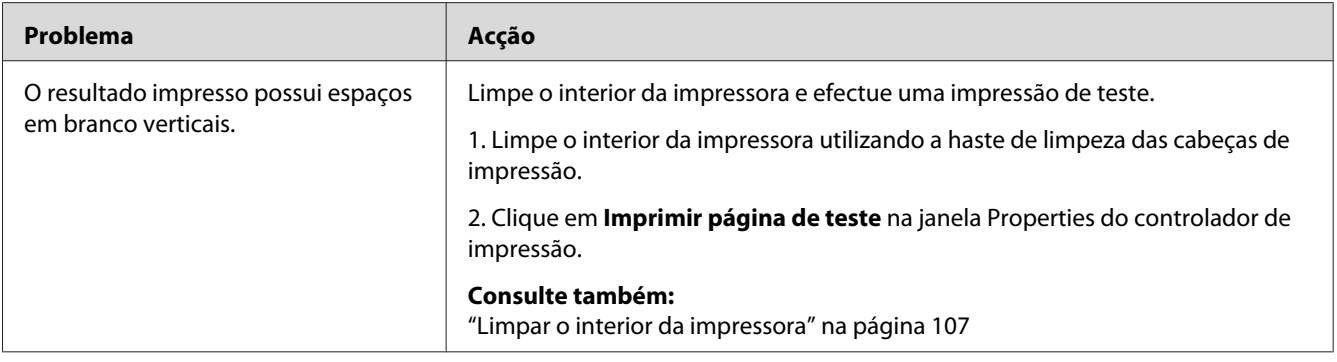

#### *Nota:*

*Se o problema continuar apesar de ter efectuado as acções acima descritas, contacte a representação oficial local da Epson ou um fornecedor autorizado.*

### **Nuances**

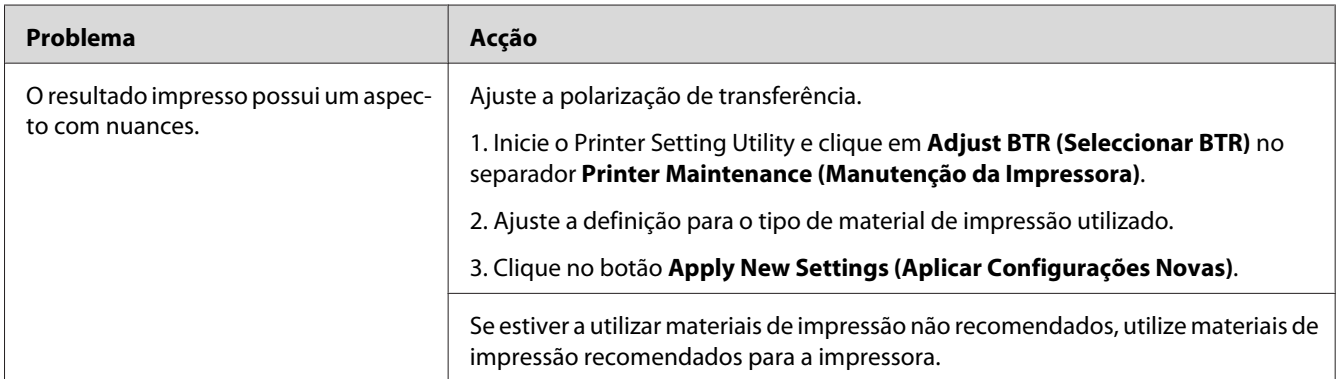

### *Nota:*

*Se o problema continuar apesar de ter efectuado as acções acima descritas, contacte a representação oficial local da Epson ou um fornecedor autorizado.*

## **Fantasmas**

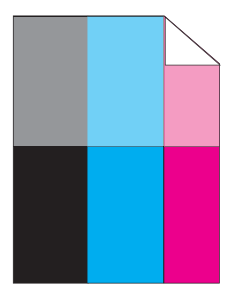

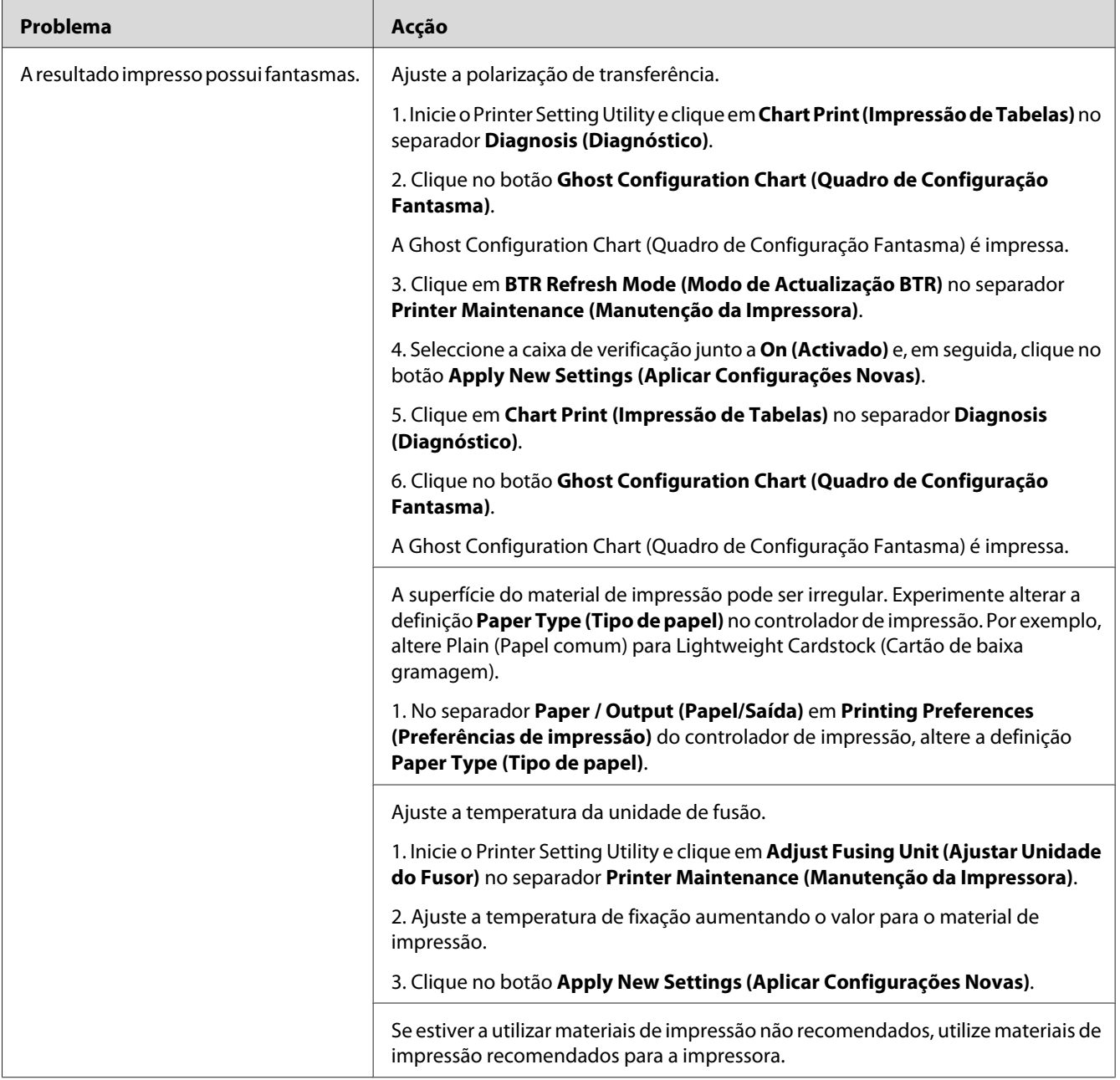

*Se o problema continuar apesar de ter efectuado as acções acima descritas, contacte a representação oficial local da Epson ou um fornecedor autorizado.*

# **Desfocagem**

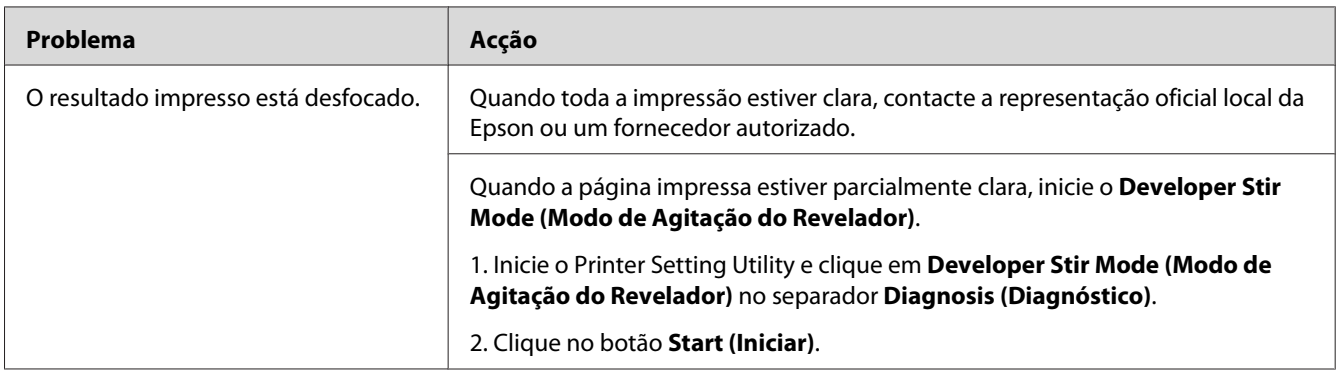

### *Nota:*

*Se o problema continuar apesar de ter efectuado as acções acima descritas, contacte a representação oficial local da Epson ou um fornecedor autorizado.*

# **Transporte da revelação (BCO)**

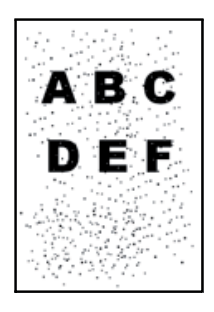

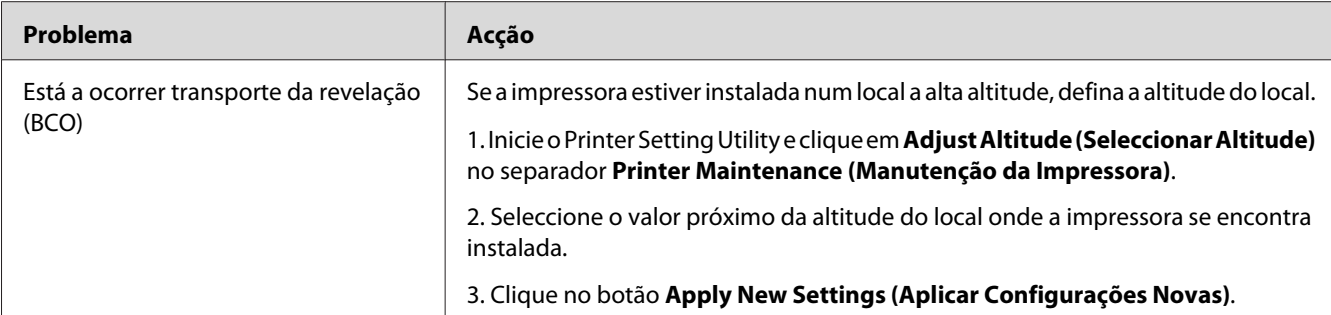

*Se o problema continuar apesar de ter efectuado as acções acima descritas, contacte a representação oficial local da Epson ou um fornecedor autorizado.*

### **Marca helicoidal**

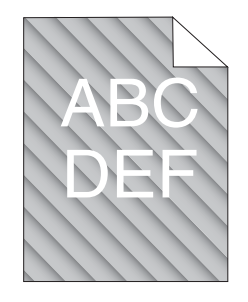

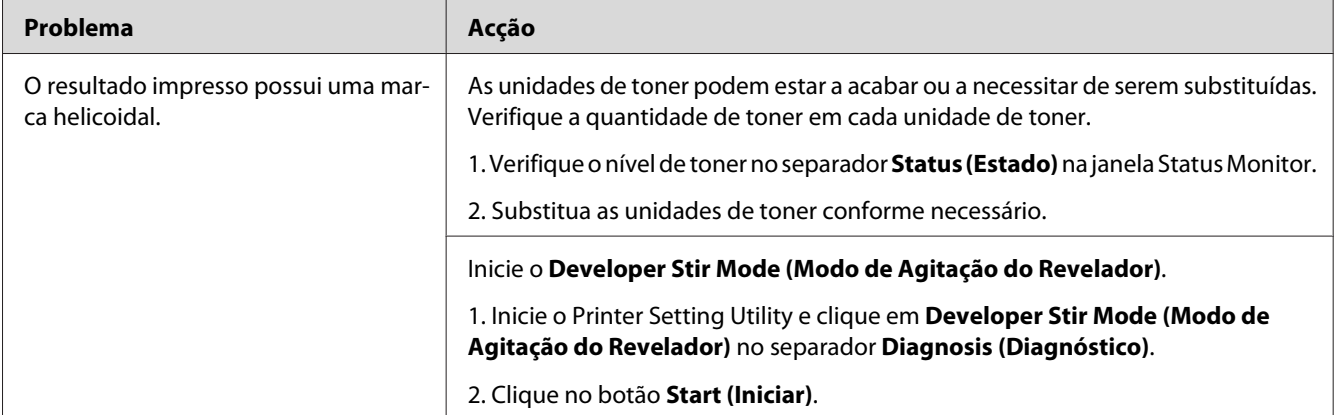

### *Nota:*

*Se o problema continuar apesar de ter efectuado as acções acima descritas, contacte a representação oficial local da Epson ou um fornecedor autorizado.*

# **Papel enrugado/manchado**

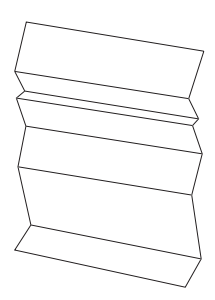

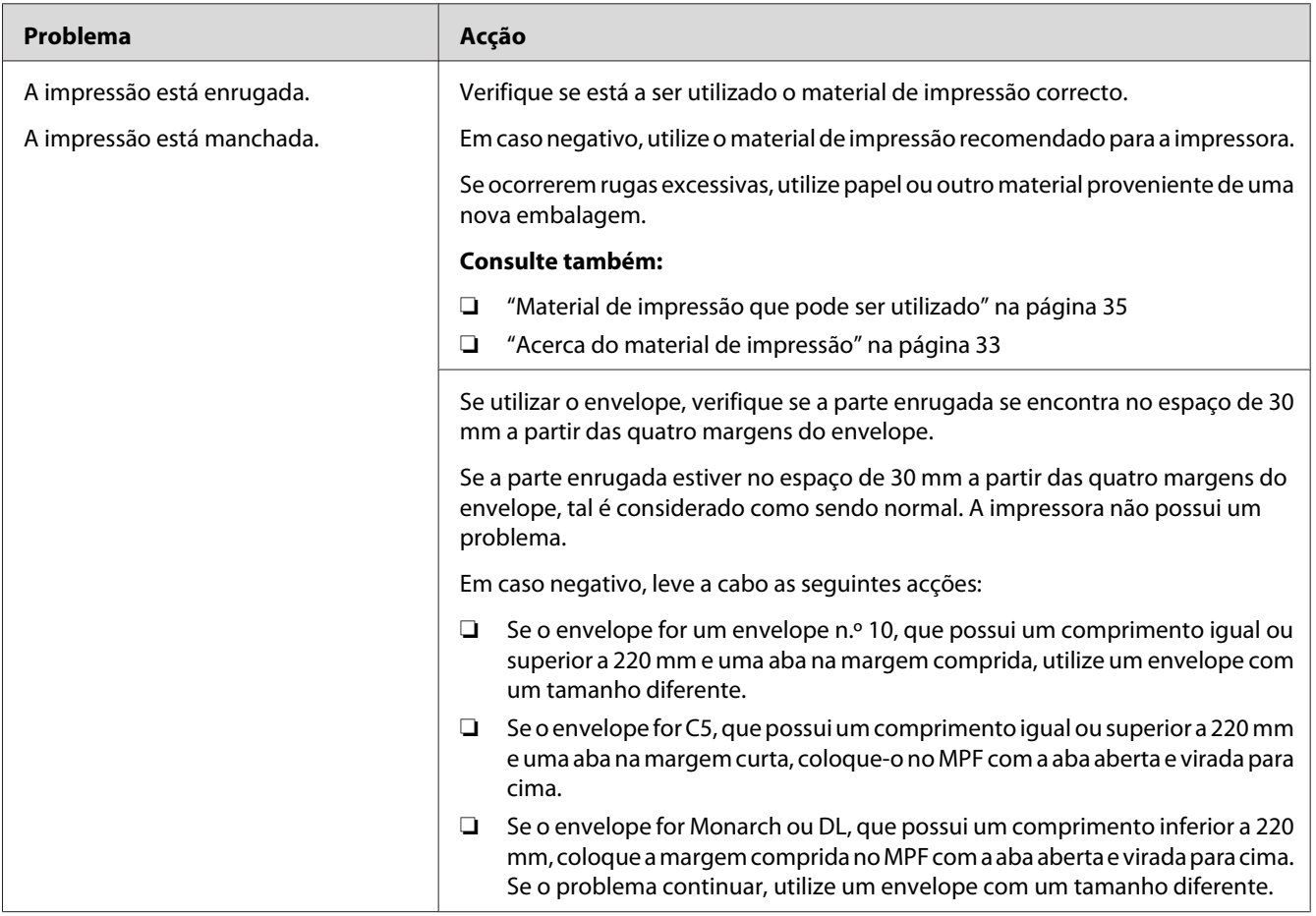

### *Nota:*

*Se o problema continuar apesar de ter efectuado as acções acima descritas, contacte a representação oficial local da Epson ou um fornecedor autorizado.*

### **A margem superior está incorrecta**

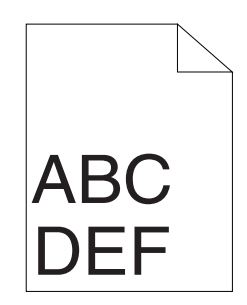

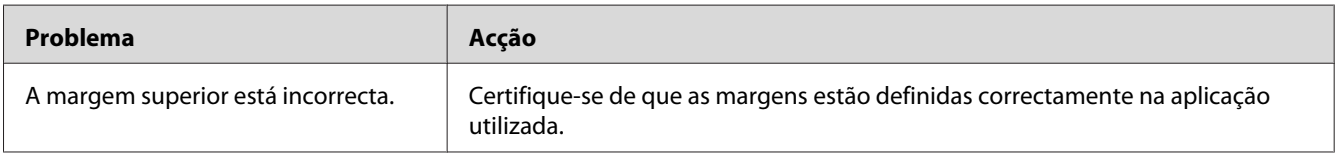

#### *Nota:*

*Se o problema continuar apesar de ter efectuado as acções acima descritas, contacte a representação oficial local da Epson ou um fornecedor autorizado.*

# **O registo das cores está desalinhado**

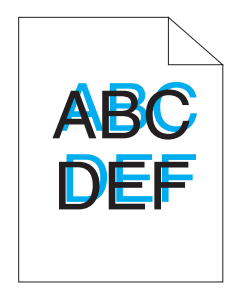

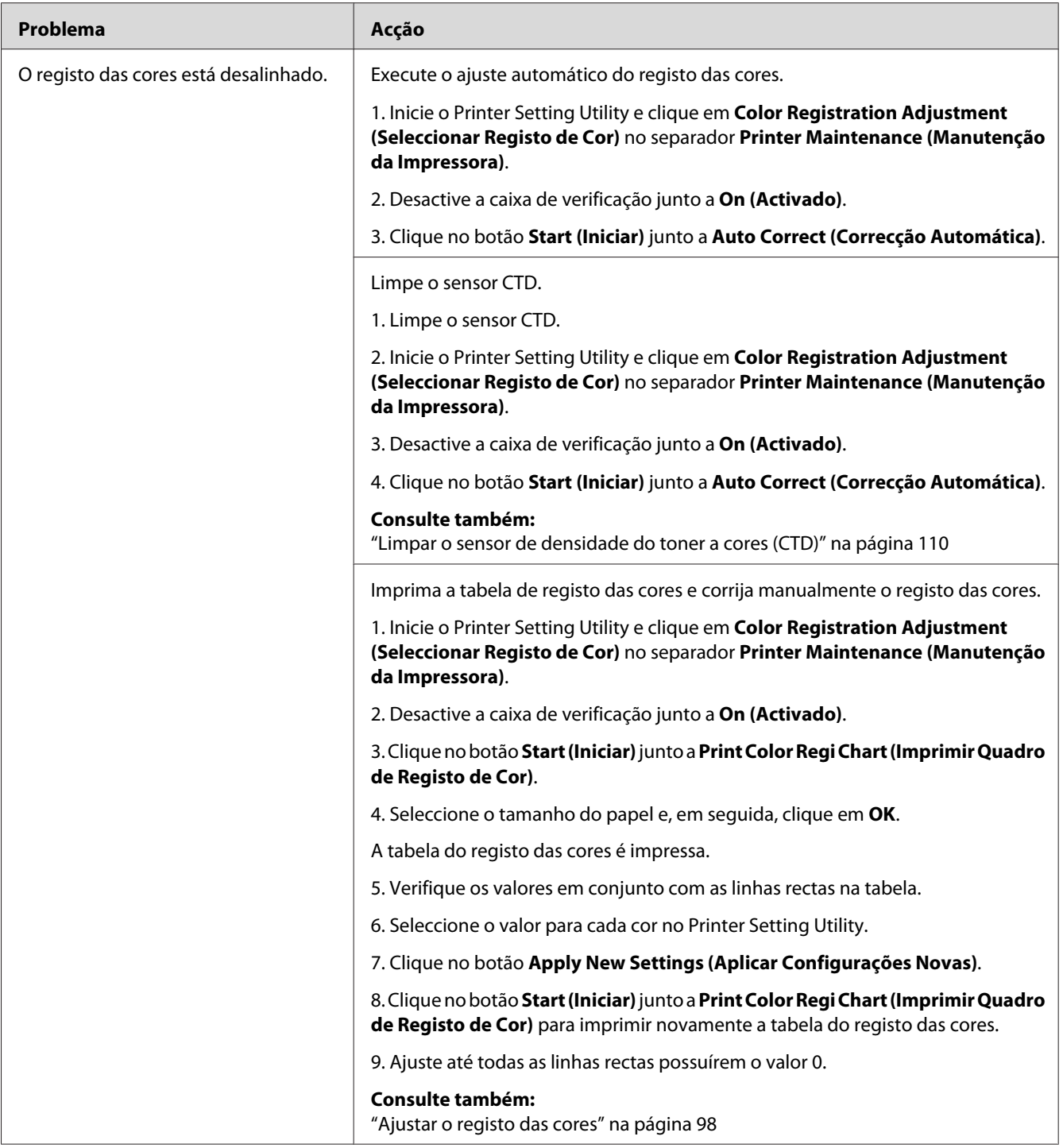

*Se o problema continuar apesar de ter efectuado as acções acima descritas, contacte a representação oficial local da Epson ou um fornecedor autorizado.*

### <span id="page-97-0"></span>**Papel protuberante/irregular**

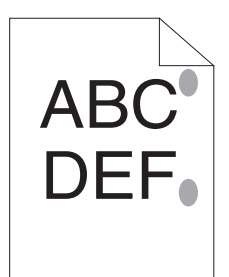

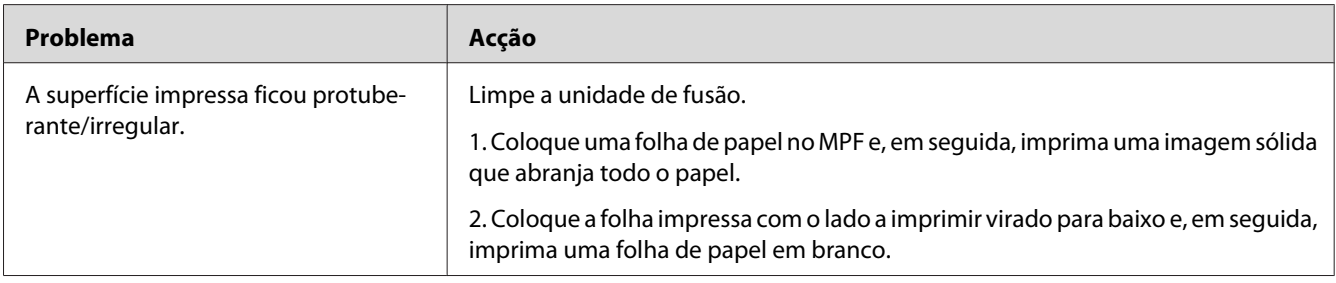

### *Nota:*

*Se o problema continuar apesar de ter efectuado as acções acima descritas, contacte a representação oficial local da Epson ou um fornecedor autorizado.*

### **Ajustar o registo das cores**

Esta secção descreve como ajustar o registo das cores quando instala pela primeira vez a impressora ou após a transportar para um novo local.

### **Efectuar a função Auto Correct (Correcção Automática)**

A função Auto Correct (Correcção Automática) permite-lhe corrigir automaticamente o registo das cores.

### **O Printer Setting Utility**

O seguinte procedimento utiliza o Microsoft® Windows® XP como exemplo.

1. Clique em **Start (Iniciar)** — **All Programs (Todos os programas)** — **EPSON** — **EPSON Printer Software** — **EPSON AL-C1700 EPSON Printer Software Printer Setting Utility**.

*A janela* **Select Printer (Seleccionar Impressora)** *aparece neste passo, quando estão instalados vários controladores de impressão no computador. Nesse caso, clique no nome da impressora pretendida listada em* **Printer Name (Nome da Impressora)***.*

Aparece o Printer Setting Utility.

- 2. Clique no separador **Printer Maintenance (Manutenção da Impressora)**.
- 3. Seleccione **Color Registration Adjustment (Seleccionar Registo de Cor)** a partir da lista à esquerda da página.

A página **Color Registration Adjustment (Seleccionar Registo de Cor)** é apresentada.

- 4. Desactive a caixa de verificação junto a **On (Activado)**.
- 5. Clique no botão **Start (Iniciar)** junto a **Auto Correct (Correcção Automática)**.

O registo das cores é corrigido automaticamente.

### **Imprimir a tabela do registo das cores**

### **O Printer Setting Utility**

O seguinte procedimento utiliza o Windows XP como exemplo.

1. Clique em **Start (Iniciar)** — **All Programs (Todos os programas)** — **EPSON** — **EPSON Printer Software** — **EPSON AL-C1700** — **Printer Setting Utility**.

*Nota:*

*A janela* **Select Printer (Seleccionar Impressora)** *aparece neste passo, quando estão instalados vários controladores de impressão no computador. Nesse caso, clique no nome da impressora pretendida listada em* **Printer Name (Nome da Impressora)***.*

Aparece o Printer Setting Utility.

- 2. Clique no separador **Printer Maintenance (Manutenção da Impressora)**.
- 3. Seleccione **Color Registration Adjustment (Seleccionar Registo de Cor)** a partir da lista à esquerda da página.

A página **Color Registration Adjustment (Seleccionar Registo de Cor)** é apresentada.

- 4. Desactive a caixa de verificação junto a **On (Activado)**.
- 5. Clique no botão **Start (Iniciar)** junto a **Print Color Regi Chart (Imprimir Quadro de Registo de Cor)**.
- 6. Seleccione o tamanho do papel e, em seguida, clique em **OK**.

A tabela do registo das cores é impressa.

### **Determinar valores**

Na tabela do registo das cores impressa, localize as linhas mais rectas nas quais as duas linhas pretas e a linha a cores estão alinhadas da forma mais correcta para cada cor (Y, M e C).

Se localizar a linha mais recta, registe o valor (-5 – +5) indicado na linha mais recta para cada cor.

Quando o valor for 0 para cada cor, não é necessário efectuar o ajuste do registo das cores.

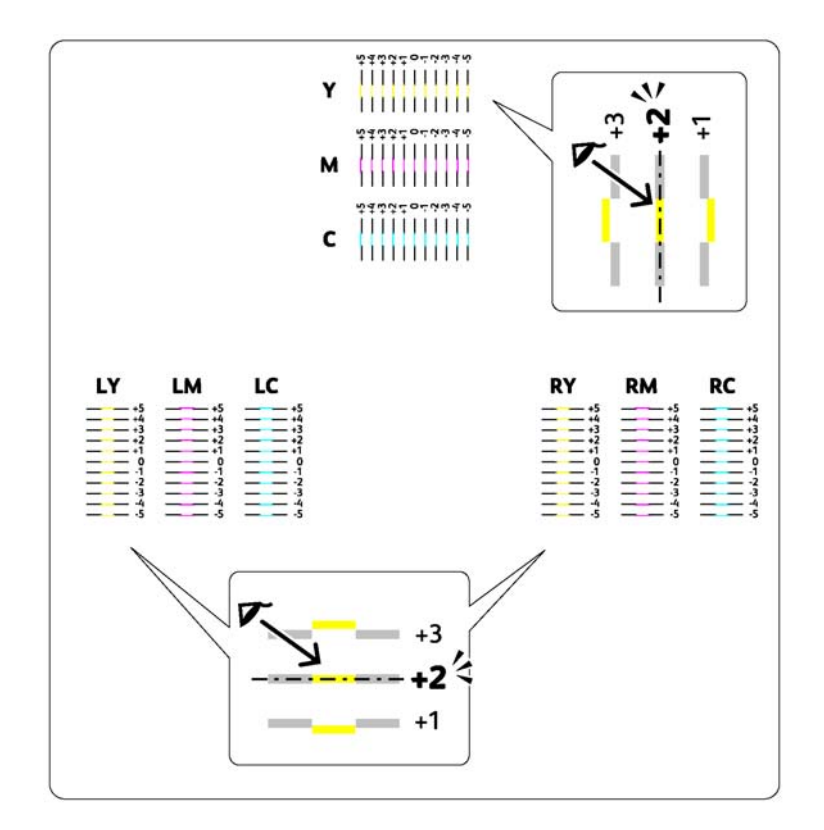

Quando o valor não for 0, introduza o valor de acordo com o procedimento em "Introduzir valores" na página 101.

### **Introduzir valores**

### **O Printer Setting Utility**

Através do Printer Setting Utility, introduza os valores localizados na tabela do registo das cores para efectuar ajustes.

O seguinte procedimento utiliza o Windows XP como exemplo.

### 1. Clique em **Start (Iniciar)** — **All Programs (Todos os programas)** — **EPSON** — **EPSON Printer Software** — **EPSON AL-C1700 EPSON Printer Software Printer Setting Utility**.

### *Nota:*

*A janela* **Select Printer (Seleccionar Impressora)** *aparece neste passo, quando estão instalados vários controladores de impressão no computador. Nesse caso, clique no nome da impressora pretendida listada em* **Printer Name (Nome da Impressora)***.*

Aparece o Printer Setting Utility.

- 2. Clique no separador **Printer Maintenance (Manutenção da Impressora)**.
- 3. Seleccione **Color Registration Adjustment (Seleccionar Registo de Cor)** a partir da lista à esquerda da página.

A página **Color Registration Adjustment (Seleccionar Registo de Cor)** é apresentada.

- 4. Desactive a caixa de verificação junto a **On (Activado)**.
- 5. Seleccione o valor verificado na tabela do registo das cores e, em seguida, clique no botão **Apply New Settings (Aplicar Configurações Novas)**.
- 6. Clique no botão **Start (Iniciar)** junto a **Print Color Regi Chart (Imprimir Quadro de Registo de Cor)**.
- 7. Seleccione o tamanho do papel e, em seguida, clique em **OK**.

A tabela do registo das cores é impressa com os novos valores.

8. Ajuste até todas as linhas rectas possuírem o valor 0. A visualização da imagem antes e após o ajuste será útil.

### *Importante:*

- ❏ *Após imprimir a tabela do registo das cores, não desligue a impressora até o motor da impressora ter parado.*
- ❏ *Se o valor 0 não estiver junto às linhas mais rectas, determine os valores e ajuste novamente a impressora.*

### **Ruído**

### *Nota:*

*Nesta secção, os procedimentos utilizam o Printer Setting Utility.*

### *Consulte também:*

*["Printer Setting Utility \(Apenas Windows\)" na página 19](#page-18-0)*

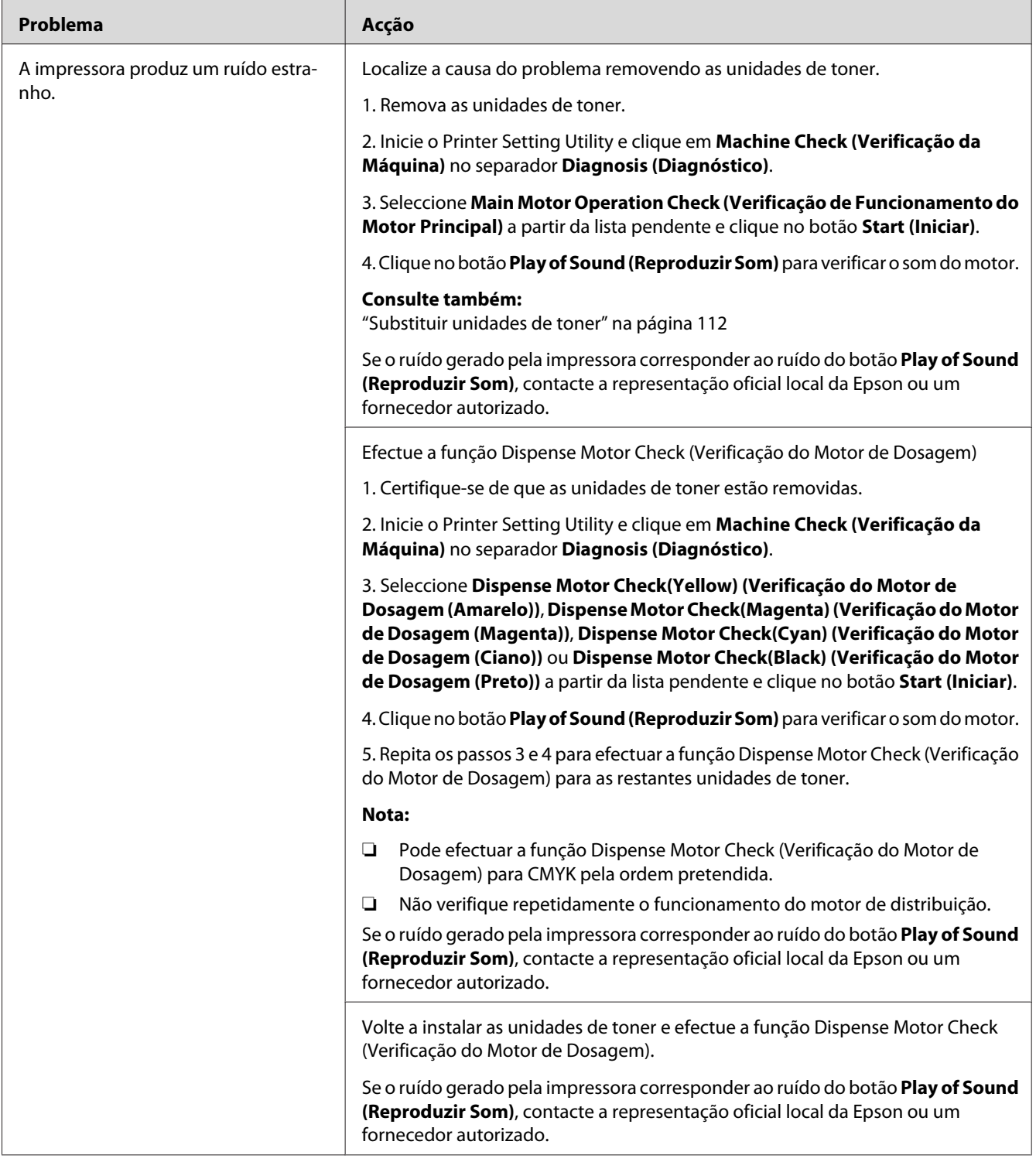

# **Outros problemas**

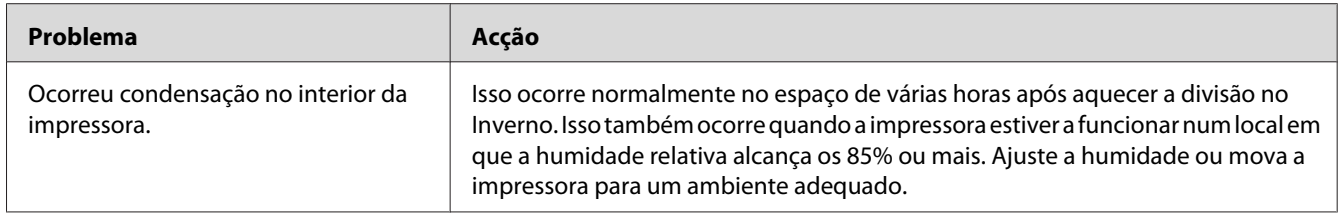

## **Contactar a assistência**

Quando entrar em contacto com o serviço de assistência da impressora, esteja preparado para descrever o problema ocorrido ou o estado de indicação exibido no painel do operador.

É necessário saber qual é o modelo da impressora e o número de série. Para saber qual é o nome do modelo, consulte a etiqueta localizada na porta posterior da impressora. Para saber qual é o número de série, consulte a etiqueta localizada na tampa de acesso ao toner da impressora.

# **Obter ajuda**

A Epson fornece diversas ferramentas de diagnóstico automáticas para ajudá-lo a produzir e a manter a qualidade de impressão.

### **Luzes do painel do operador**

O painel do operador fornece-lhe informações sobre erros e advertências. Quando ocorrer um erro ou estado de advertência, os indicadores do painel do operador informam-no acerca do problema.

### *Consulte também:*

*["Compreender as luzes do painel do operador" na página 64](#page-63-0)*

### **Avisos do Status Monitor**

O Status Monitor é uma ferramenta que se encontra incluída no *disco de software*. Verifica automaticamente o estado da impressora quando envia uma tarefa de impressão. Se a impressora não conseguir imprimir a tarefa, o Status Monitor exibe automaticamente um aviso no ecrã do computador para informá-lo que é necessário verificar a impressora.

# **Modo Non Genuine Toner (Toner incompatível)**

Quando a unidade de toner estiver vazia, uma luz indicadora de toner acende-se ou pisca e, em simultâneo, o indicador (**Erro**) acende-se dependendo do estado da impressora. Para mais informações sobre os indicadores, consulte ["Compreender as luzes do painel do operador" na página](#page-63-0) [64](#page-63-0).

Quando pretender utilizar a impressora no modo Non Genuine Toner (Toner incompatível), active o modo Non Genuine Toner (Toner incompatível) e substitua a unidade de toner.

### *Importante:*

*Se utilizar a impressora no modo Non Genuine Toner (Toner incompatível), o desempenho da impressora pode não ser o ideal. E quaisquer problemas que possam surgir devido à utilização do modo Non Genuine Toner (Toner incompatível) não são cobertos pela nossa garantia de qualidade. A utilização contínua do modo Non Genuine Toner (Toner incompatível) também pode provocar a avaria da impressora e quaisquer custos associados à reparação serão suportados pelos utilizadores.*

#### *Nota:*

*Para desactivar o modo Non Genuine Toner (Toner incompatível), desactive a caixa de verificação junto a* **On (Activado)** *na página* **Non Genuine Toner (Toner incompatível)** *no Printer Setting Utility.*

### **O Printer Setting Utility**

O seguinte procedimento utiliza o Windows XP como exemplo.

1. Clique em **Start (Iniciar)** — **All Programs (Todos os programas)** — **EPSON** — **EPSON Printer Software** — **EPSON AL-C1700 EPSON Printer Software Printer Setting Utility**.

*Nota:*

*A janela* **Select Printer (Seleccionar Impressora)** *aparece neste passo, quando estão instalados vários controladores de impressão no computador. Nesse caso, clique no nome da impressora pretendida listada em* **Printer Name (Nome da Impressora)***.*

Aparece o Printer Setting Utility.

- 2. Clique no separador **Printer Maintenance (Manutenção da Impressora)**.
- 3. Seleccione **Non Genuine Toner (Toner incompatível)** a partir da lista à esquerda da página.

A página **Non Genuine Toner (Toner incompatível)** é apresentada.

4. Seleccione a caixa de verificação junto a **On (Activado)** e, em seguida, clique no botão **Apply New Settings (Aplicar Configurações Novas)**.

### <span id="page-106-0"></span>Capítulo 8

# **Manutenção**

### **Limpar a Impressora**

Esta secção descreve como limpar a impressora de modo a mantê-la em bom estado e a efectuar sempre impressões correctas.

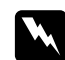

### $Advert\hat{e}ncia$ :

*Ao limpar este produto, utilize exclusivamente os materiais de limpeza designados. Outros materiais de limpeza podem provocar um desempenho inadequado do produto. Nunca utilize agentes de limpeza com aerossóis, pois podem incendiar-se e provocar uma explosão.*

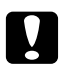

# **C** *Importante:*

*Ao limpar este produto, desligue-o sempre e remova o cabo de alimentação. O acesso ao interior da máquina com energia pode provocar um choque eléctrico.*

### **Limpar o interior da impressora**

- 1. Desligue a impressora.
- 2. Abra a tampa de acesso ao toner.

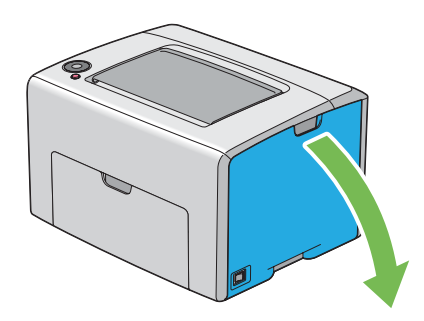

3. Aperte firmemente a unidade de toner conforme apresentado na ilustração.

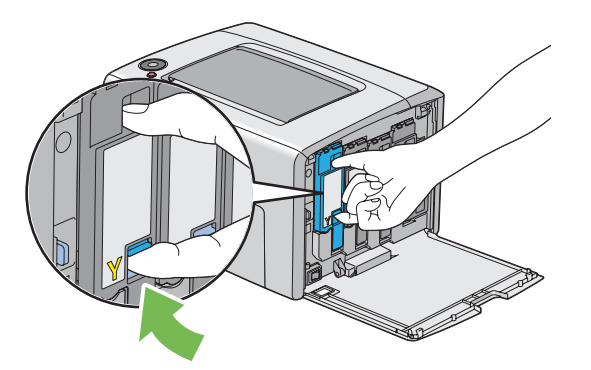

4. Retire a unidade de toner.

### *Importante:*

*Retire sempre a unidade de toner lentamente de modo a não derramar qualquer toner.*

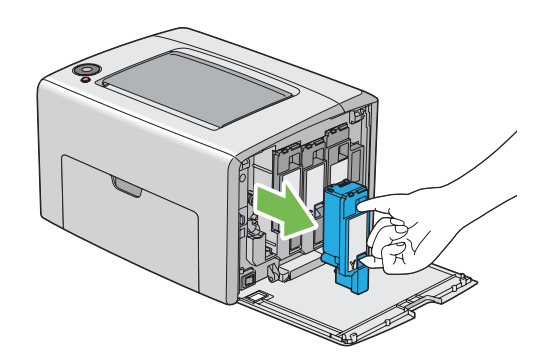

5. Retire também as três unidades de toner restantes.
6. Retire a haste de limpeza das cabeças de impressão.

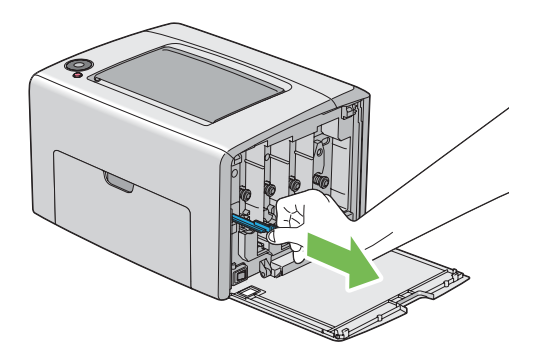

7. Introduza totalmente a haste de limpeza das cabeças de impressão no orifício ao lado da seta na impressora até a sua extremidade alcançar o interior da impressora conforme abaixo ilustrado e, em seguida, retire-a.

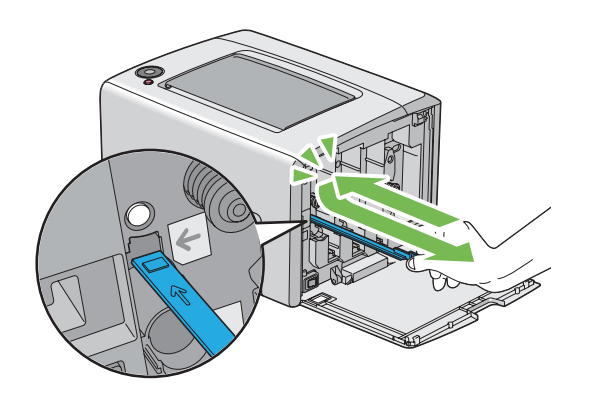

- 8. Repita o mesmo procedimento para os três orifícios restantes.
- 9. Coloque novamente a haste de limpeza das cabeças de impressão no seu local original.

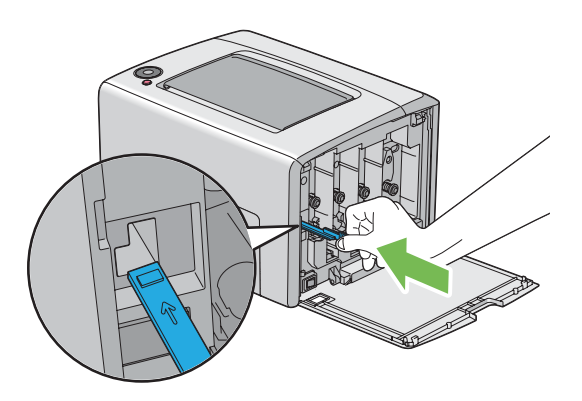

<span id="page-109-0"></span>10. Volte a colocar a unidade de toner preto ajustando-o ao respectivo suporte da unidade e, em seguida, introduza-a firmemente pressionando perto da parte central da etiqueta até a unidade de toner encaixar.

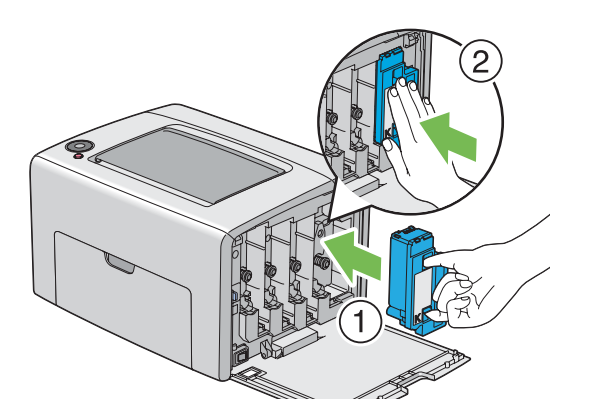

- 11. Volte a colocar as três unidades de toner restantes.
- 12. Feche a tampa de acesso ao toner.

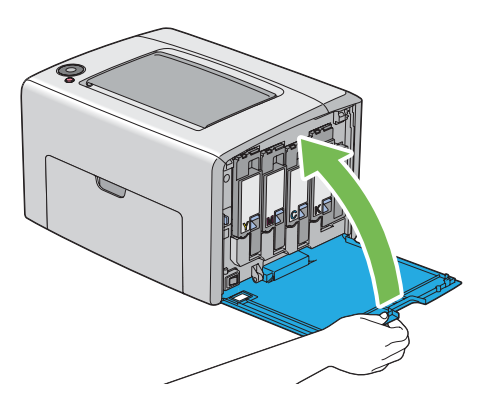

# **Limpar o sensor de densidade do toner a cores (CTD)**

Limpe o sensor CTD apenas quando for exibido um aviso relativo ao sensor CTD na janela do Status Monitor ou no painel do operador.

1. Certifique-se de que a impressora está desligada.

2. Empurre a pega da tampa posterior e abra a porta posterior.

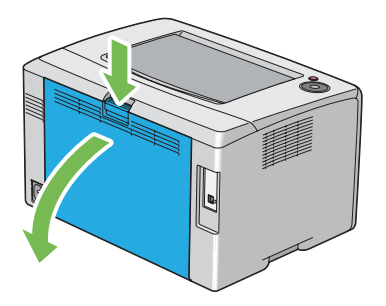

3. Limpe o sensor CTD localizado no interior da impressora utilizando um cotonete de algodão seco e limpo.

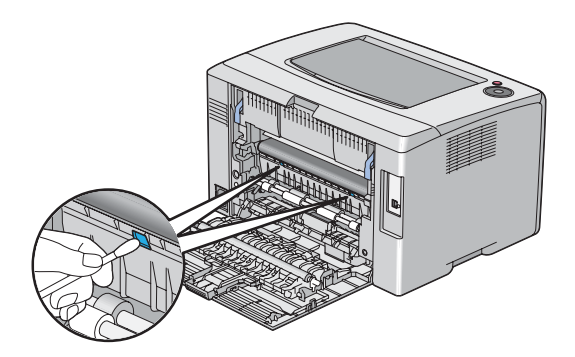

4. Feche a porta posterior.

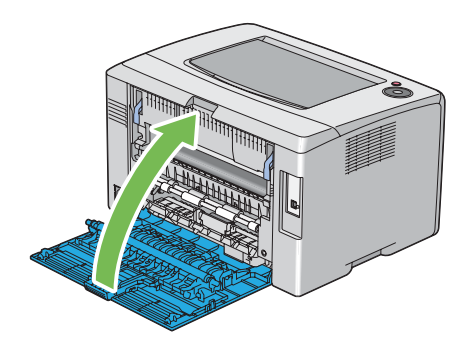

# **Substituir unidades de toner**

As unidades de toner Epson apenas se encontram disponíveis através da Epson.

Recomenda-se a utilização de unidades de toner Epson para a impressora. A Epson não fornece uma cobertura da garantia devido a problemas causados pela utilização de acessórios, peças ou componentes não fornecidos pela Epson.

#### $Advert\hat{e}ncia$ :

❏ *Utilize uma vassoura ou um pano húmido para limpar o toner derramado. Nunca utilize um aspirador para limpar os derramamentos.*

*Pode incendiar-se devido às faíscas eléctricas existentes no interior do aspirador e provocar uma explosão. Se derramar uma grande quantidade de toner, contacte o seu representante Epson local.*

❏ *Nunca lance uma unidade de toner para uma chama viva. O toner restante pode dar origem a um incêndio e provocar lesões ou uma explosão. Se possuir uma unidade de toner usada que já não necessite, contacte o seu representante Epson local para a sua eliminação.*

#### c *Importante:*

- ❏ *Mantenha as unidades de toner fora do alcance das crianças. Se uma criança ingerir acidentalmente toner, deverá expeli-lo, lavar a boca com água, beber água e consultar imediatamente um médico.*
- ❏ *Ao substituir unidades de toner, tenha cuidado para não derramar o toner. Caso ocorram derramamentos de toner, evite o contacto com peças de vestuário, pele, olhos e boca, assim como a sua inalação.*
- ❏ *Em caso de derramamento do toner sobre a pele ou peças de vestuário, lave-as com água e sabão.*

*Se partículas de toner entrarem em contacto com os olhos, lave-os com água abundante durante pelo menos 15 minutos até a irritação ter desaparecido. Se necessário, consulte um médico.* 

*Se inalar partículas de toner, desloque-se para um local com ar fresco e lave a boca com água. Se ingerir toner, deverá expeli-lo, lavar a boca com água, beber muita água e consultar imediatamente um médico.*

#### *Importante:*

*Não agite a unidade de toner usada para evitar o derramamento do toner.*

# **Descrição geral**

A impressora possui unidades de toner de quatro cores: preto (K), amarelo (Y), magenta (M) e ciano (C).

Quando uma unidade de toner chegar ao fim do tempo de vida útil, as luzes do painel do operador apagam e acendem. A seguinte tabela apresenta os estados de advertência.

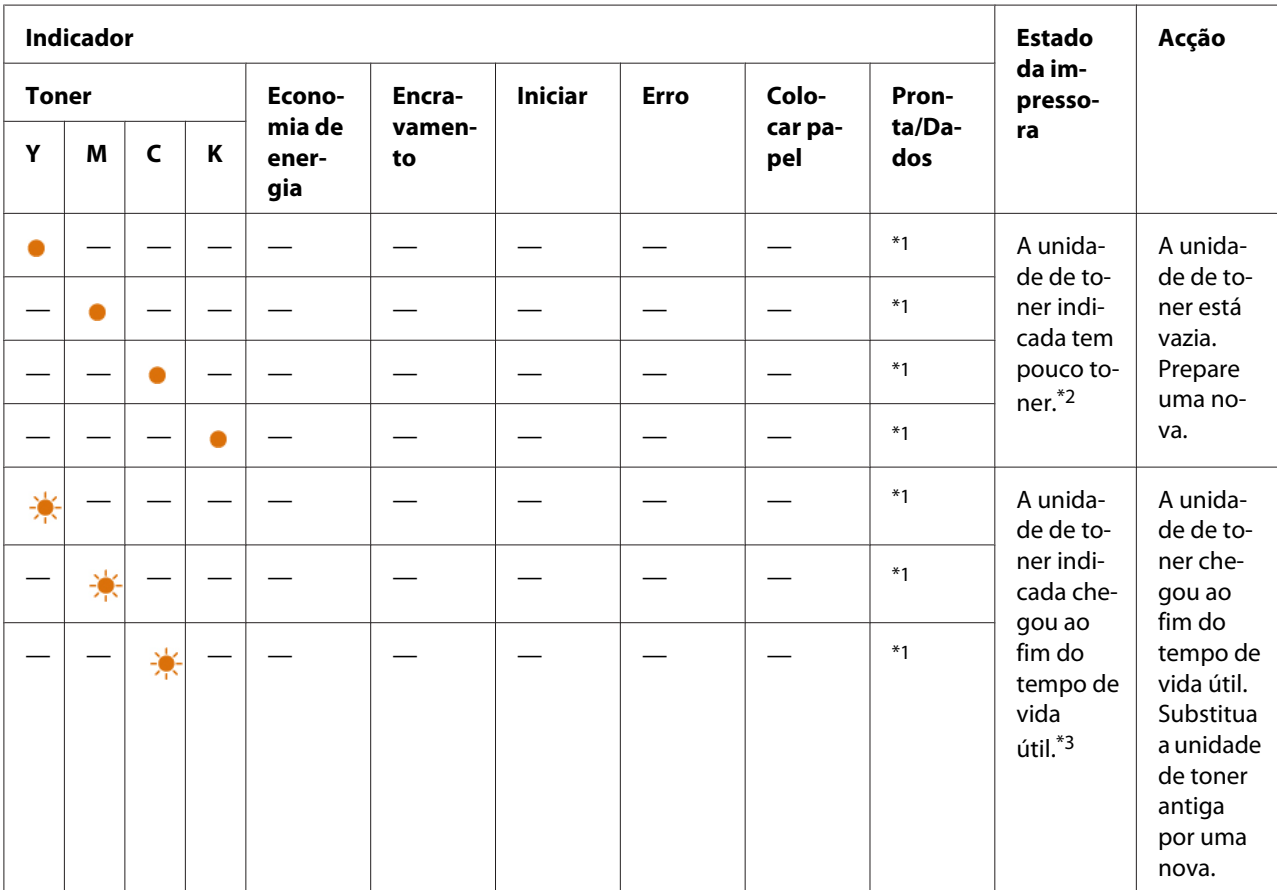

\*1 O indicador (**Pronta/Dados**) pisca ou acende uma luz verde, dependendo do estado da impressora.

\*2 Esta advertência apenas aparece quando são utilizadas unidades de toner Epson (**Non Genuine Toner (Toner incompatível)** está definido como desligado em Printer Setting Utility.)

\*3 Nesse caso, pode continuar a imprimir a preto e branco.

#### *Importante:*

- ❏ *Ao colocar uma unidade de toner usada sobre o chão ou uma mesa, coloque algumas folhas de papel sob a unidade de toner para recolher o toner que possa ser derramado.*
- ❏ *Não reutilize unidades de toner antigas após removê-las da impressora. Isso poderá colocar em risco a qualidade da impressão.*
- <span id="page-113-0"></span>❏ *Não agite nem golpeie as unidades de toner usadas. O toner restante pode ser derramado.*
- ❏ *Recomendamos a utilização das unidades de toner no espaço de um ano após a sua remoção da embalagem.*

# **Remover as unidades de toner**

- 1. Desligue a impressora.
- 2. Abra a tampa de acesso ao toner.

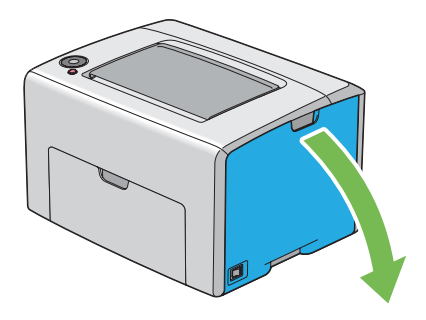

- 3. Coloque algumas folhas de papel no chão ou na mesa onde será colocada a unidade de toner removida.
- 4. Aperte firmemente a unidade de toner conforme apresentado na ilustração.

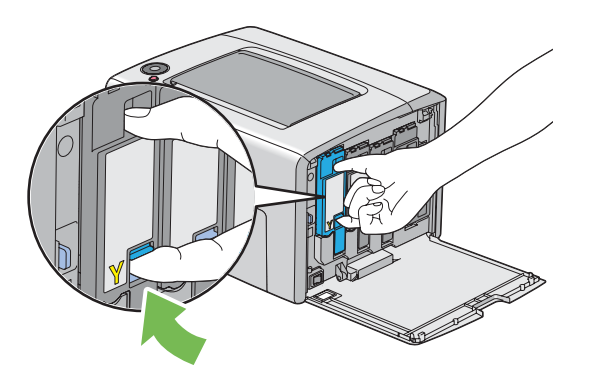

5. Retire a unidade de toner.

#### <span id="page-114-0"></span>*Importante:*

*Retire sempre a unidade de toner lentamente de modo a não derramar qualquer toner.*

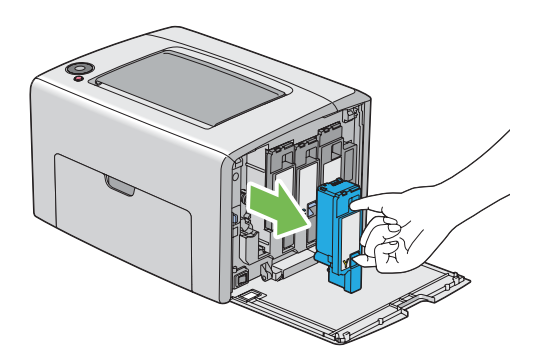

6. Coloque lentamente a unidade de toner sobre as folhas de papel colocadas no passo 3.

## **Instalar uma unidade de toner**

1. Desembale a nova unidade de toner da cor pretendida e agite-a cinco a seis vezes para distribuir uniformemente o toner.

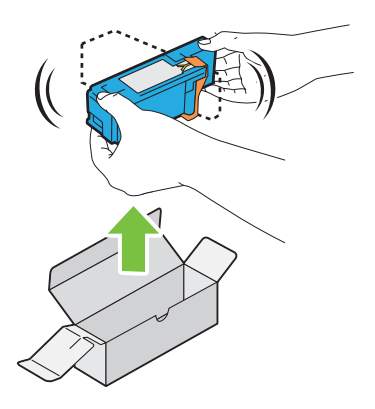

*Nota:*

- ❏ *Certifique-se de que a cor da nova unidade de toner corresponde à que se encontrava na pega antes de a substituir.*
- ❏ *Manuseie cuidadosamente a unidade de toner para evitar o derramamento do toner.*

2. Retire a fita da unidade de toner.

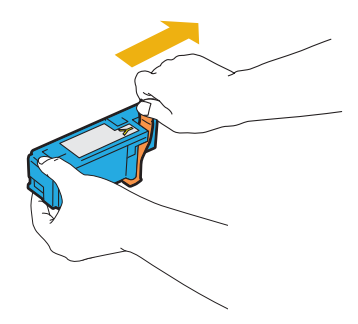

3. Ajuste a unidade de toner ao respectivo suporte da unidade e, em seguida, introduza-a firmemente pressionando perto da parte central da etiqueta até a unidade de toner encaixar.

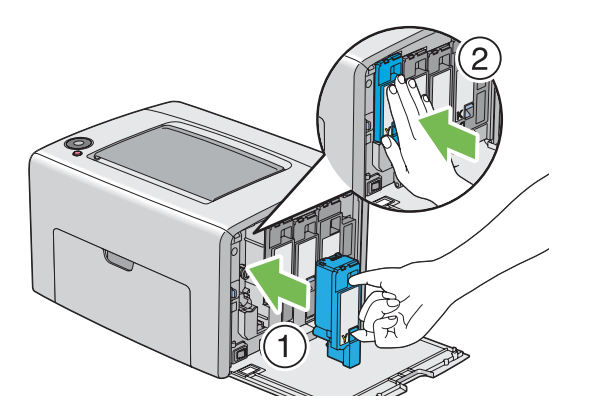

4. Feche a tampa de acesso ao toner.

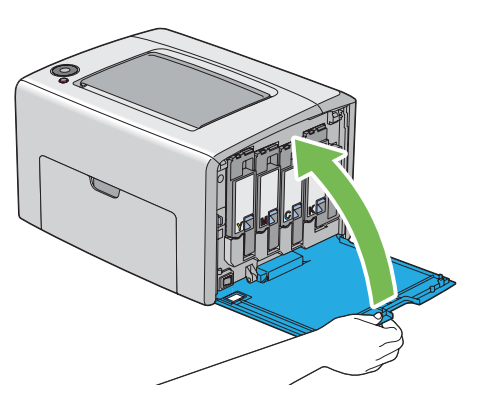

5. Coloque a unidade de toner removida na caixa onde a unidade de toner instalada se encontrava.

<span id="page-116-0"></span>6. Tenha cuidado para não entrar em contacto com o toner derramado e remova as folhas de papel espalhadas sob a unidade de toner removida.

# **Encomendar consumíveis**

Por vezes é necessário encomendar unidades de toner. Cada unidade de toner inclui instruções de instalação na caixa.

# **Consumíveis**

#### *Importante:*

*A utilização de consumíveis não recomendados pela Epson pode colocar em risco a qualidade e desempenho da máquina. Utilize apenas os consumíveis recomendados pela Epson.*

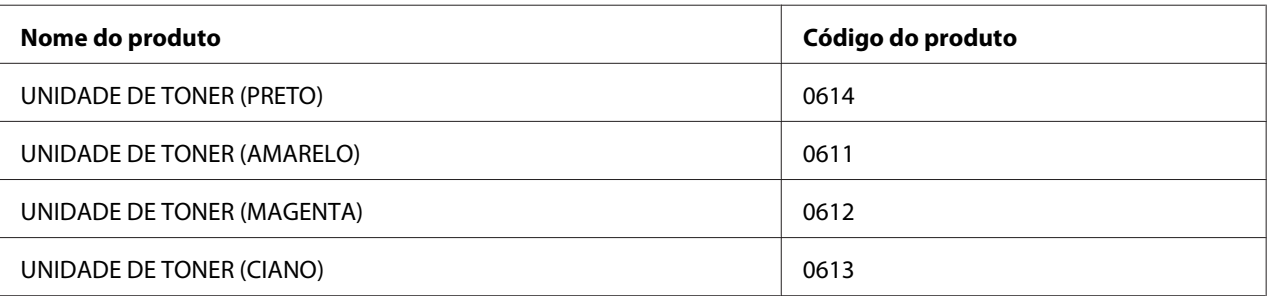

# **Quando encomendar unidades de toner**

Os indicadores do painel do operador exibem uma advertência quando a unidade de toner se aproxima do momento de substituição. Verifique se tem unidades de substituição disponíveis. É importante encomendar uma unidade de toner quando os indicadores se acendem pela primeira vez a informá-lo acerca da substituição da unidade de toner de modo a evitar interromper a sua impressão.

#### *Importante:*

*Esta impressora foi concebida para fornecer uma qualidade de impressão e desempenho estáveis quando utilizada com as unidades de toner recomendadas. A não utilização de unidades de toner recomendadas para esta máquina diminui o desempenho e a qualidade de impressão da impressora. Também pode provocar custos adicionais se a máquina avariar. Para usufruir do serviço de assistência ao cliente e obter o desempenho ideal por parte da impressora, certifique-se de que utiliza as unidades de toner recomendadas.*

# <span id="page-117-0"></span>**Armazenar consumíveis**

Armazene os consumíveis nas suas embalagens originais até serem necessários. Não armazene consumíveis em:

- ❏ Locais com temperaturas superiores a 40 ˚C.
- ❏ Num ambiente com alterações extremas de humidade ou temperatura.
- ❏ Locais expostos a luz solar directa.
- ❏ Locais com pó.
- ❏ Dentro de um automóvel durante um longo período de tempo.
- ❏ Num ambiente onde estejam presentes gases corrosivos.
- ❏ Num ambiente com salitre.

# **Gerir a impressora**

# **Verificar o estado da impressora através do Status Monitor (apenas Windows)**

O Status Monitor é uma ferramenta que é instalada com o controlador de impressão Epson. Verifica automaticamente o estado da impressora quando envia uma tarefa de impressão. O Status Monitor também pode verificar a quantidade de toner restante nas unidades de toner.

#### **Início do Status Monitor**

Faça duplo clique no ícone do Status Monitor na barra de tarefas ou clique com o botão direito do rato no ícone e seleccione **Select Printer (Selecção de Impressora)**.

Se o ícone do Status Monitor não for exibido na barra de tarefas, abra o Status Monitor a partir do menu **Start (Iniciar)**.

O seguinte procedimento utiliza o Microsoft® Windows® XP como exemplo.

1. Clique em **Start (Iniciar)** — **All Programs (Todos os programas)** — **EPSON** — **Status Monitor** — **Activate Status Monitor**.

<span id="page-118-0"></span>A janela **Select Printer (Selecção de Impressora)** aparece.

2. Clique no nome da impressora pretendida a partir da lista.

A janela **Status Monitor** aparece.

Para mais informações sobre as funções do Status Monitor, consulte a ajuda online.

# **Economizar consumíveis**

Pode alterar uma definição do controlador de impressão para economizar papel.

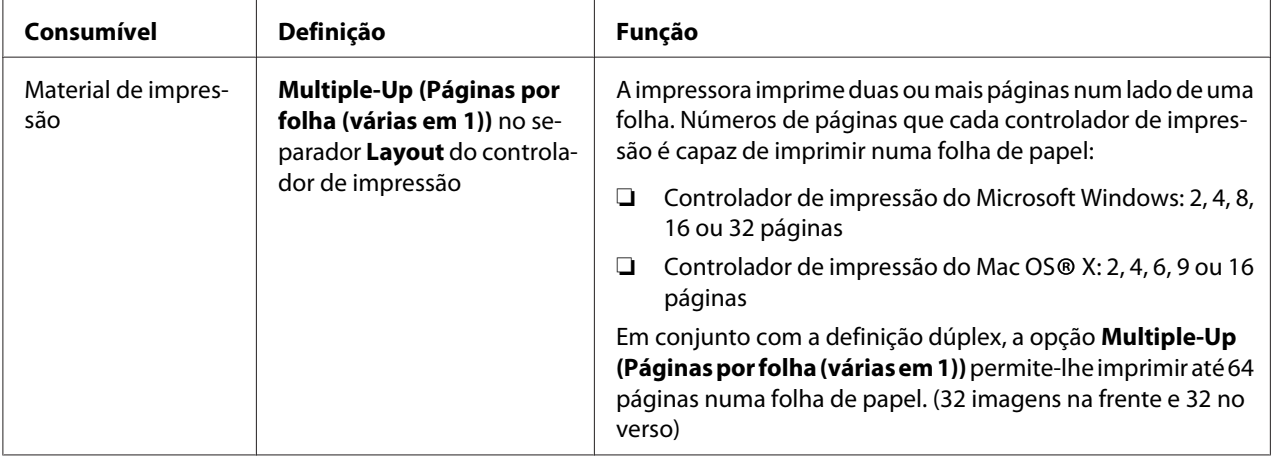

# **Verificar o número de páginas (apenas Windows)**

É possível verificar o número total de páginas impressas no Printer Setting Utility. Encontram-se disponíveis três medidores:

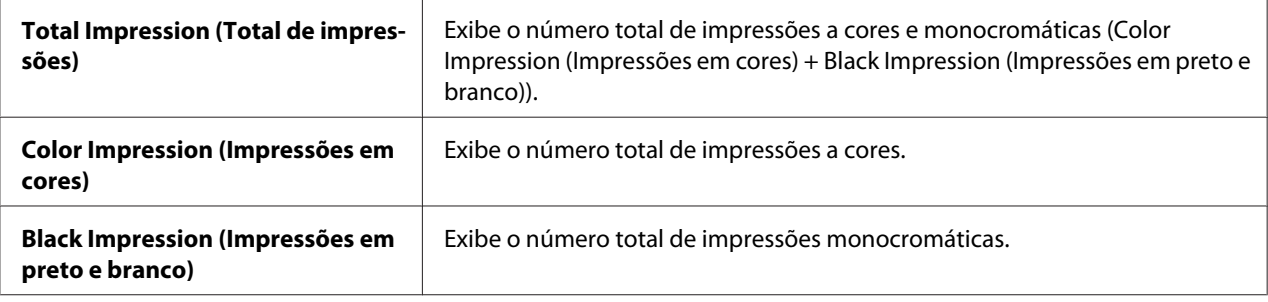

Os **Billing Meters (Medidor de Faturamento)** indicam o número de páginas impressas correctamente. A impressão a cores só num lado (incluindo Multiple-Cima (Páginas por folha (várias em 1))) conta como uma tarefa e uma impressão frente e verso (incluindo Multiple-Up (Páginas por folha (várias em 1))) conta como duas. Durante a impressão frente e verso, se ocorrer um erro após um lado ser impresso correctamente, conta como uma.

Ao imprimir dados a cores, que foram convertidos utilizando o perfil ICC numa aplicação, através da definição Cor, os dados são impressos a cores mesmo se parecerem ser dados a preto e branco no monitor. Nesse caso, os valores de **Color Impression (Impressões em cores)** e **Total Impression (Total de impressões)** aumentam.

Ao imprimir frente e verso, pode ser introduzida automaticamente uma página em branco dependendo das definições da aplicação. Nesse caso, a página em branco conta como uma página. Contudo, ao imprimir frente e verso com um número ímpar de páginas, a página em branco introduzida no verso da última página ímpar não é contada.

O seguinte procedimento utiliza o Windows XP como exemplo.

Para verificar um medidor no Printer Setting Utility:

#### 1. Clique em **Start (Iniciar)** — **All Programs (Todos os programas)** — **EPSON** — **EPSON Printer Software** — **EPSON AL-C1700** — **Printer Setting Utility**.

#### *Nota:*

*A janela* **Select Printer (Seleccionar Impressora)** *aparece neste passo, quando estão instalados vários controladores de impressão no computador. Nesse caso, clique no nome da impressora pretendida listada em* **Printer Name (Nome da Impressora)***.*

O Printer Setting Utility aparece.

- 2. Clique no separador **Printer Settings Report (Relatório da Configuração da Impressora)**.
- 3. Seleccione **Menu Settings (Configuração do Menu)** a partir da lista à esquerda da página.

A página **Menu Settings (Configuração do Menu)** é apresentada.

4. Verifique os valores de cada medidor em **Billing Meters (Medidor de Faturamento)**.

# <span id="page-120-0"></span>**Transportar a impressora**

#### *Nota:*

*A parte frontal desta impressora é mais pesada do que a posterior. Tenha em conta esta diferença de peso ao transportar a impressora.*

1. Desligue a impressora.

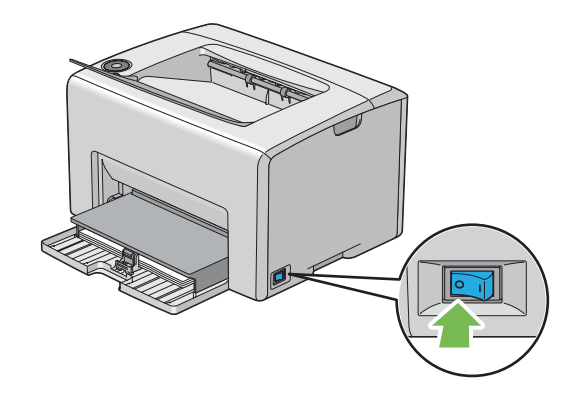

2. Desligue o cabo de alimentação e o cabo USB.

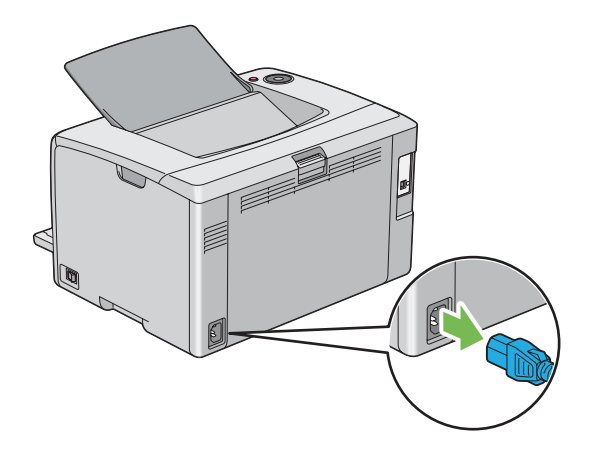

3. Remova o papel existente no receptor central caso exista. Feche a extensão do receptor se estiver aberta.

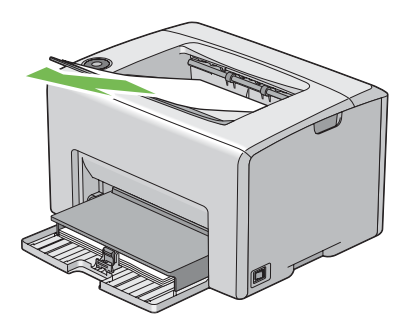

4. Remova o papel existente no alimentador multiusos (MPF). Mantenha o papel embalado e afastado da humidade e sujidade.

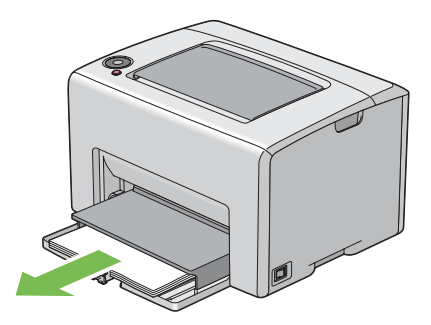

5. Introduza a tampa do papel.

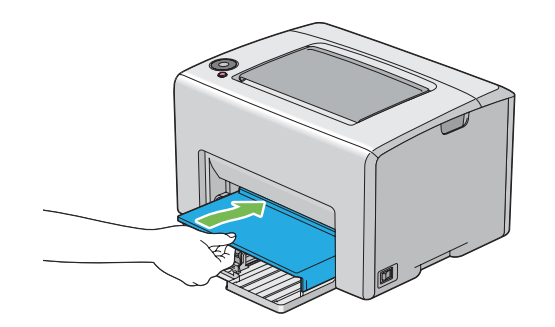

6. Faça deslizar a barra de deslocação até parar.

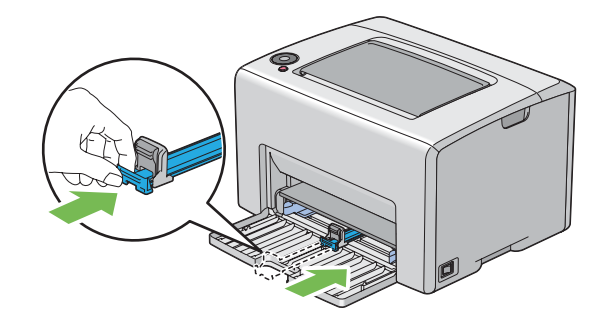

7. Feche a tampa frontal.

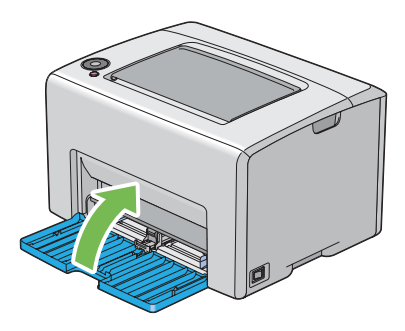

8. Levante a impressora e desloque-a com cuidado.

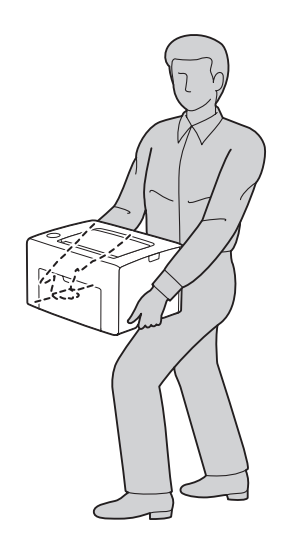

9. Ajuste o registo das cores antes de utilizar a impressora.

#### *Consulte também:*

*["Ajustar o registo das cores" na página 98](#page-97-0)*

# <span id="page-124-0"></span>Apêndice A **Onde obter ajuda**

# **Contactar a assistência da Epson**

## **Antes de contactar a Epson**

Se o produto Epson não funcionar correctamente e não for possível resolver o problema com as informações de resolução de problemas fornecidas na documentação do produto, contacte o serviço de assistência Epson. Se o serviço de assistência Epson para a sua área não estiver indicado na lista que se segue, contacte o fornecedor onde adquiriu o produto.

O serviço de assistência Epson poderá ajudar muito mais rapidamente se fornecer as seguintes informações:

- ❏ Número de série do produto (a etiqueta com o número de série encontra-se geralmente no painel posterior do produto)
- ❏ Modelo do produto
- ❏ Versão do software do produto (clique em **About (Acerca de)**, **Version Info (Versão)** ou num botão semelhante do software do produto)
- ❏ Marca e modelo do computador
- ❏ Sistema operativo e versão
- ❏ Nomes e versões das aplicações que utiliza normalmente com o produto

# **Ajuda para os utilizadores na Europa**

Consulte o **Pan-European Warranty Document (Documento de Garantia Pan-Europeia)** para saber como contactar o serviço de assistência Epson.

# **Ajuda para os utilizadores em Taiwan**

Contactos para informações, suporte e serviços:

#### **World Wide Web ([http://www.epson.com.tw\)](http://www.epson.com.tw)**

Estão disponíveis informações sobre as especificações dos produtos, controladores para descarregar, e pedidos informações de produtos.

#### **Serviço de atendimento telefónico Epson (N.º de telefone: +0800212873)**

A nossa equipa de serviço de atendimento telefónico pode ajudar pelo telefone nas seguintes áreas:

- ❏ Pedidos de informações de vendas e produtos
- ❏ Perguntas ou problemas relacionados com a utilização do produto
- ❏ Pedidos de informações sobre serviços de reparação e garantias

#### **Centro de assistência para reparações:**

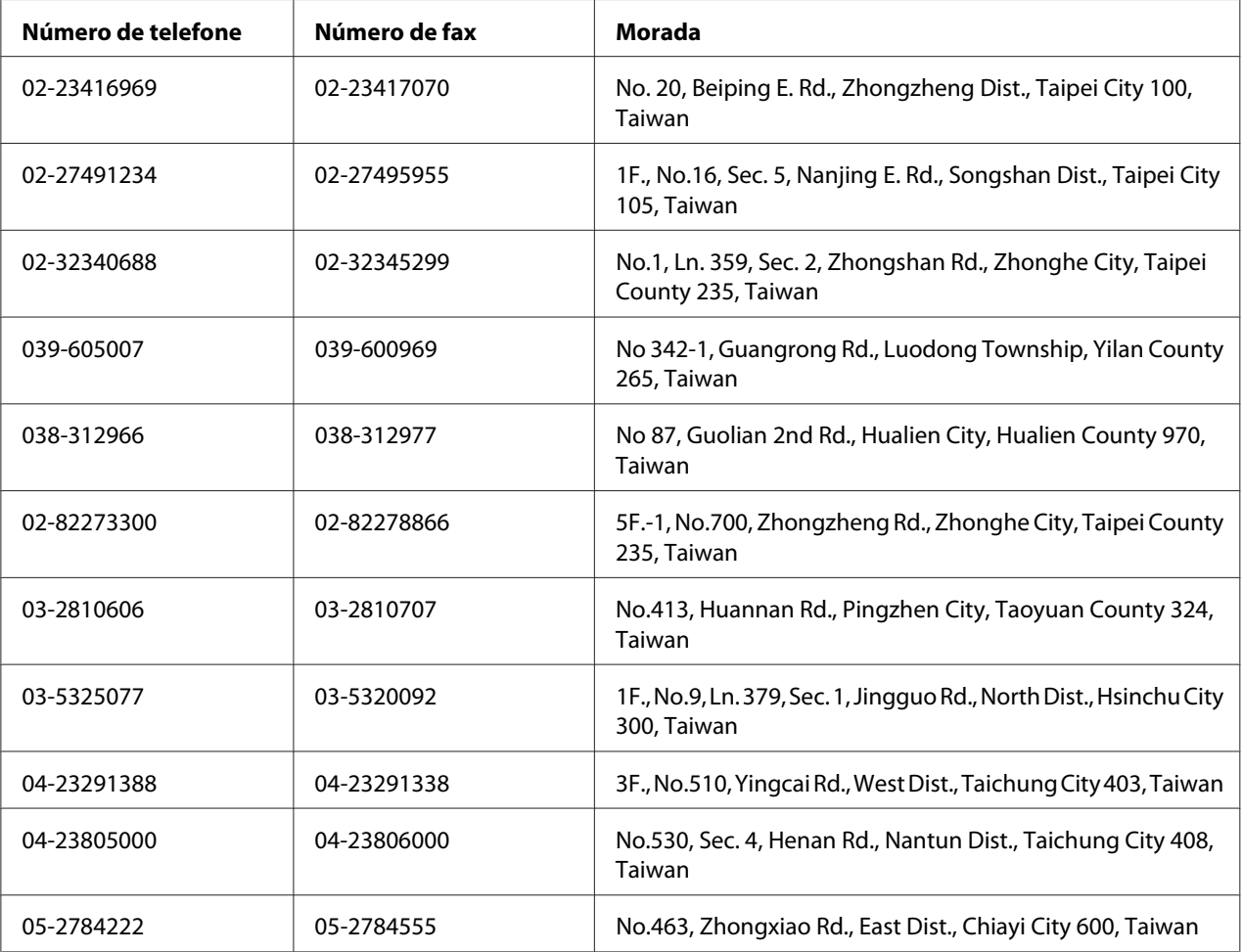

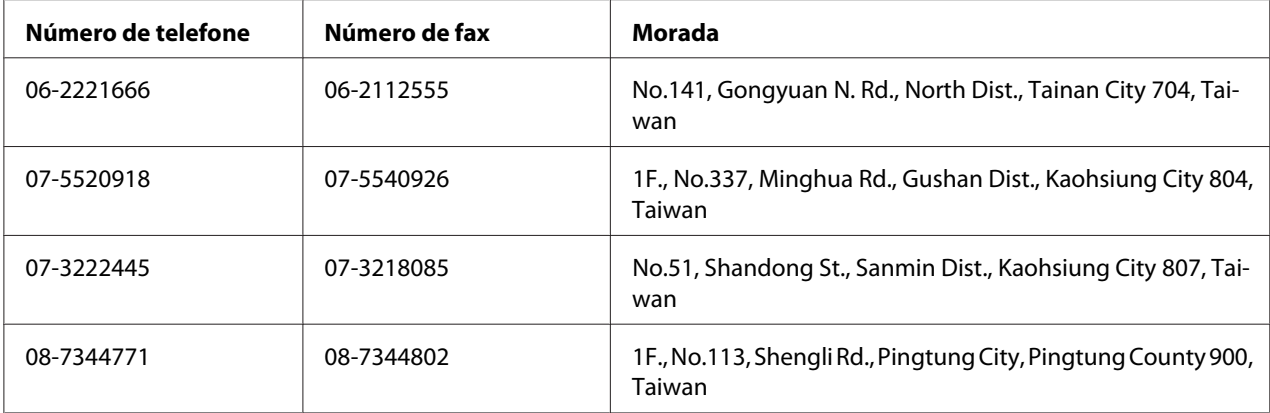

# **Ajuda para os utilizadores em Singapura**

Fontes de informações, suporte e serviços disponíveis através da Epson Singapore:

#### **World Wide Web (<http://www.epson.com.sg>)**

Estão disponíveis informações sobre as especificações dos produtos, controladores para descarregar, perguntas mais frequentes (FAQ), pedidos de informações de vendas e suporte técnico via e-mail.

#### **Serviço de atendimento telefónico Epson (Telefone: (65) 6586 3111)**

A nossa equipa de serviço de atendimento telefónico pode ajudar pelo telefone nas seguintes áreas:

- ❏ Pedidos de informações de vendas e produtos
- ❏ Perguntas ou problemas relacionados com a utilização do produto
- ❏ Pedidos de informações sobre serviços de reparação e garantias

# **Ajuda para os utilizadores na Tailândia**

Contactos para informações, suporte e serviços:

#### **World Wide Web ([http://www.epson.co.th\)](http://www.epson.co.th)**

Estão disponíveis informações sobre as especificações dos produtos, controladores para descarregar, perguntas mais frequentes e e-mail.

#### **Linha directa Epson (Telefone: (66)2685-9899)**

A nossa equipa da linha directa pode ajudar pelo telefone nas seguintes áreas:

- ❏ Pedidos de informações de vendas e produtos
- ❏ Perguntas ou problemas relacionados com a utilização do produto
- ❏ Pedidos de informações sobre serviços de reparação e garantias

## **Ajuda para os utilizadores no Vietname**

Contactos para informações, suporte e serviços:

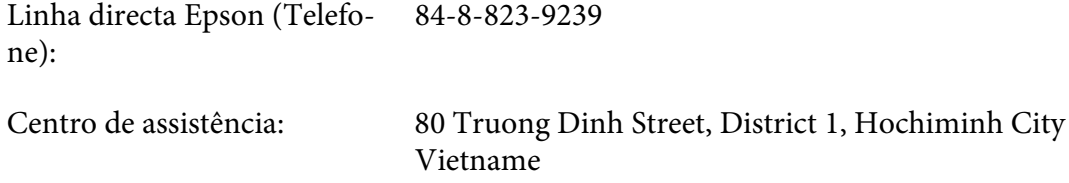

# **Ajuda para os utilizadores na Indonésia**

Contactos para informações, suporte e serviços:

#### **World Wide Web ([http://www.epson.co.id\)](http://www.epson.co.id)**

- ❏ Informações sobre as especificações dos produtos, controladores a descarregar
- ❏ Perguntas mais frequentes, pedidos de informações de vendas e perguntas via e-mail

#### **Linha directa Epson**

- ❏ Pedidos de informações de vendas e produtos
- ❏ Assistência técnica

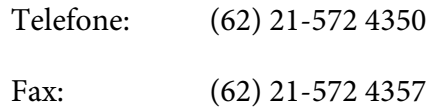

# **Centro de assistência Epson**

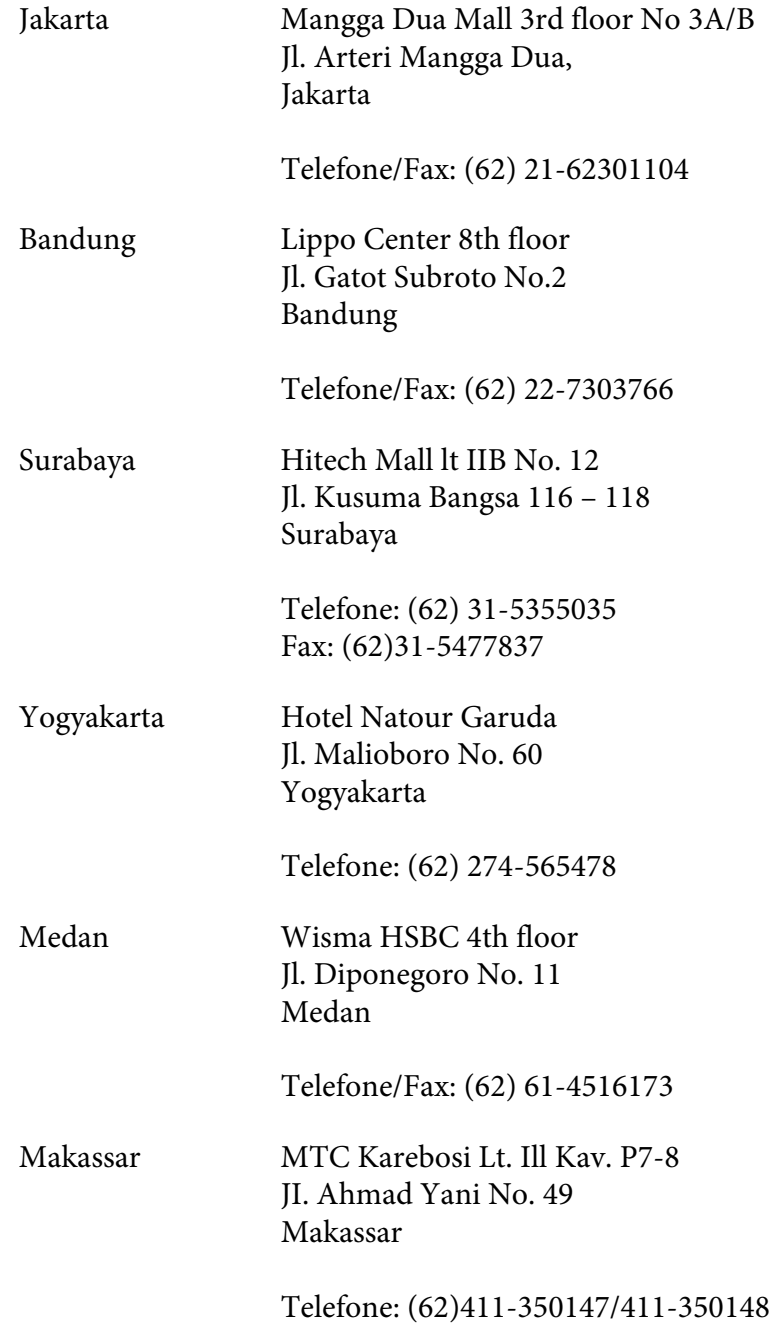

# **Ajuda para os utilizadores em Hong Kong**

Para obter suporte técnico, bem como serviços pós-venda, os utilizadores podem contactar a Epson Hong Kong Limited.

#### **Página inicial da Internet**

A Epson Hong Kong criou uma página inicial local, em chinês e em inglês, na Internet, para proporcionar aos utilizadores as seguintes informações:

- ❏ Informações sobre os produtos
- ❏ Respostas a perguntas mais frequentes
- ❏ Versões mais recentes dos controladores dos produtos Epson

Os utilizadores podem aceder à nossa página inicial World Wide Web em:

<http://www.epson.com.hk>

#### **Linha directa de suporte técnico**

Também pode contactar os nossos técnicos através dos seguintes números de telefone e fax:

Telefone: (852) 2827-8911 Fax: (852) 2827-4383

# **Ajuda para os utilizadores na Malásia**

Contactos para informações, suporte e serviços:

#### **World Wide Web (<http://www.epson.com.my>)**

- ❏ Informações sobre as especificações dos produtos, controladores a descarregar
- ❏ Perguntas mais frequentes, pedidos de informações de vendas e perguntas via e-mail

#### **Epson Trading (M) Sdn. Bhd.**

Sede.

Telefone: 603-56288288

Fax: 603-56288388/399

#### Serviço de atendimento telefónico Epson

❏ Pedidos de informações de vendas e produtos (Infoline)

Telefone: 603-56288222

❏ Pedidos de informações sobre serviços de reparação e garantias, utilização do produto e suporte técnico (Techline)

Telefone: 603-56288333

# **Ajuda para os utilizadores na Índia**

Contactos para informações, suporte e serviços:

#### **World Wide Web ([http://www.epson.co.in\)](http://www.epson.co.in)**

Estão disponíveis informações sobre as especificações dos produtos, controladores para descarregar, e pedidos informações de produtos.

### **Sede da Epson India - Bangalore**

Telefone: 080-30515000

Fax: 30515005

#### **Escritórios regionais da Epson India:**

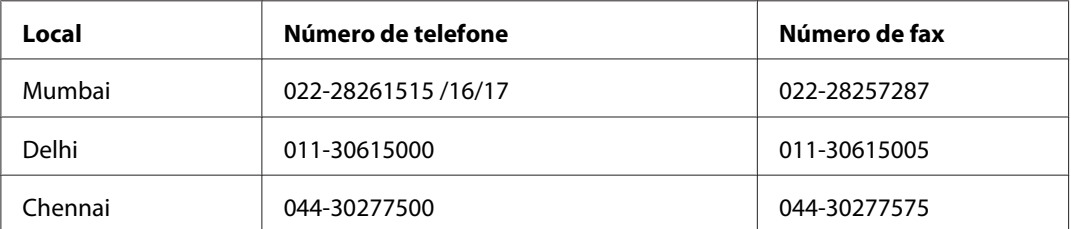

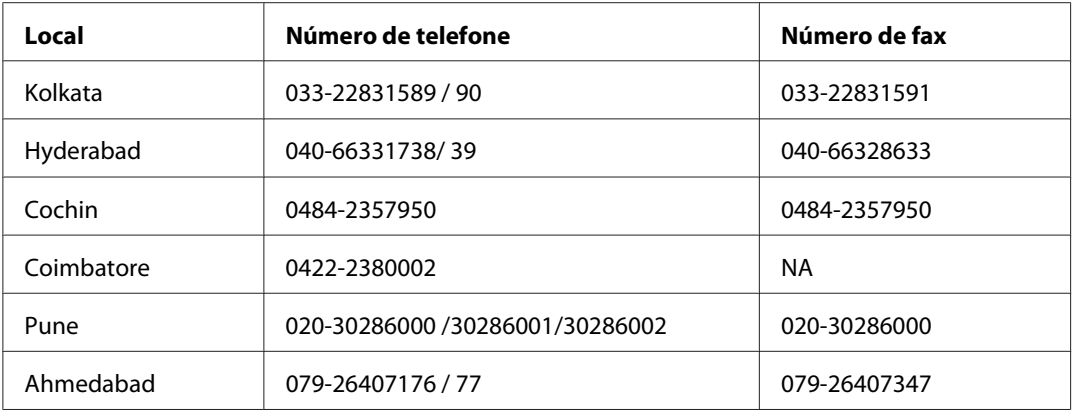

#### **Linha de ajuda**

Para obter assistência, informações sobre produtos ou encomendar um tinteiro: 18004250011 (das 09:00 às 21:00). Este número é gratuito.

Para obter assistência (utilizadores de CDMA e telemóveis): 3900 1600 (das 09:00 às 18:00) Indicativo local

# **Ajuda para os utilizadores nas Filipinas**

Para obter suporte técnico, bem como serviços pós-venda, os utilizadores podem contactar a Epson Philippines Corporation através dos números de telefone e fax e do endereço de e-mail abaixo indicado:

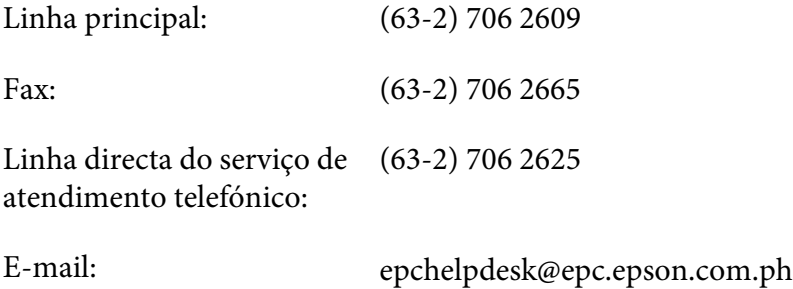

**World Wide Web** [\(http://www.epson.com.ph](http://www.epson.com.ph))

Estão disponíveis informações sobre as especificações dos produtos, controladores para descarregar, perguntas mais frequentes e pedidos de informações de e-mail.

#### **Número grátis 1800-1069-EPSON(37766)**

A nossa equipa da linha directa pode ajudar pelo telefone nas seguintes áreas:

- ❏ Pedidos de informações de vendas e produtos
- ❏ Perguntas ou problemas relacionados com a utilização do produto
- ❏ Pedidos de informações sobre serviços de reparação e garantias

# **Índice**

# **A**

## Ajuda

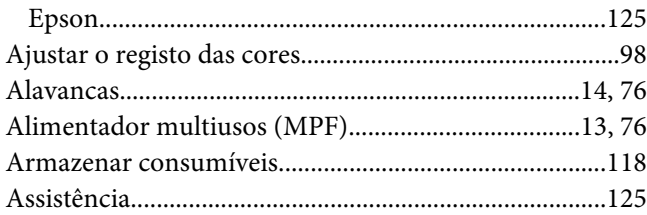

# **B**

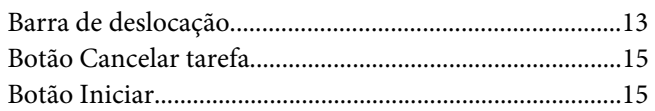

# **C**

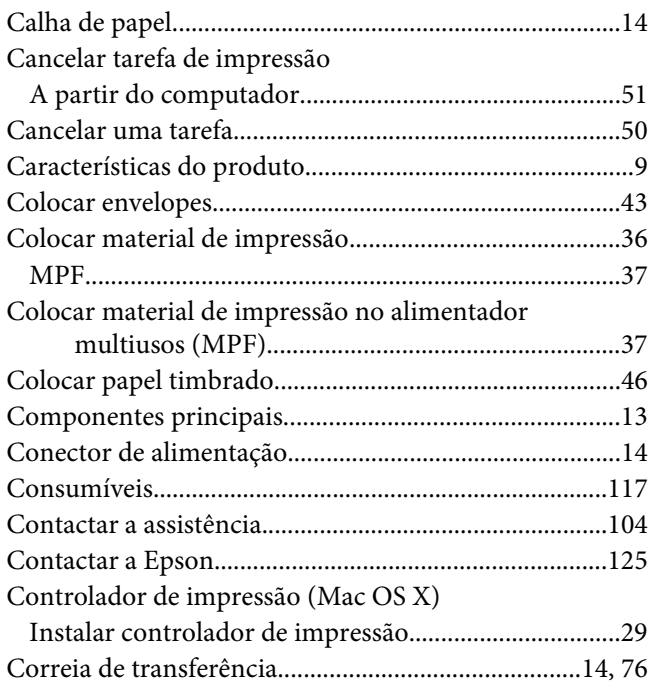

# **D**

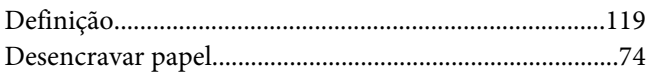

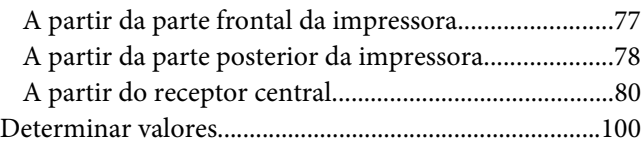

## **E**

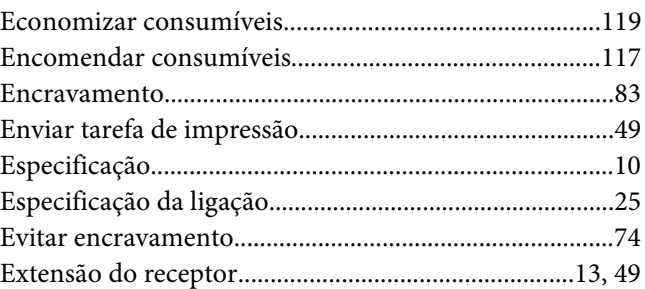

# **G**

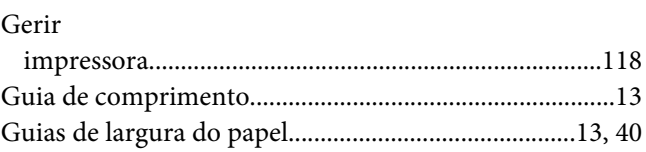

# **H**

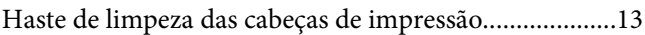

# **I**

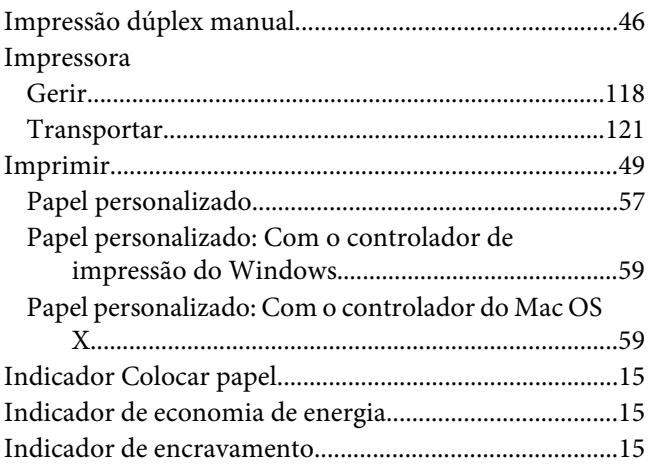

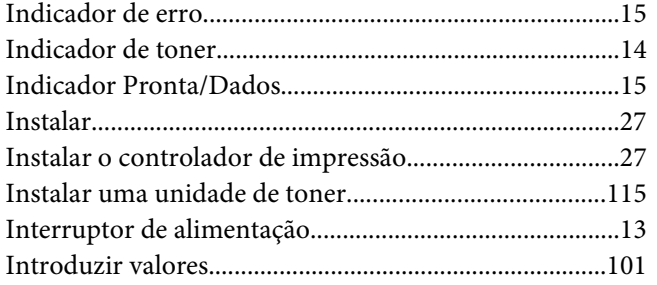

# $\mathbf{L}$

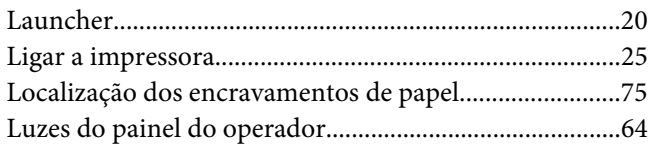

## $\boldsymbol{M}$

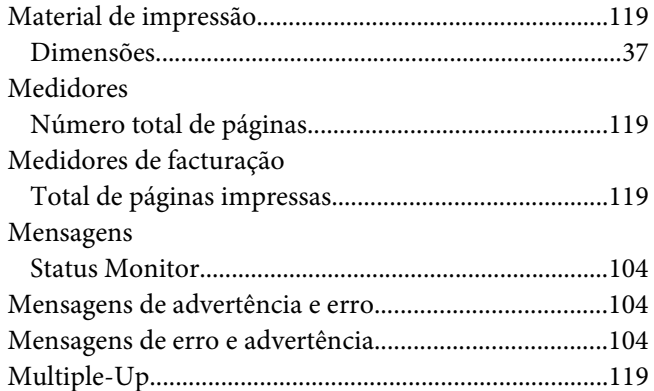

# $\overline{N}$

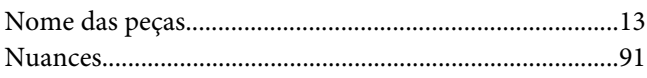

# $\boldsymbol{o}$

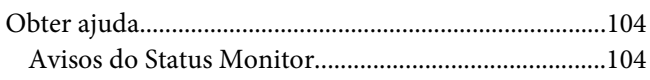

# $\overline{P}$

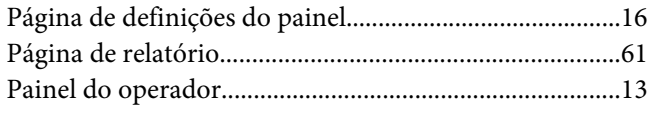

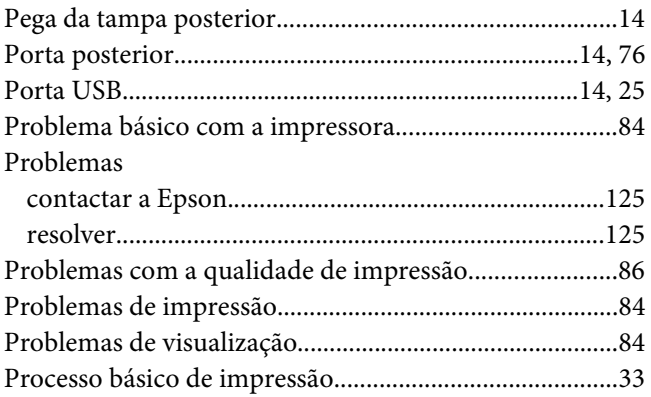

# $\boldsymbol{Q}$

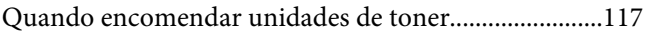

## $\overline{R}$

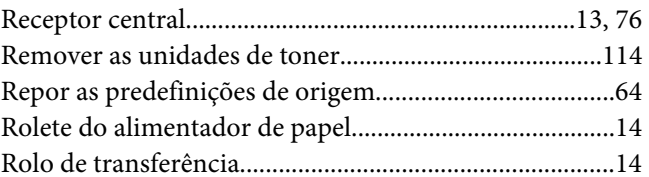

# $\mathsf{S}$

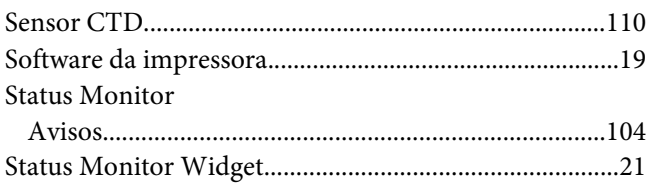

# $\overline{I}$

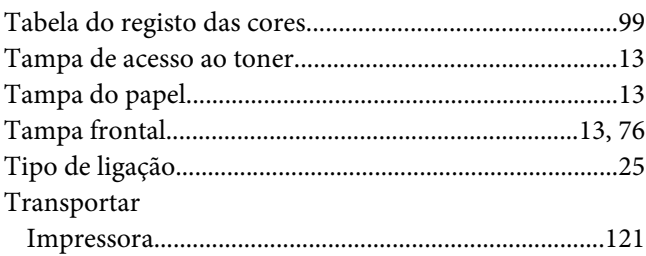